# **Guia de Orientações "ALTERAR MEUS DADOS**"

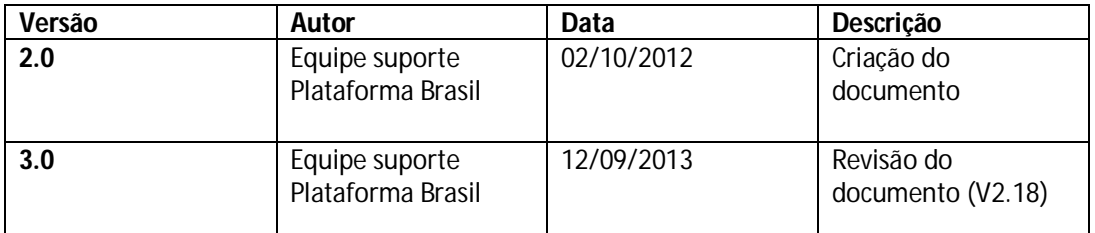

**\*Atenção!** Para sugestões, no intuito de aprimorar os manuais de orientação do sistema Plataforma Brasil, favor enviar email para: <u>plataformabrasil@saude.gov.br</u>

#### **Guia de Orientações "Alterar Meus Dados"**

1 – Acesse o link www.saude.gov.br/plataformabrasil:

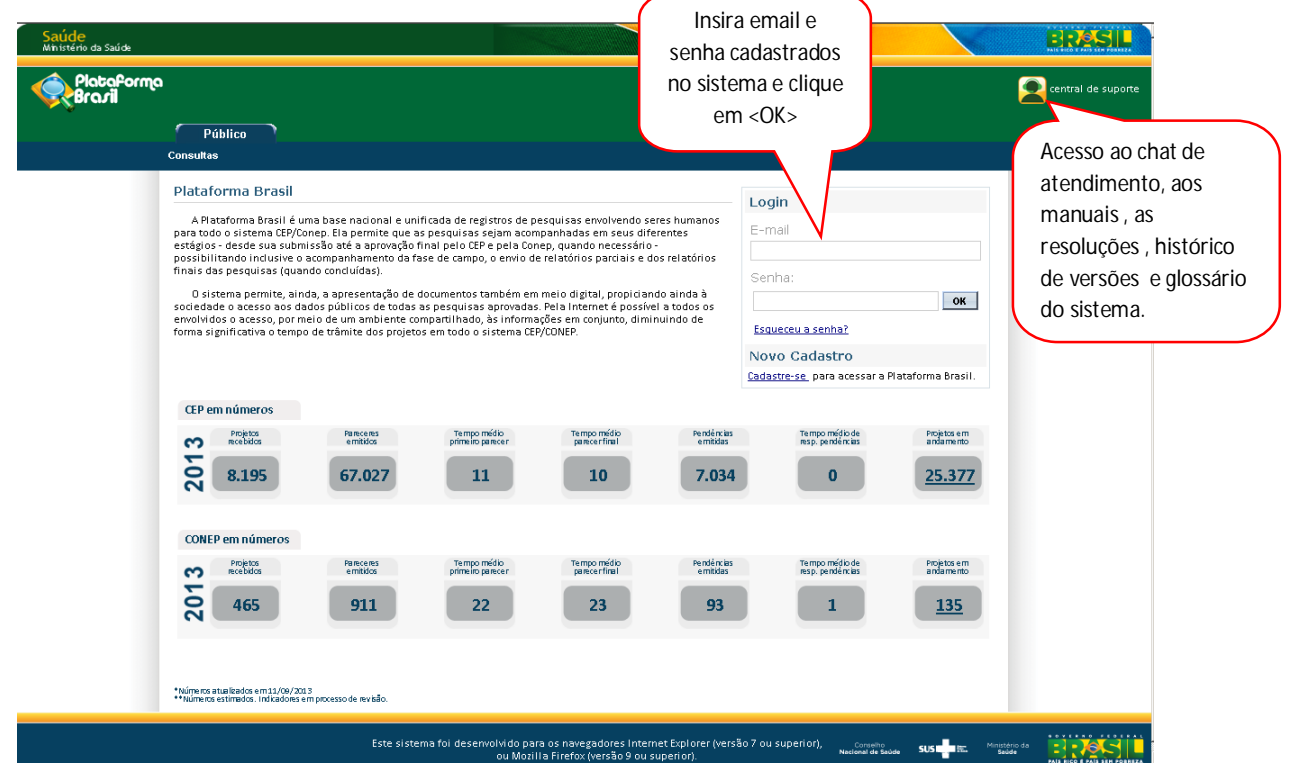

 $\overline{\phantom{a}}$ 

### 2 – Em seguida, clique na aba "Alterar Meus Dados";

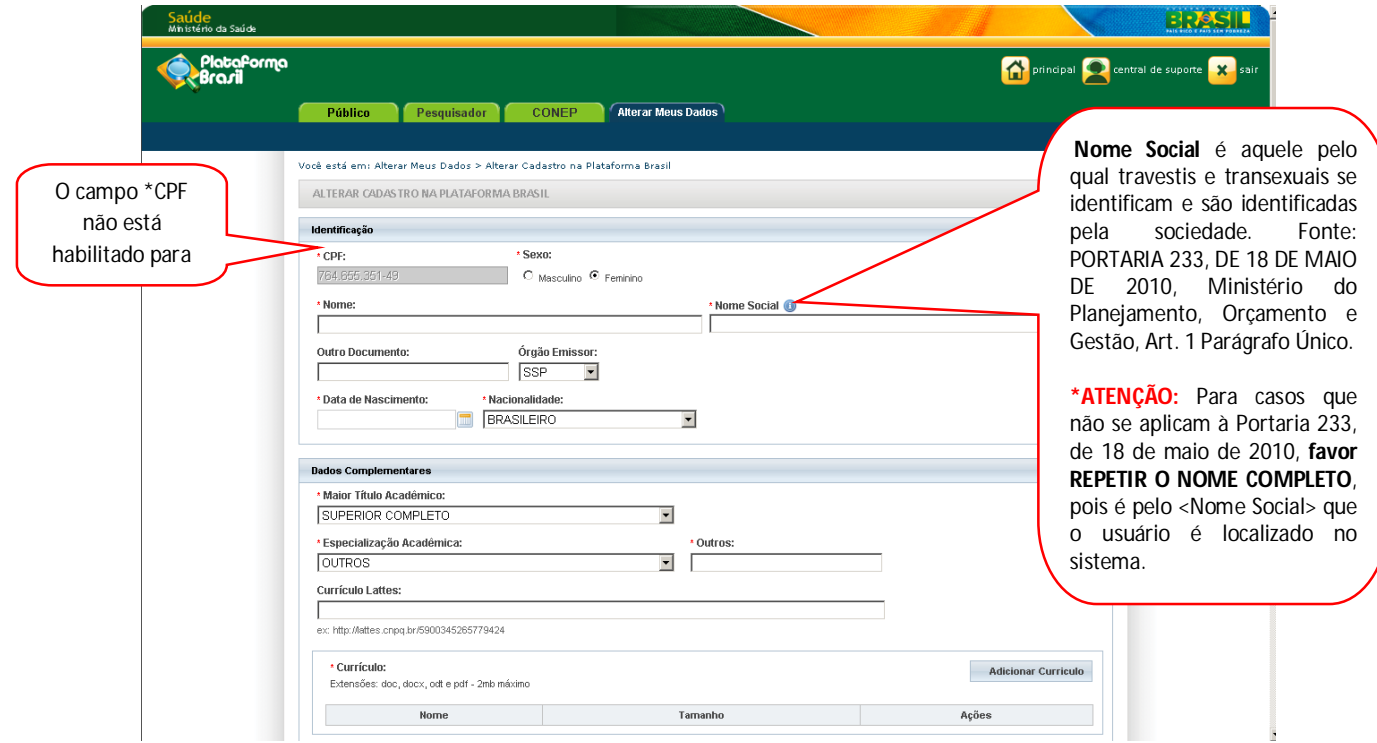

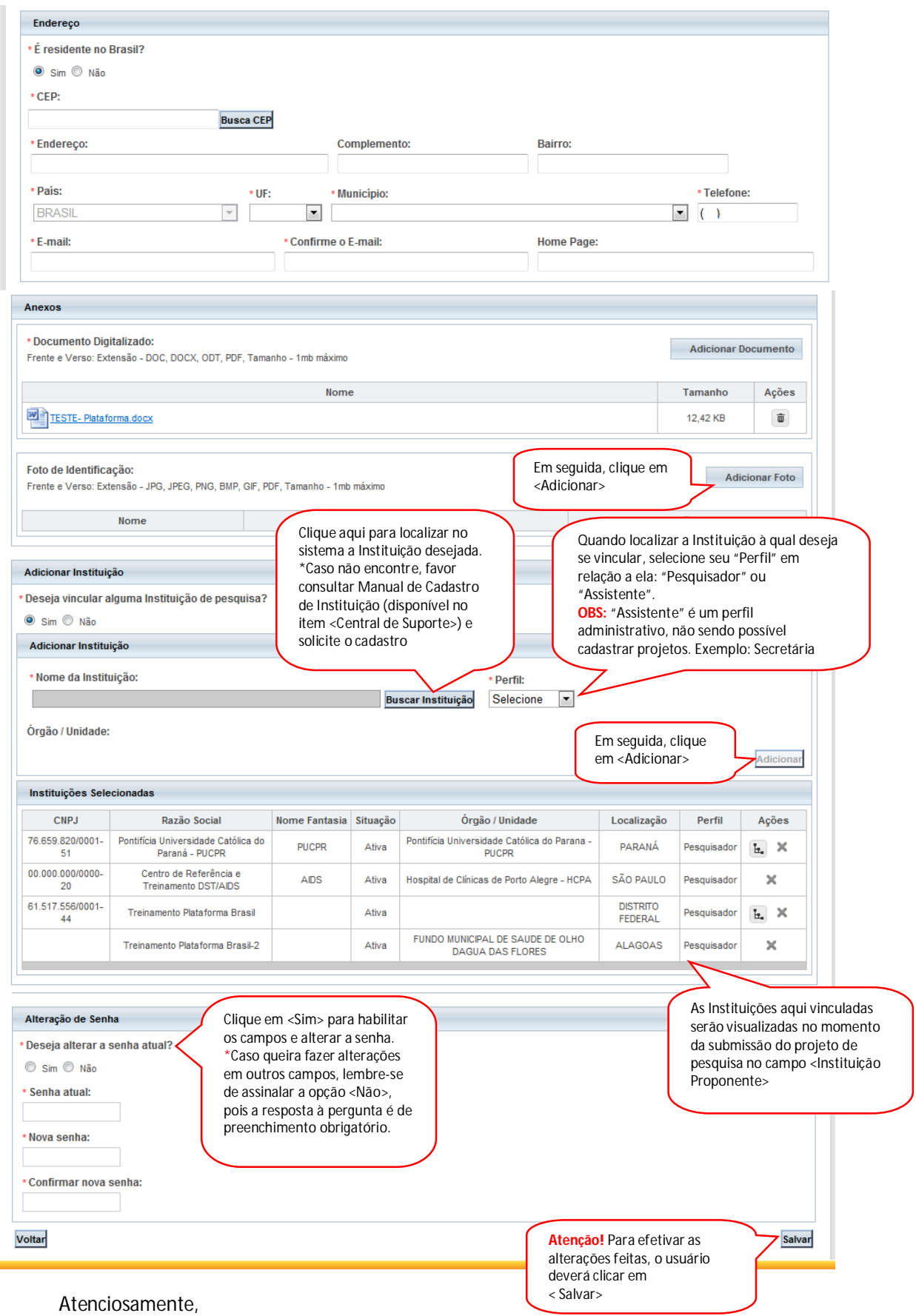

Equipe Plataforma Brasil.

# **Análise e Tramitação de Projetos nos Comitês de Ética em Pesquisa**

## **Histórico de Revisão**

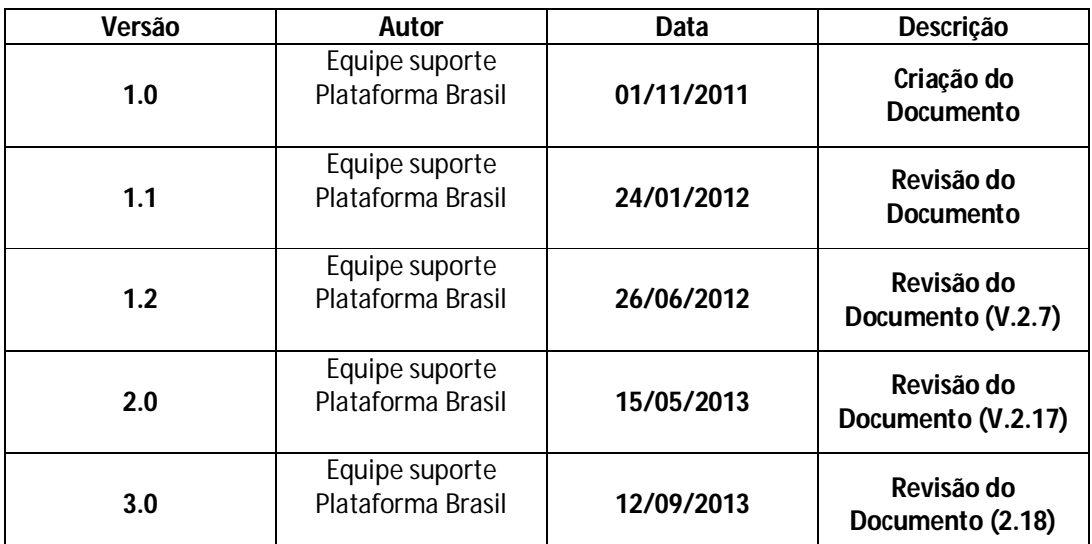

**\*Atenção!** Para sugestões, no intuito de aprimorar os manuais de orientação do sistema Plataforma Brasil, favor enviar email para: <u>plataformabrasil@saude.gov.br</u>

### **Análise e Tramitação de Projetos nos Comitês de Ética em Pesquisa**

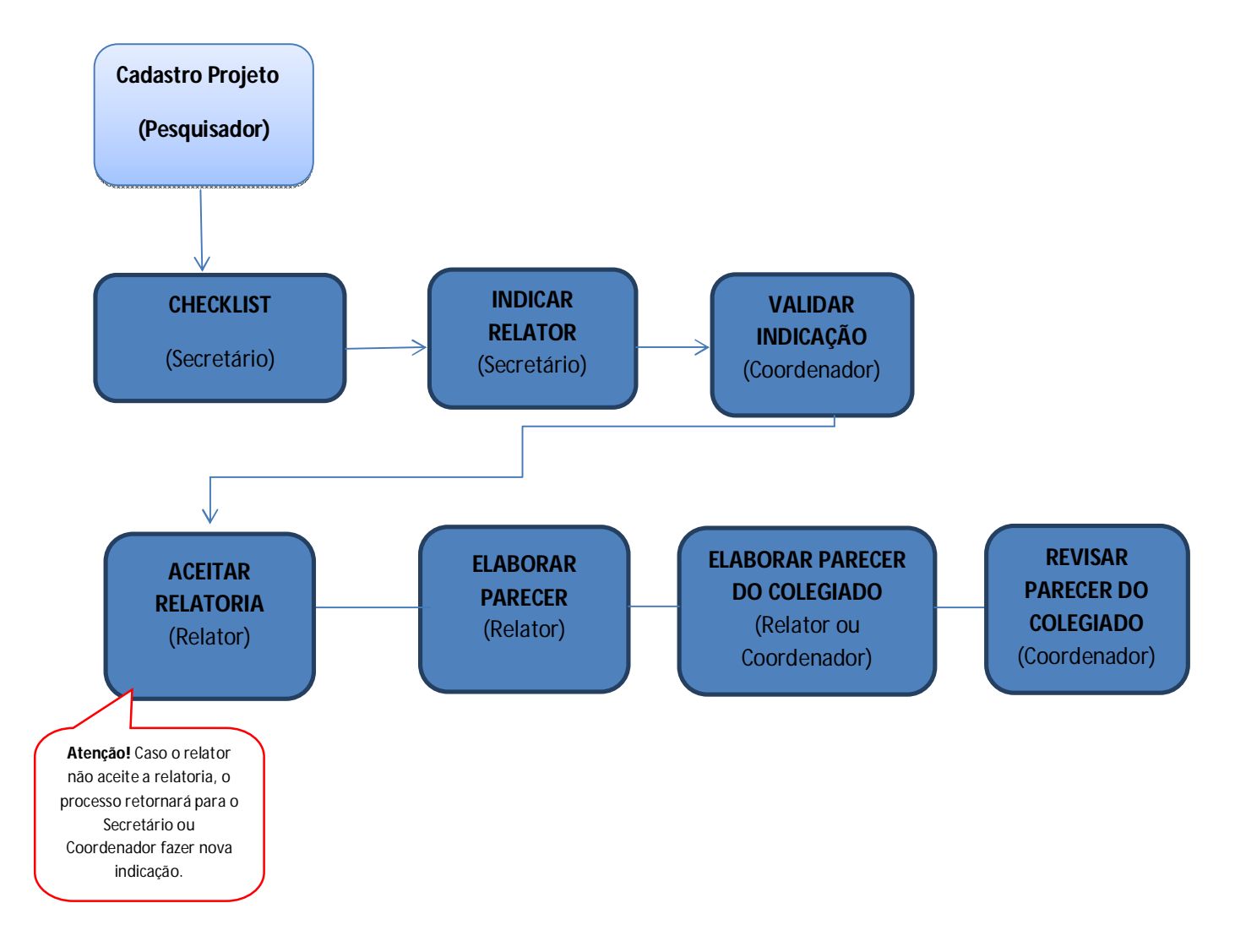

# **Fluxo da Plataforma Brasil (Análise CEP)**

#### **Análise e Tramitação de Projetos nos Comitês de Ética em Pesquisa**

- **1.** Acessar a URL http://www.saude.gov.br/plataformabrasil;
- **2.** Se usuário novo, acessar o link <Cadastre-se>, localizado na caixa de login e seguir o fluxo de Cadastro de Usuário (consultar manual na Central de Suporte). Caso o usuário seja Coordenador, o CEP deverá solicitar atribuição de perfil pelo email: conep.cep@saude.gov.br.
- **3.** Se já for cadastrado, efetuar Login com "Email" e "Senha";

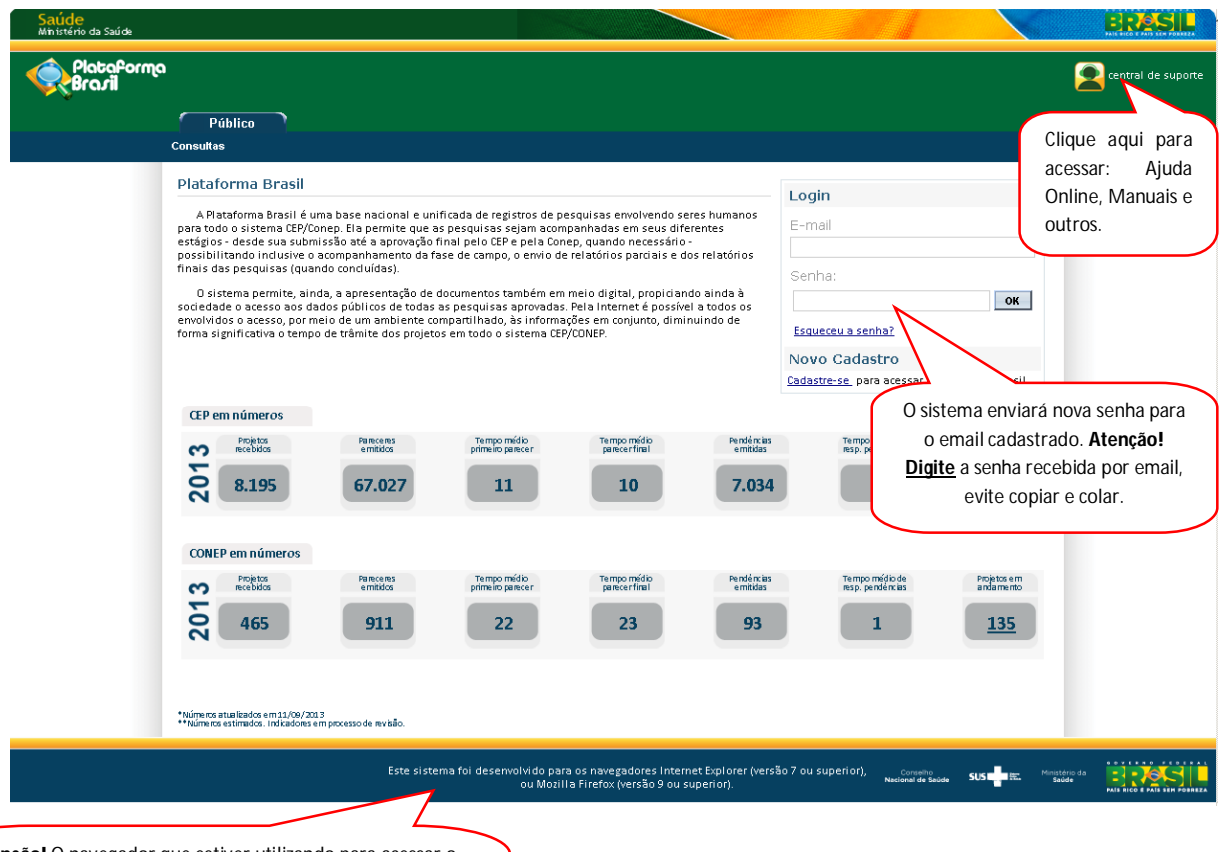

**Atenção!** O navegador que estiver utilizando para acessar o sistema tem influência em relação às ações permitidas no sistema, uma vez que: "Este sistema foi desenvolvido para os navegadores Internet Explorer (versão 7 ou superior), ou Mozilla Firefox (versão 9 ou superior)".

**4.** Na tela principal, clique na aba **<CEP>** e localize o projeto que será analisado. Para facilitar a busca, utilize os filtros <Título da Pesquisa>, <Número da CAAE>, <Pesquisador Principal>, <Tipo de Submissão>, <Palavra-chave>, <Situação da Pesquisa>

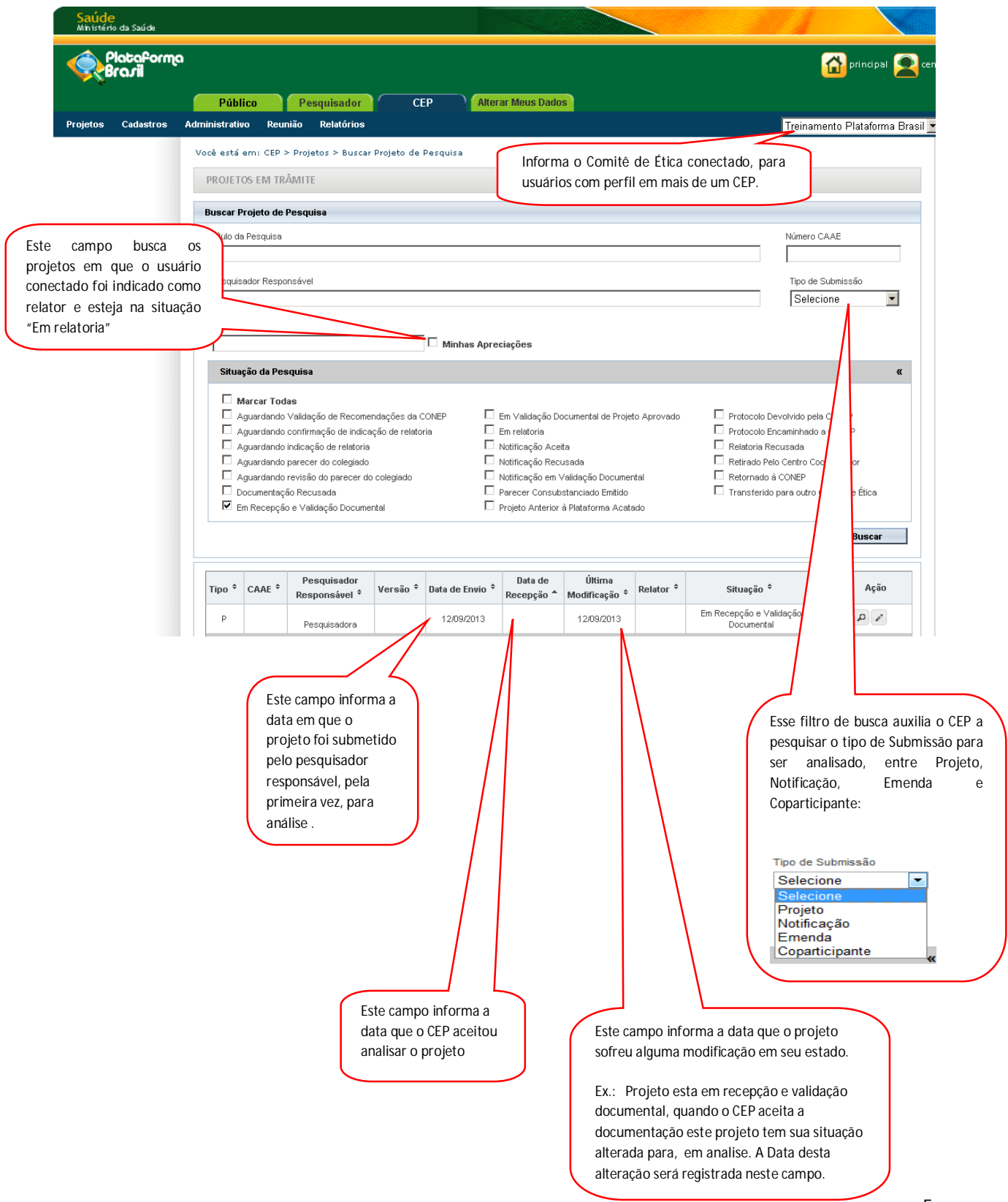

**5.** O Secretário/Coordenador do CEP deve selecionar o filtro "Em Recepção e Validação Documental" para projetos iniciais, cadastrados como "Nova Submissão".

**\***O filtro "Em Validação Documental de Projeto Aprovado", fará a busca de projetos cadastrados como "Anterior à Plataforma Brasil":

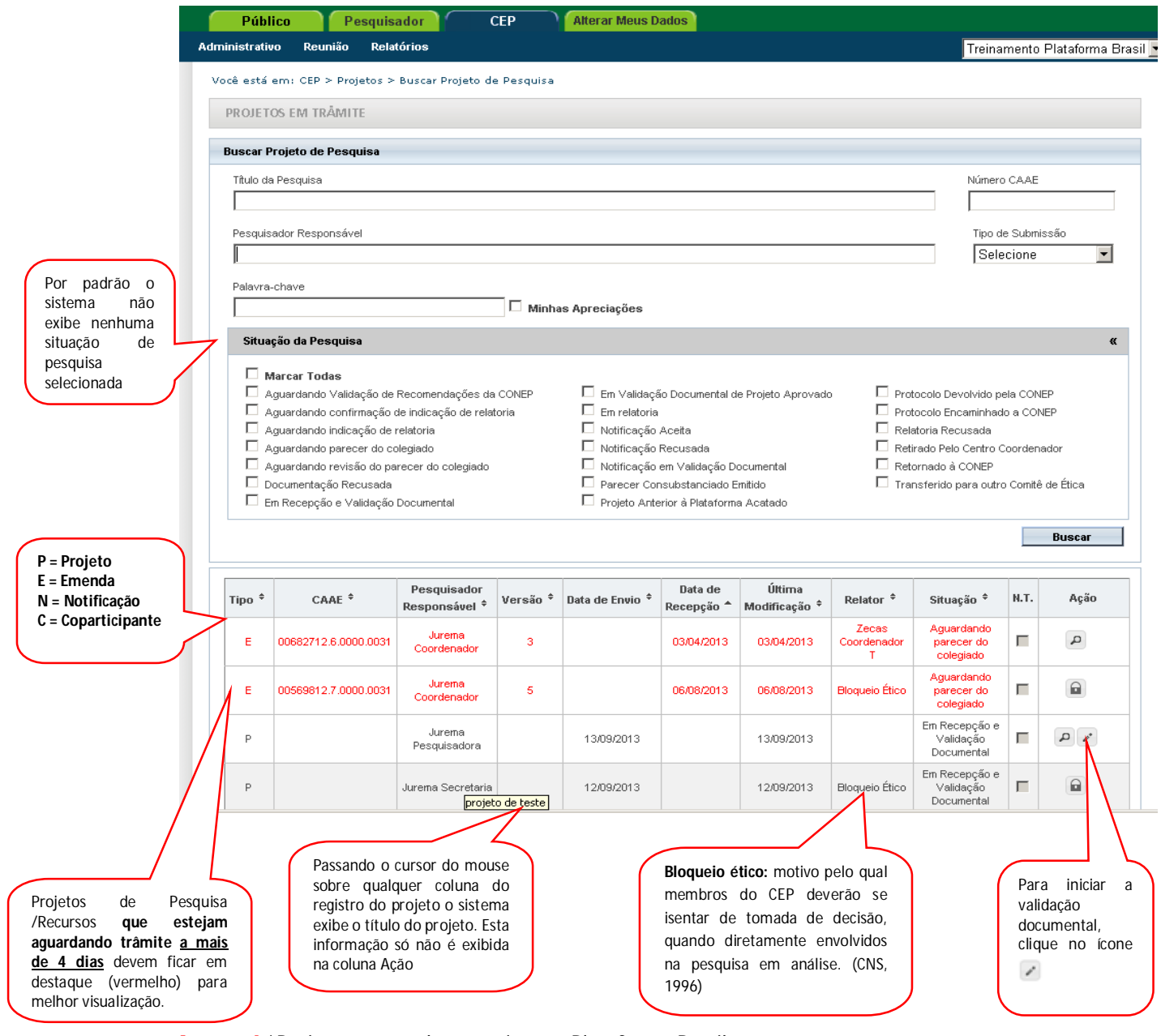

#### **Atenção!** \*Projetos aprovados anteriores à Plataforma Brasil:

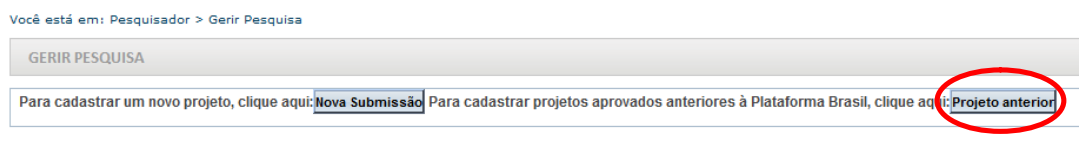

O pesquisador que tiver iniciado seu estudo antes de **15/01/2012** deve finalizá-lo via papel (SISNEP). Caso haja emenda ao estudo e/ou o CEP desejar, ele deve ser cadastrado na Plataforma Brasil no item <Projeto anterior>. Entende-se como Projeto anterior, o projeto proposto **antes da criação da Plataforma Brasil**. Nesse caso, como o estudo já foi aprovado anteriormente, após a

validação documental, a situação do projeto mudará automaticamente para "Projeto anterior à Plataforma Acatado", ou seja, **já estará aprovado no sistema.** Somente a partir disso, o pesquisador deve fazer a emenda ao projeto e enviar as novas alterações para serem analisadas. **ATENÇÃO!** Caso o CEP perceba que o pesquisador cadastrou um projeto, erroneamente, como projeto anterior à PlatBr, **deve indicar relatoria e registrar parecer de RETIRADO.** O pesquisador deve cadastrar o projeto novamente, lembrando que **não poderá utilizar o mesmo título.**

**6.** Após clicar no ícone de edição, surgirá a tela:

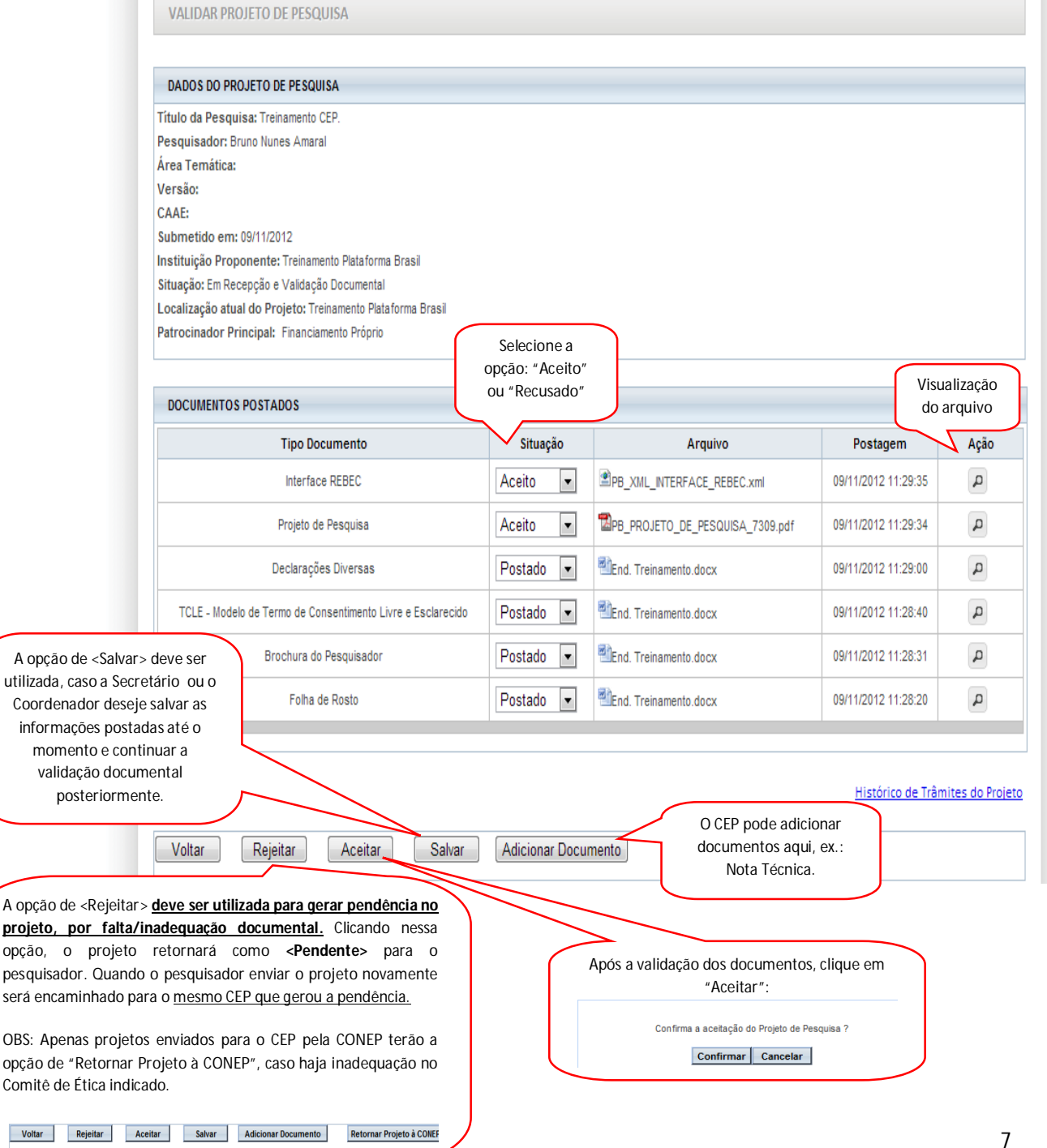

Ao **"Aceitar"** o projeto de pesquisa, aparecerá a seguinte mensagem: "Projeto de Pesquisa Aceito

com sucesso":

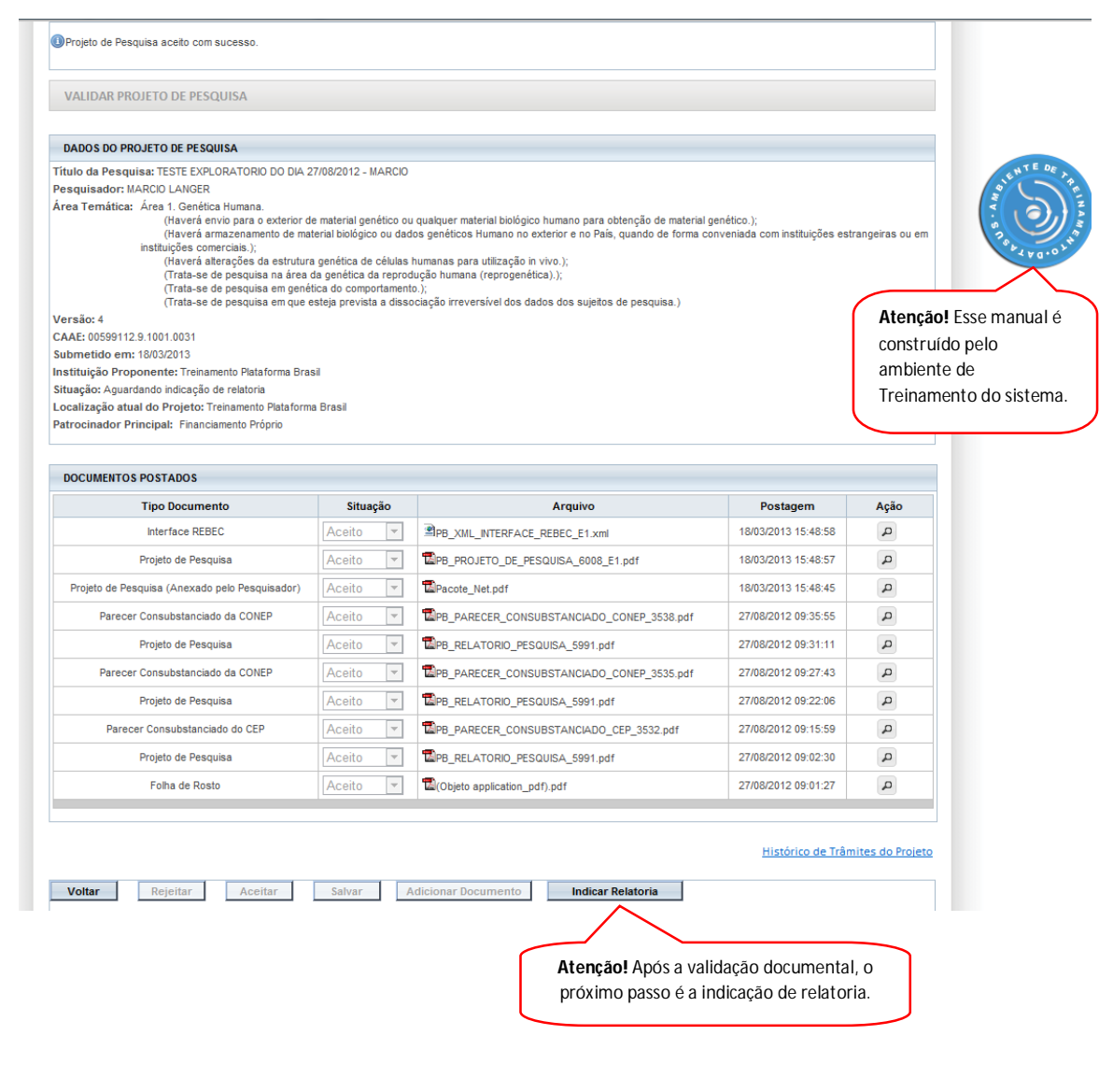

**7.** Em seguida, deve-se clicar na opção "Indicar Relatoria". Desse modo, aparecerá a tela:

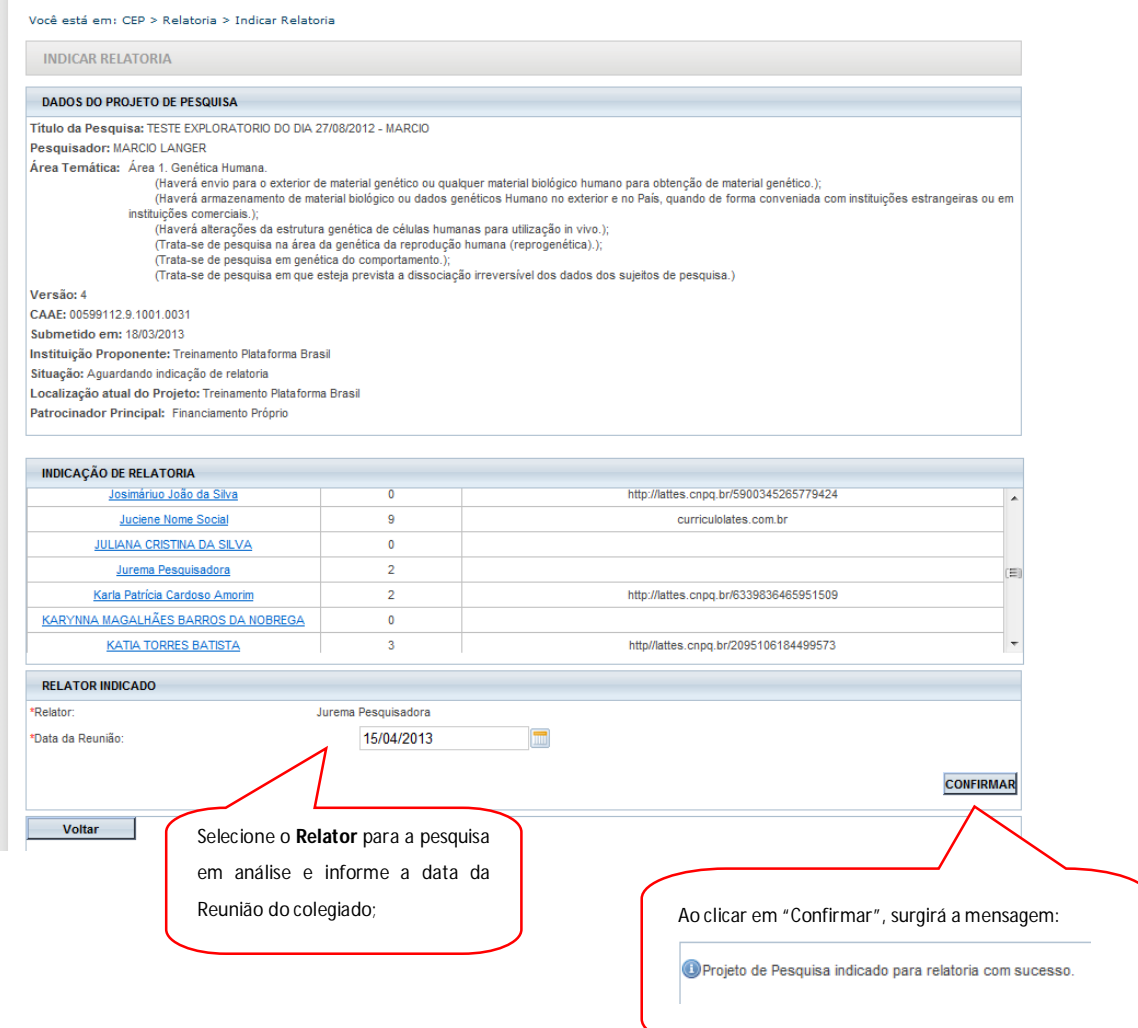

#### **8.** O próximo passo é **Validar a Indicação de Relatoria**.

**ATENÇÃO!** Operação habilitada somente para o **Coordenador do Comitê de Ética.**

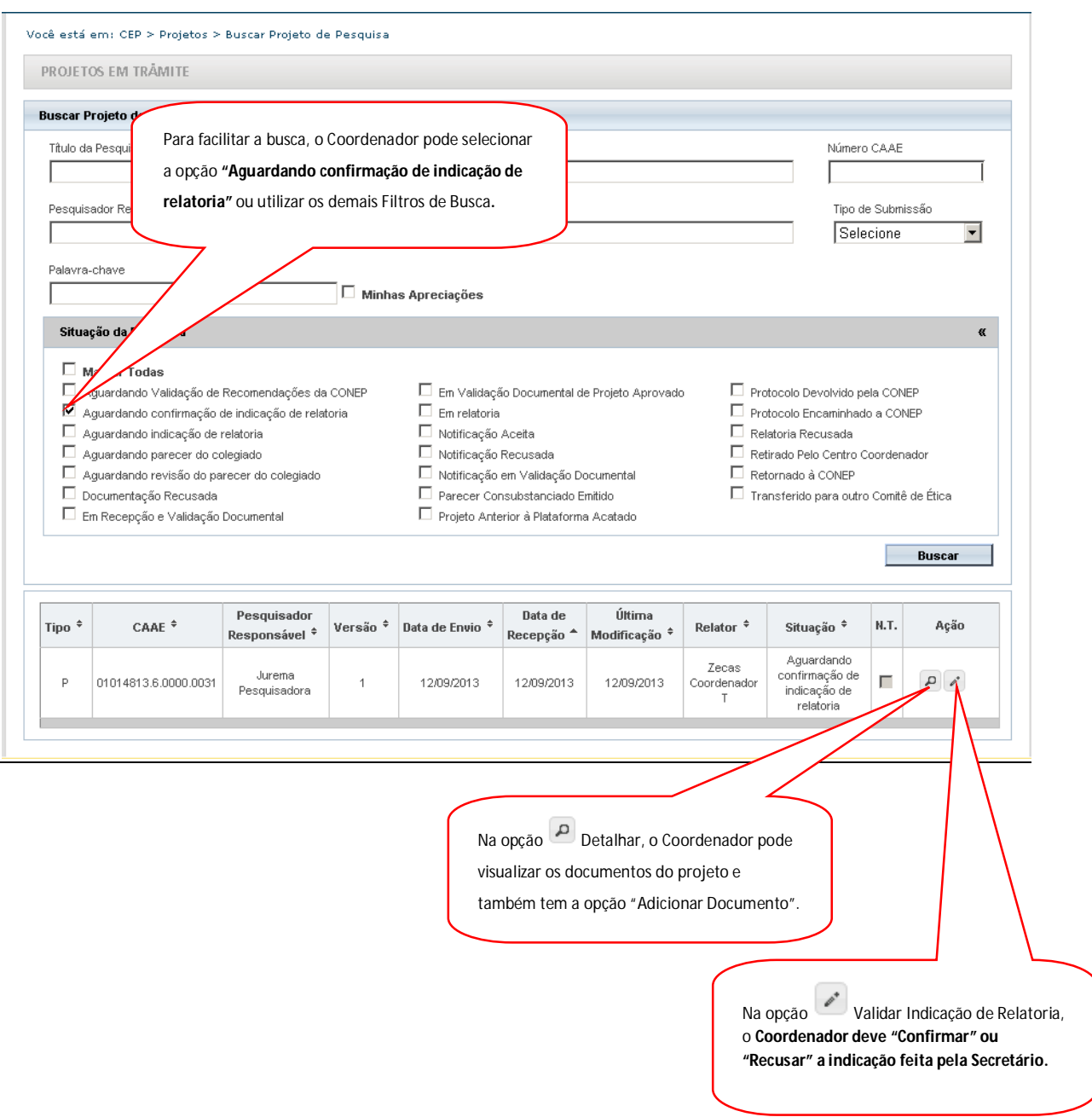

## **9. ATENÇÃO! O próximo passo caberá ao Relator.**

Após o Coordenador validar a indicação de relatoria, caberá ao **Relator, <Aceitar> ou <Recusar>** a

relatoria indicada, conforme tela abaixo:

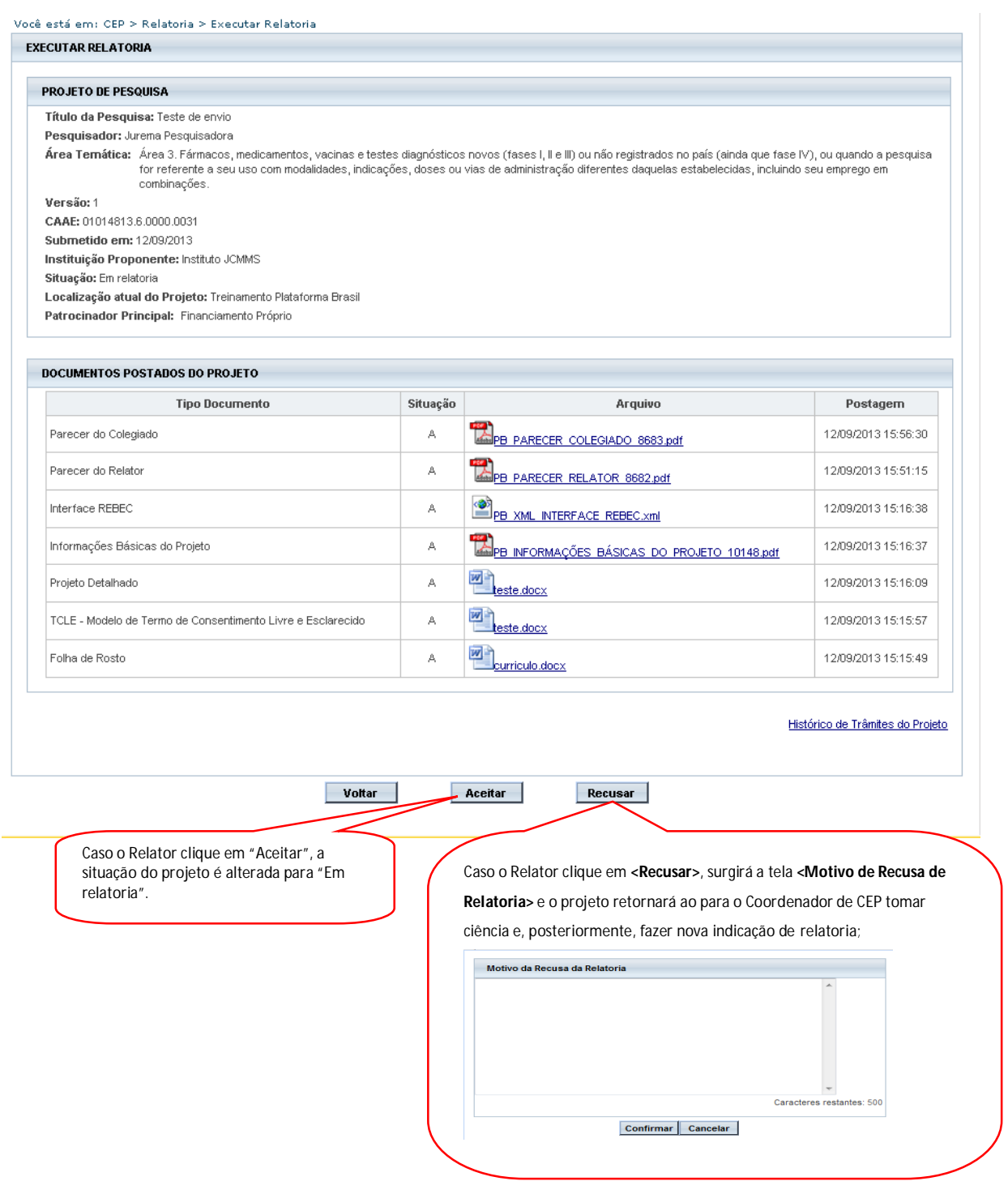

**10.** Caso o membro do CEP ou relator clique em **<Aceitar>,** a pesquisa passará para a situação **Em relatoria,** conforme tela abaixo:

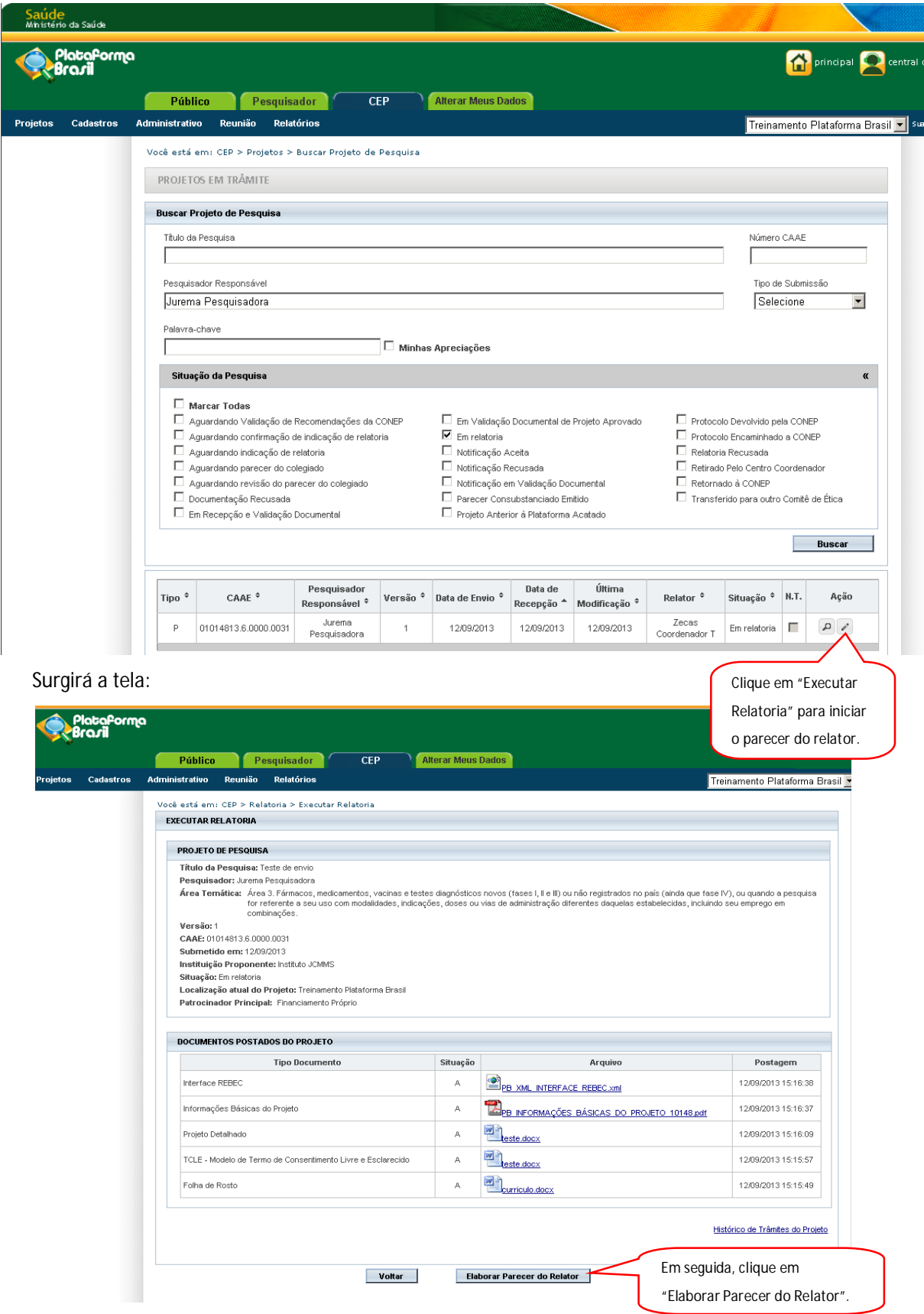

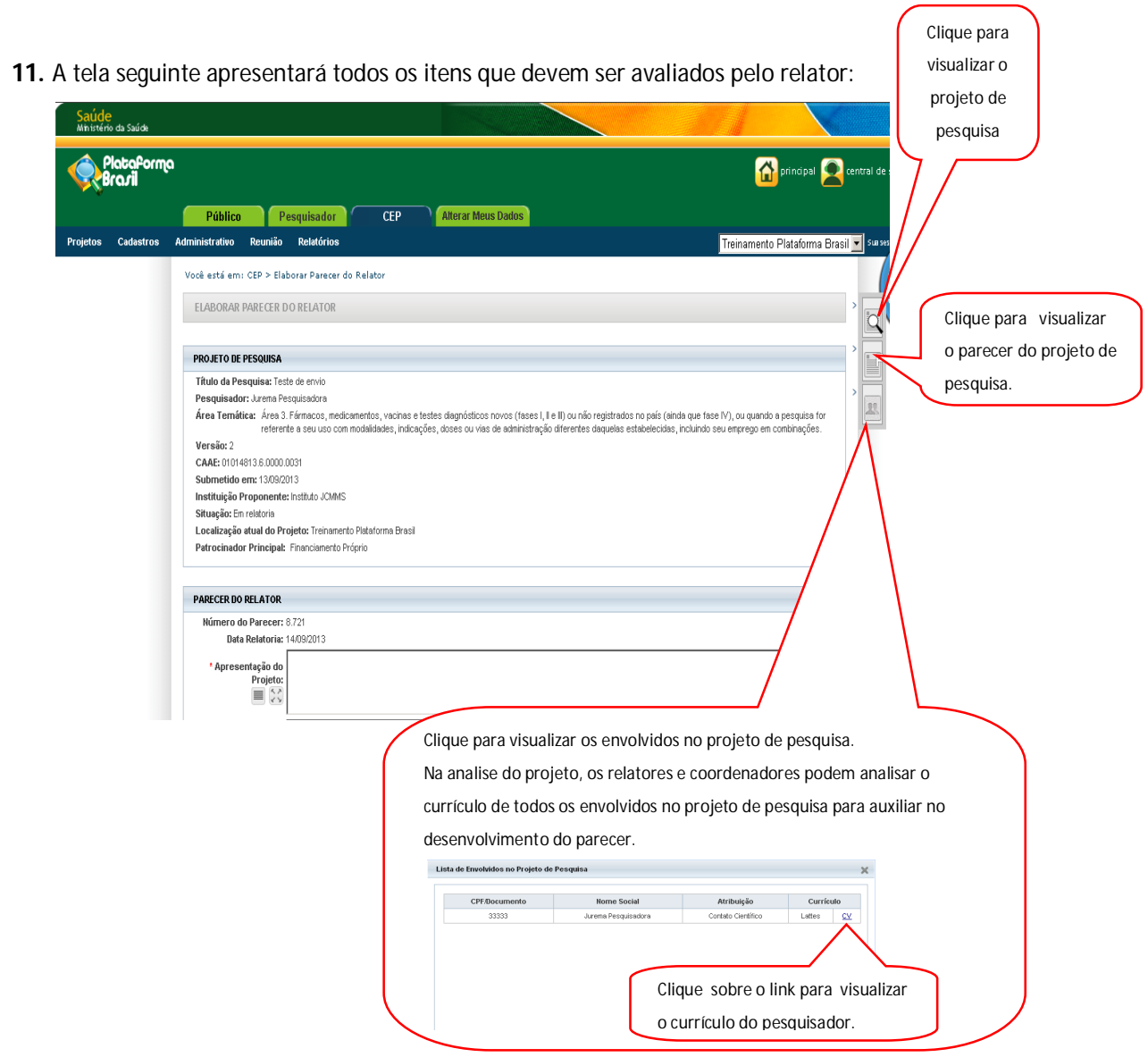

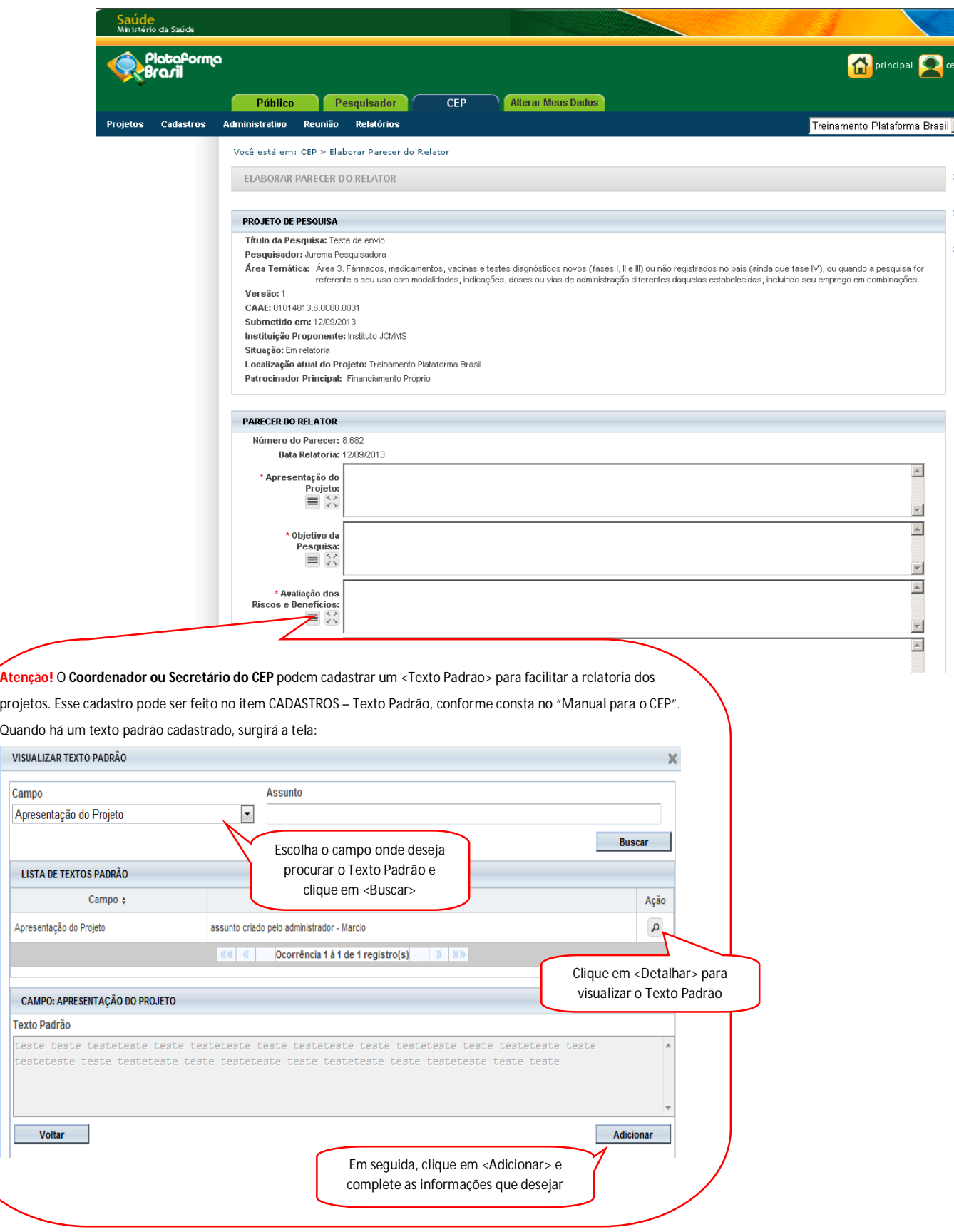

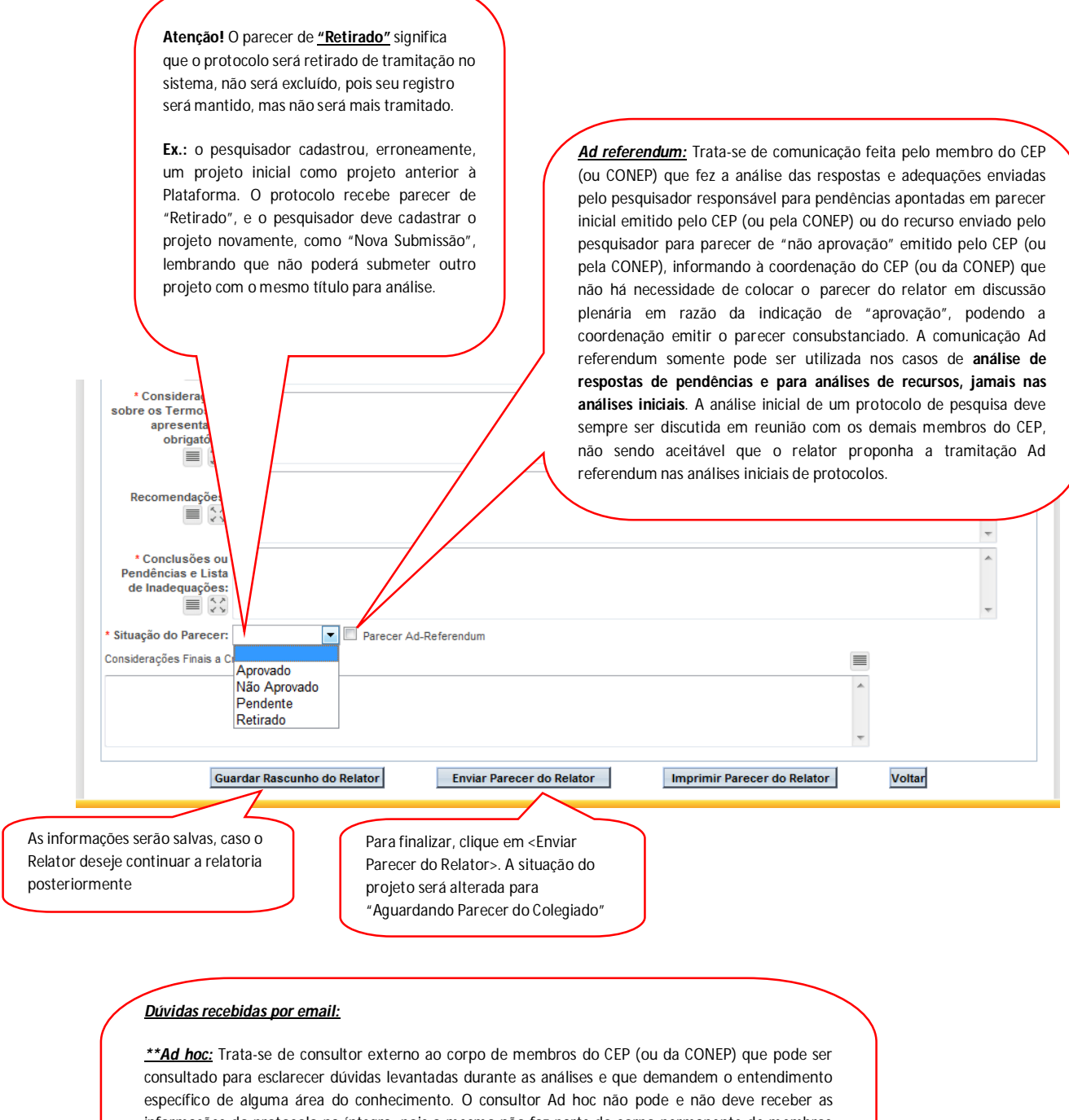

informações do protocolo na íntegra, pois o mesmo não faz parte do corpo permanente de membros do CEP que requisita a consultoria Ad hoc. O consultor Ad hoc deve receber apenas questionamentos pontuais e específicos que geraram dúvidas durante a análise do CEP (ou da CONEP) e os respectivos trechos do projeto de pesquisa que geraram os questionamentos não respondidos durante a análise do CEP (ou da CONEP). O consultor Ad hoc nunca deve ser informado sobre o título da pesquisa, o nome do pesquisador responsável, o patrocinador do estudo, a instituição proponente da pesquisa, assim como quaisquer outras informações que identifiquem a pesquisa ou seus responsáveis.

*\*\*Nota técnica:* Documento elaborado por corpo técnico de assessores do CEP (ou da CONEP) que serve para auxiliar na análise de um protocolo de pesquisa pelo relator designado.

**13.** O próximo passo é a "**Elaboração do Parecer do Colegiado"**:

![](_page_19_Picture_21.jpeg)

#### **PROJETO DE PESQUISA**

Título da Pesquisa: Teste de envio

Pesquisador: Jurema Pesquisadora

.<br>Area Termática: Área 3. Fármacos, medicamentos, vacinas e testes diagnósticos novos (fases I, II e III) ou não registrados no país (ainda que fase IV), ou quando a pesquisa<br>for referente a seu uso com modalidades, indic combinações. Versão: 1 CAAE: 01014813.6.0000.0031 Submetido em: 12/09/2013 Instituição Proponente: Instituto JCMMS Situação: Aguardando parecer do colegiado Localização atual do Projeto: Treinamento Plataforma Brasil Patrocinador Principal: Financiamento Próprio

#### **DOCUMENTOS POSTADOS DO PROJETO**

![](_page_20_Picture_57.jpeg)

**Voltar** 

**Elaborar Parecer do Colegiado** 

Surgirá a tela onde é possível visualizar o projeto, documentos, e verificar o Histórico de Trâmites do Projeto

Histórico de Trâmites do Projeto

![](_page_21_Figure_0.jpeg)

#### **14.** A pesquisa passará para a situação "**Aguardando revisão do parecer do colegiado"**. O próximo

passo será de responsabilidade do **Coordenador:**

![](_page_22_Picture_44.jpeg)

#### **15.** Surgirá a tela:

![](_page_23_Picture_54.jpeg)

#### **\*CONSIDERAÇÕES FINAIS**

#### **PROJETOS MULTICÊNTRICOS**

**Atenção!** Em todas as submissões de projetos multicêntricos na Plataforma Brasil, quem deverá fazer o cadastro do projeto de pesquisa é o Pesquisador Responsável do Centro Coordenador. **Nos estudos multicêntricos, os demais centros participantes somente têm acesso ao projeto após a aprovação no Centro Coordenador e na CONEP, caso aplicável.** 

O estudo é replicado, primeiramente, para os Pesquisadores Responsáveis de cada Centro Participante informado, que poderão editar o projeto para adequá-lo ao seu centro, em seguida, deverão clicar em <Enviar Projeto ao CEP>, somente assim, o estudo estará disponível para a análise do CEP. **Atenção!** Caso o CEP não visualize o estudo, após o envio pelo pesquisador, a Instituição informada pode não estar vinculada ao CEP no sistema da Plataforma Brasil, assim, o estudo será encaminhado para CONEP fazer a indicação. \*O CEP deve acompanhar as Instituições vinculadas a ele, no *menu* Administrativo – Dados do CEP.

\*O número do CAAE é gerado automaticamente quando o projeto é aceito pelo CEP.

#### **PARECER CONSUBSTANCIADO**

**Atenção! O Parecer Consubstanciado não pode ser alterado,** após a sua finalização, o sistema gera um número para o parecer, além disso, para estudos com coparticipantes e/ou centros participantes com parecer de Aprovado é nesse momento que o sistema cria as réplicas e, por isso, não é possível reverter essa ação. **Fique atento!** 

> **Atenciosamente, Equipe Plataforma Brasil.**

# **Bloqueio Ético**

![](_page_25_Picture_1.jpeg)

#### O que significa o termo **Bloqueio Ético** na Plataforma Brasil?

Motivo pelo qual membros do CEP deverão se isentar de tomada de decisão quando diretamente envolvidos na pesquisa em análise. (CNS, 1996). Ou seja, Secretários, Membros Relatores e Coordenadores do CEP não terão acesso ao seu próprio projeto de pesquisa em seu ambiente de trabalho (na aba CEP) e também não poderão se envolver nas análises e tramitações éticas na Plataforma Brasil.

### *O bloqueio ético na Plataforma Brasil não permite ao usuário bloqueado acessar qualquer informação do projeto.*

Em nosso sistema o ícone que caracteriza a funcionalidade do Bloqueio Ético é o "cadeado" veja abaixo:

![](_page_25_Picture_6.jpeg)

Situações em que acontecem **Bloqueio Ético** de acordo com os perfis do CEP:

**Secretário (a):** Quando o secretário (a) do CEP possui vínculo com um projeto de pesquisa que foi enviado ao CEP de sua atuação, este projeto de pesquisa não estará disponível para ele no check-list. Nesse caso, o Coordenador do CEP consegue tramitar o estudo;

**Membro Relator:** Quando o membro do CEP possui vínculo com um projeto de pesquisa que foi enviado ao CEP de sua atuação, o nome deste relator não será relacionado nas opções de membros disponíveis na indicação de relatoria. (o próprio sistema já está programado para realizar esta função);

**Coordenador:** Quando o coordenador do CEP possui vínculo com um projeto de pesquisa que foi enviado ao CEP de sua atuação, este Coordenador não será capaz de acessar nenhuma informação do projeto. A solução é que seja indicado outro Coordenador para o CEP (que não esteja envolvido com o projeto) para que o estudo seja tramitado no sistema.

Quando há impedimento ético do Coordenador, o CEP deverá enviar email para [conep.cep@saude.gov.br](mailto:conep.cep@saude.gov.br) com o ato de designação (portaria, edital ou ato administrativo) para que seja autorizada a liberação de perfil de "Coordenador 2", que atuará em caso de: bloqueio ético, férias ou licença médica do Coordenador.

**Obs:** O sistema efetua bloqueio ético automático quando os pesquisadores, assistentes, equipe de pesquisa, contato público têm relação direta com o Comitê de Ética que analisará a pesquisa. Em situações não identificadas pelo sistema, o Coordenador ou Secretária do CEP podem adicionar bloqueio ético manualmente. *Ex: A Sra. em questão é esposa do pesquisador principal.*

Todas as alterações e notificações serão enviadas para os contatos de e-mail dos envolvidos. (Secretários, Membros Relatores e Coordenadores do CEP).

![](_page_26_Picture_2.jpeg)

# **Solicitação de Cadastro de Instituição**

Versão 3.0

![](_page_28_Picture_85.jpeg)

**\*Atenção!** Para sugestões, no intuito de aprimorar os manuais de orientação do sistema Plataforma Brasil, favor enviar email para: <u>plataformabrasil@saude.gov.br</u>

![](_page_29_Figure_0.jpeg)

#### **3.Tela 03**

![](_page_30_Picture_89.jpeg)

#### **4. Tela 04**

![](_page_30_Picture_90.jpeg)

**\*Quando uma Instituição é dividida em departamentos/unidades, é permitido selecioná-la como proponente do estudo ou um de seus departamentos/unidades, exemplo:**

![](_page_31_Picture_151.jpeg)

**Campos**: (\*) Preenchimento Obrigatório

\***Nacionalidade** – informar se a nacionalidade da Instituição é: <Brasileira> ou <Estrangeira>; Se a Instituição for estrangeira, os campos <CNPJ> e <Buscar CEP>, <UF>, <Município> são inativados;

**CNPJ** – Caso a Instituição seja brasileira, é obrigatório informar o CNPJ e, em seguida, clicar no botão <Buscar Informações>. Ao executar essa busca, o sistema verifica o CNPJ na base da Receita Federal. Se encontrado, os dados são preenchidos automaticamente no formulário. Neste campo, poderão aparecer as seguintes mensagens na parte superior da tela:

O Já existe solicitação de cadastro para essa instituição.

- Nesse caso, o usuário deve aguardar a avaliação da solicitação enviada, que será feita em até **5 (cinco) dias úteis**, contados da data do envio.

O Instituição já cadastrada no sistema

- Nesse caso, basta o usuário pesquisar a Instituição no sistema, utilizando algum dos filtros de pesquisa (CNPJ, Nome da Instituição, etc.).

**\*Tipo de Instituição** – <Pública> ou <Privada>;

**\*Classificação da Instituição** – Informar como se classifica a Instituição: <Instituição de Ensino>, <Hospital>, <Empresa>, <Prestador de Serviço>, <Agência Financiadora>, <Fundação>, <Outros>;

**\*Nome da Instituição** – Nome empresarial, razão social;

**Nome Fantasia** – É a designação popular de Título de Estabelecimento utilizada por uma instituição (empresa, associação, etc), seja pública ou privada, sob a qual ela se torna conhecida do público. Esta denominação opõe-se à razão social, que é o nome utilizado perante os órgãos públicos de registro das pessoas jurídicas;

**Número do Comitê de Ética/Nome do Comitê de Ética** – Ao vincular a Instituição a um CEP – Comitê de Ética em Pesquisa, todos os projetos cadastrados nessa Instituição serão enviados para o CEP informado; certifique-se de que a Instituição cadastrada é avaliada pelo CEP informado.

**\*Data de Criação** – Data de cadastrado da Instituição no Sistema;

\*CEP - Informar o CEP do endereço da Instituição e clicar no botão <Buscar CEP>. O sistema irá buscar o endereço na base dos Correios e, se encontrado, preencherá automaticamente os campos: Endereço, Bairro, U.F, Município, Complemento. Caso o endereço não seja encontrado, poderá ser informado manualmente pelo usuário;

**\*UF** – Unidade Federação do endereço da Instituição;

**\*Município** – Município do endereço da Instituição;

**E-Mail** – E-mail de contato da Instituição;

**Homepage** – Homepage da Instituição;

**\*Telefone** - Telefone de contato da Instituição.

![](_page_32_Picture_118.jpeg)

\*\* A solicitação será avaliada com base no registro da Receita Federal (http://www.receita.fazenda.gov.br/pessoajuridica/cnpj/cnpjreva/cnpjreva\_solicitacao.asp). Se os dados informados estiverem em desacordo, a solicitação **não será aprovada, bem como se for verificado erro de preenchimento do Comitê de Ética, Endereço ou Instituição vinculada.**

**Quando a Instituição é aprovada, o usuário receberá um email automático do sistema informando a aprovação.** 

**Após o tempo de espera informado (5 dias úteis), se o usuário não receber nenhum email automático do sistema, deve utilizar os filtros de busca (Tela 03) e verificar o andamento de sua solicitação.**

Atenciosamente,

Equipe Plataforma Brasil.

# **Cadastro de Usuário**

Versão 3.0

![](_page_35_Picture_50.jpeg)

**\*Atenção!** Para sugestões, no intuito de aprimorar os manuais de orientação do sistema Plataforma Brasil, favor enviar email para: plataformabrasil@saude.gov.br
#### **Guia de Orientação Básica para Cadastro de Usuário**

1. Página inicial de acesso ao sistema Plataforma Brasil:

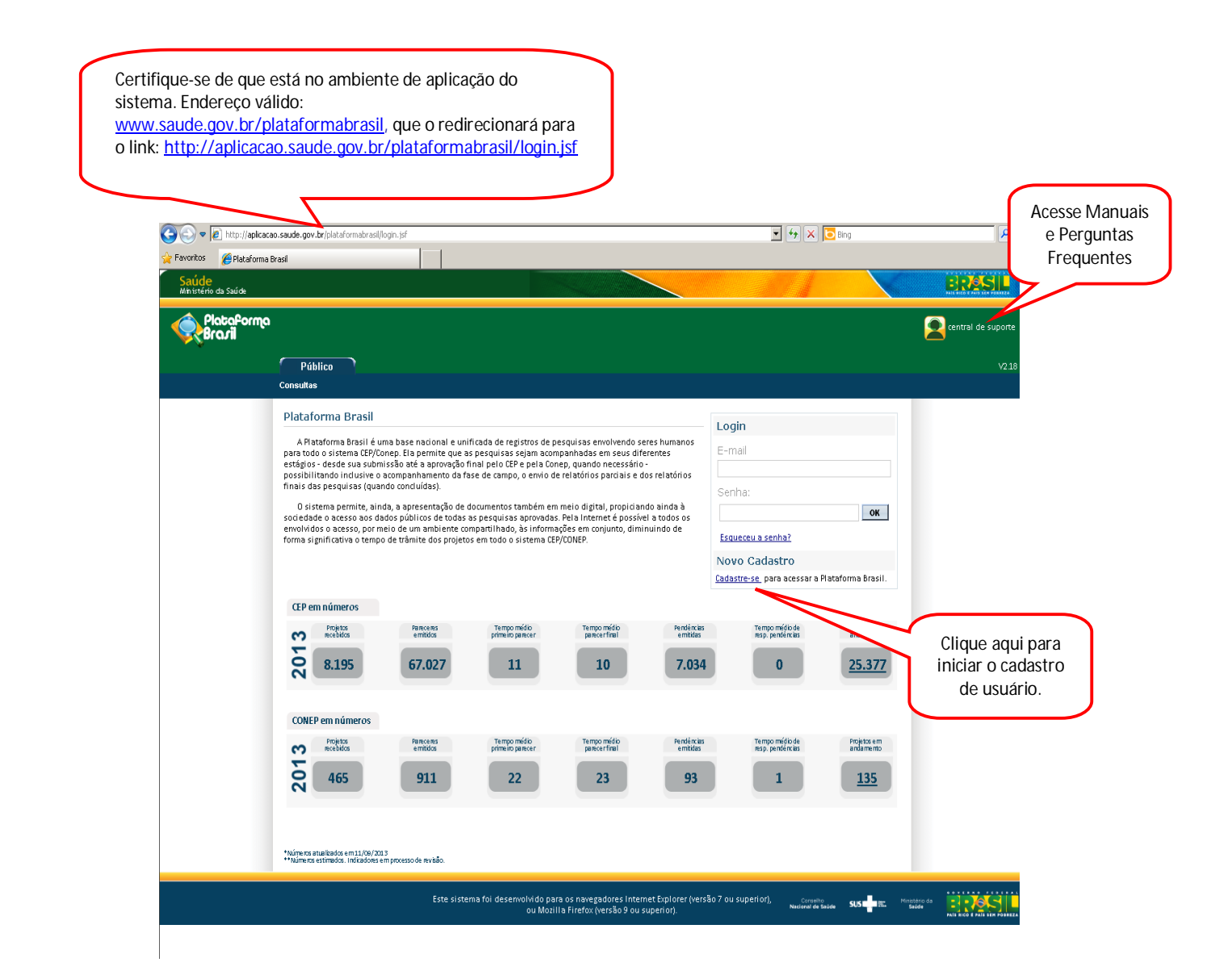

2. Após clicar em **Cadastre-se**, surgirá a tela:

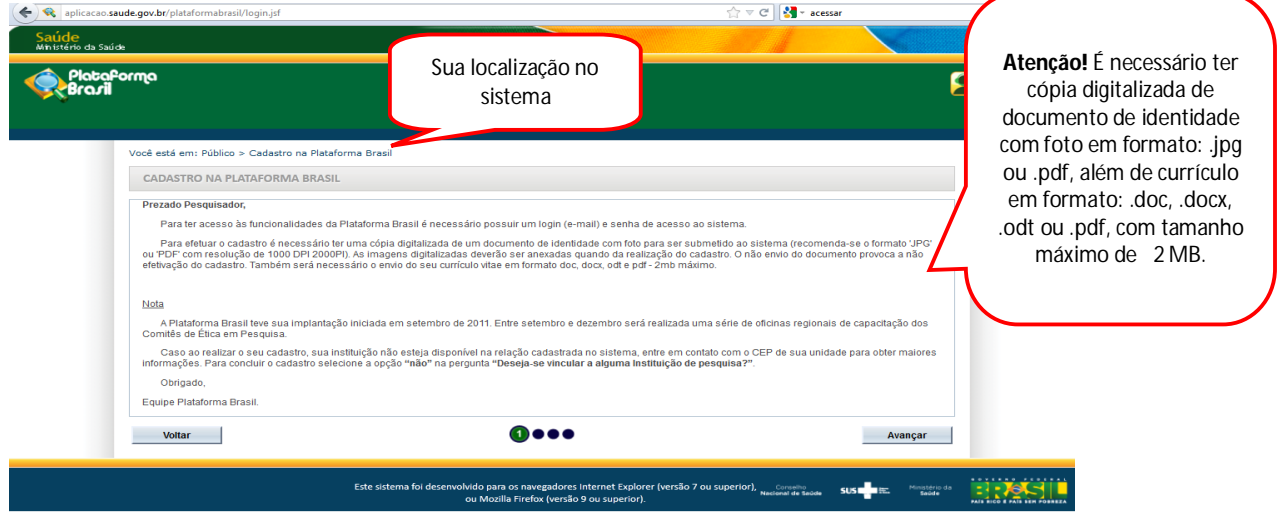

3. Na página 2 do **Cadastro de Usuário**, será preciso responder aos seguintes itens:

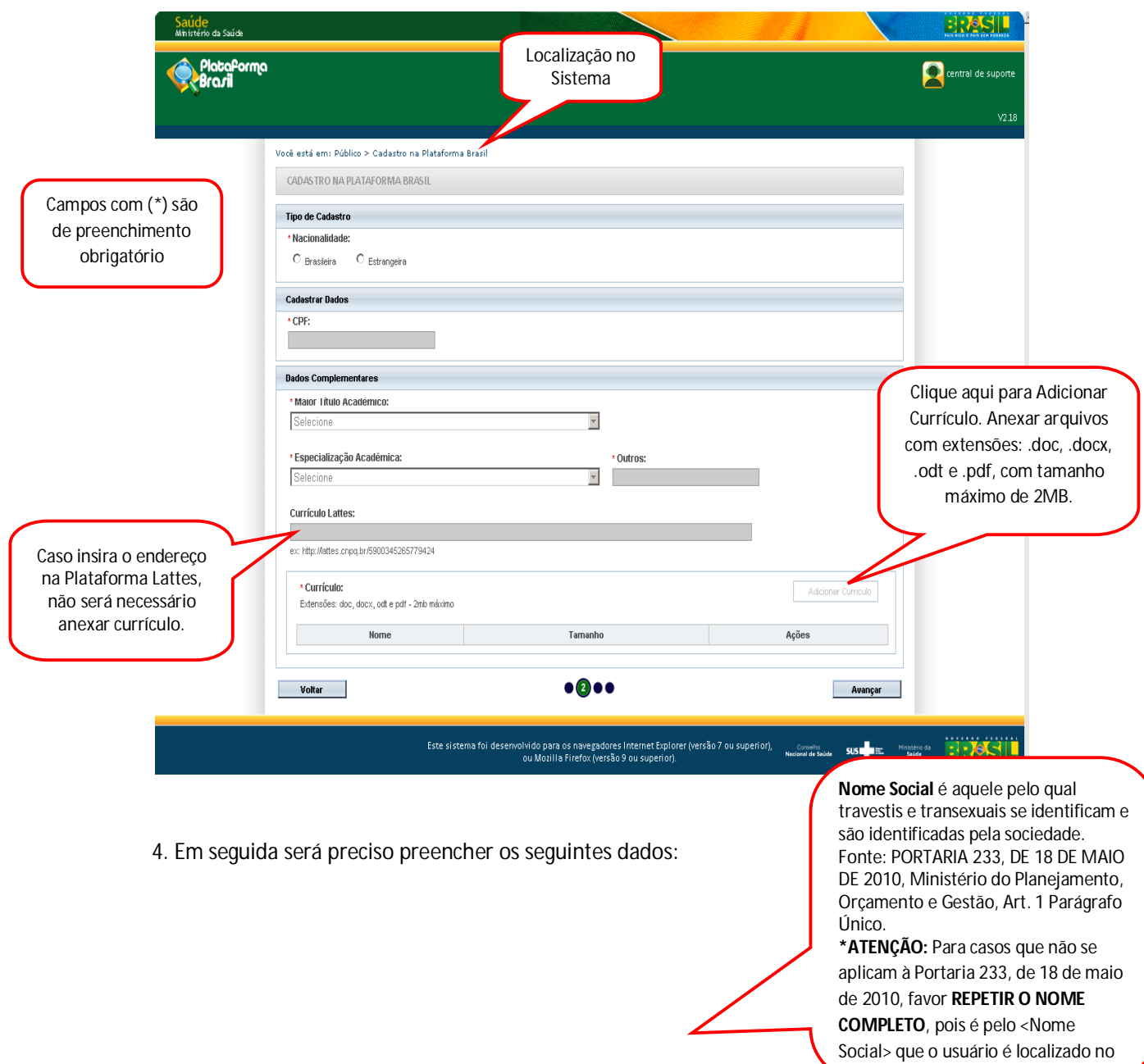

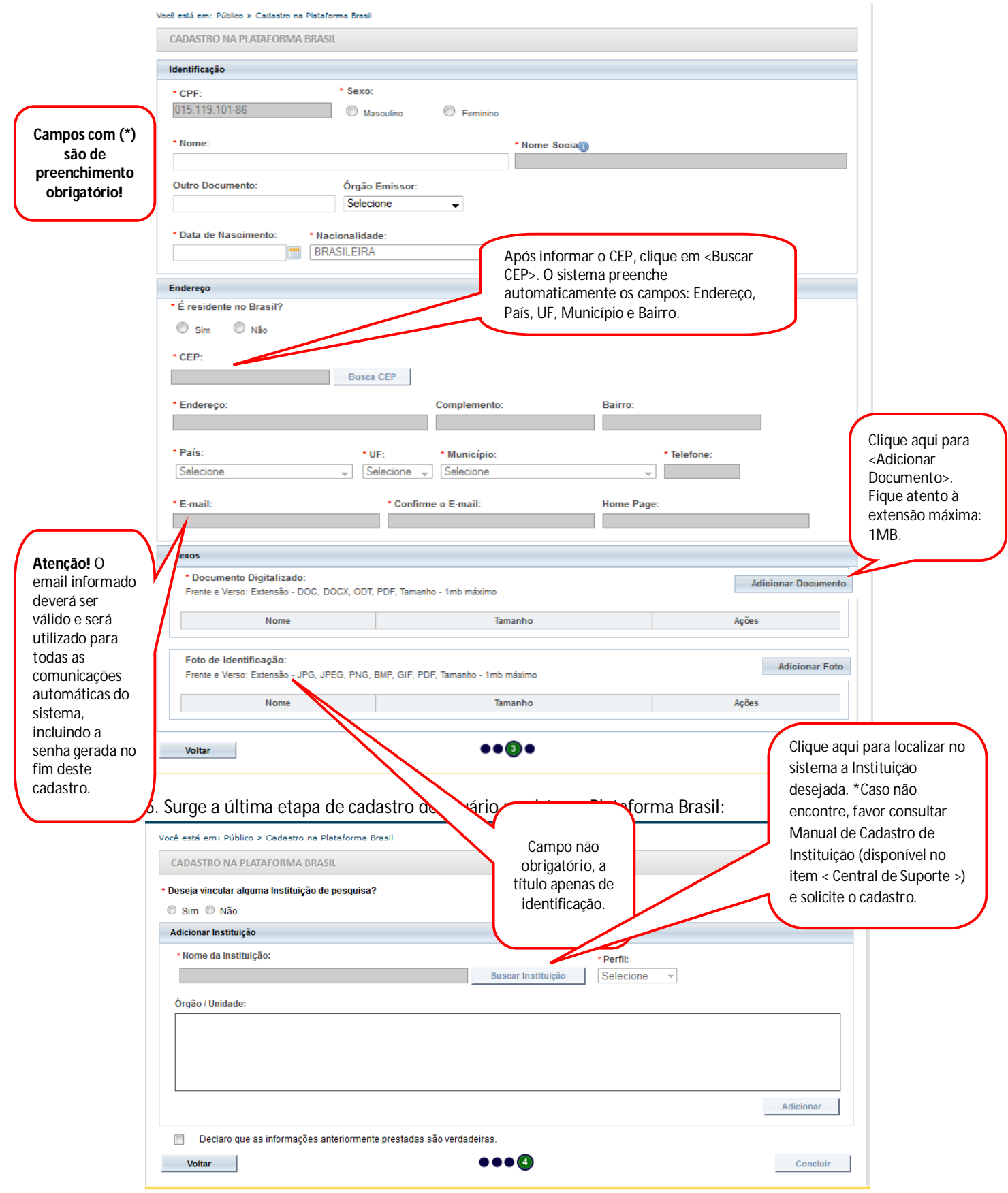

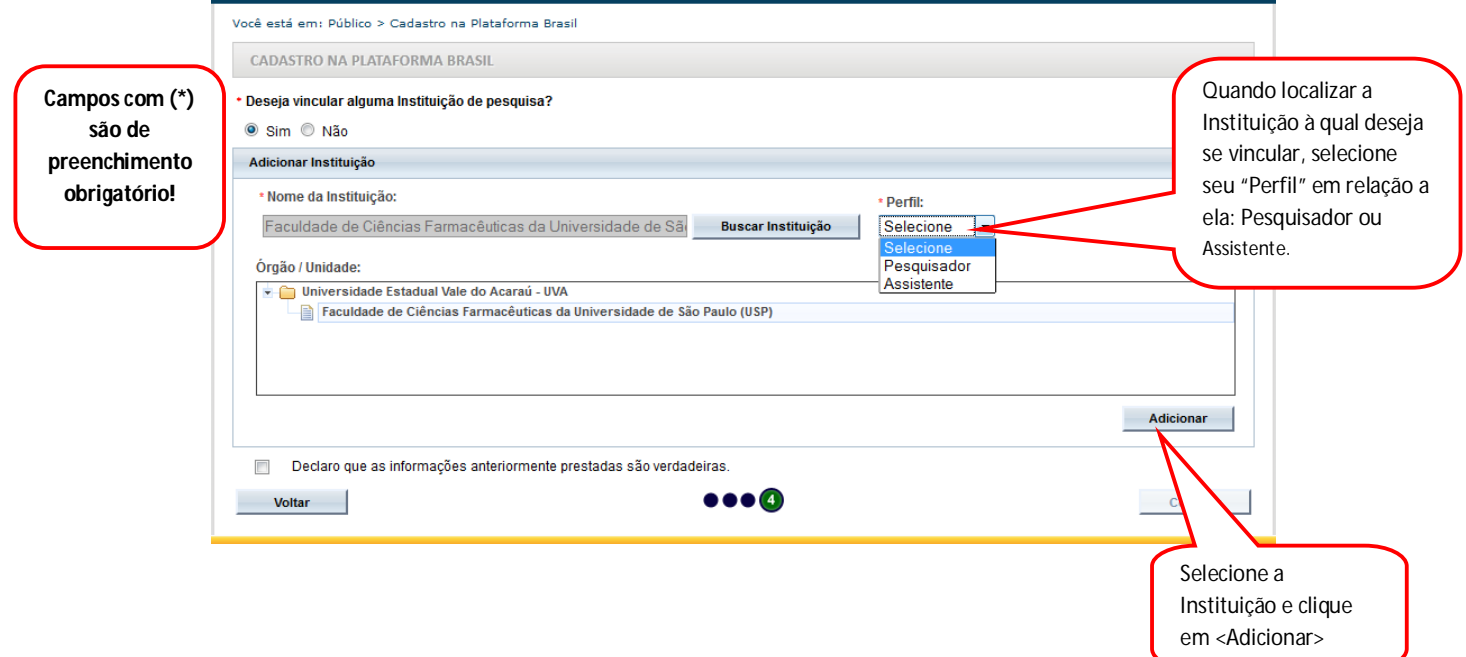

Atenciosamente,

Equipe Plataforma Brasil.

# **ENVIAR NOTIFICAÇÃO**

Versão 2.0

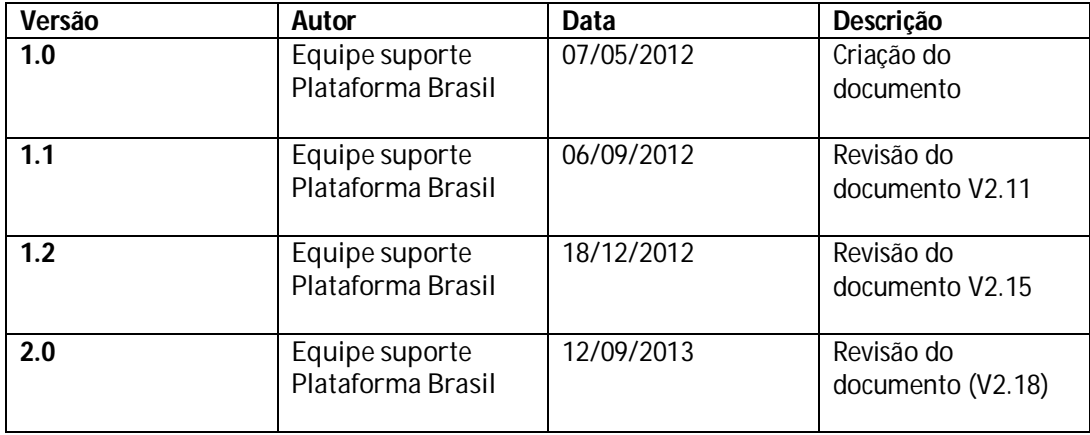

**\*Atenção! Para sugestões, no intuito de aprimorar os manuais de orientação do sistema Plataforma Brasil, favor enviar email para: plataformabrasil@saude.gov.br**

## **GUIA DE ORIENTAÇÃO PARA ENVIAR NOTIFICAÇÃO**

1. Acesse o endereço: http://www.saude.gov.br/plataformabrasil

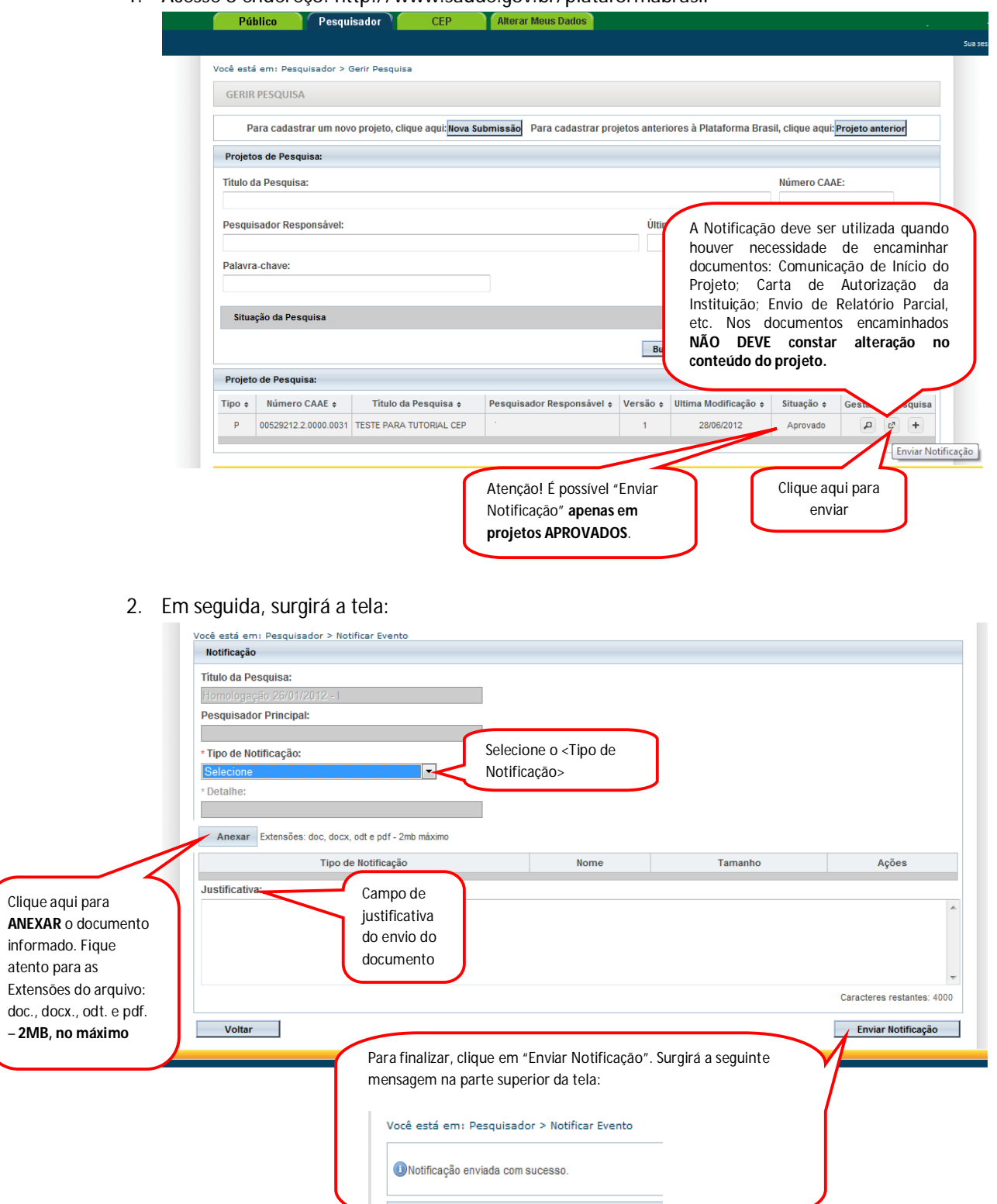

3. Ao voltar para tela inicial da aba "Pesquisador", clique no ícone Detalhar para visualizar os "Documentos postados da Notificação":

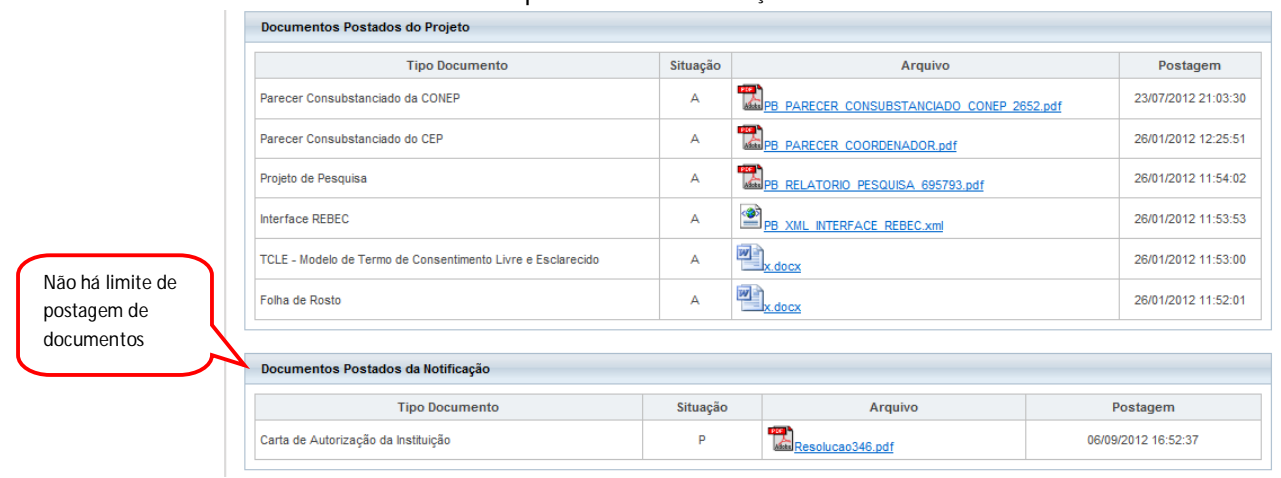

- 4. Recebimento de Notificação no Comitê de Ética:
	- Existem Notificações que serão apenas de ciência, outras deverão ser analisadas pelo CEP. Caso o CEP queira, poderá solicitar a análise da CONEP na Notificação, não sendo necessário a CONEP fazer a análise do projeto. A CONEP pode rejeitar ou aceitar a análise da Notificação solicitada.

Abaixo, segue quadro com os tipos de Notificação e a ação relacionada:

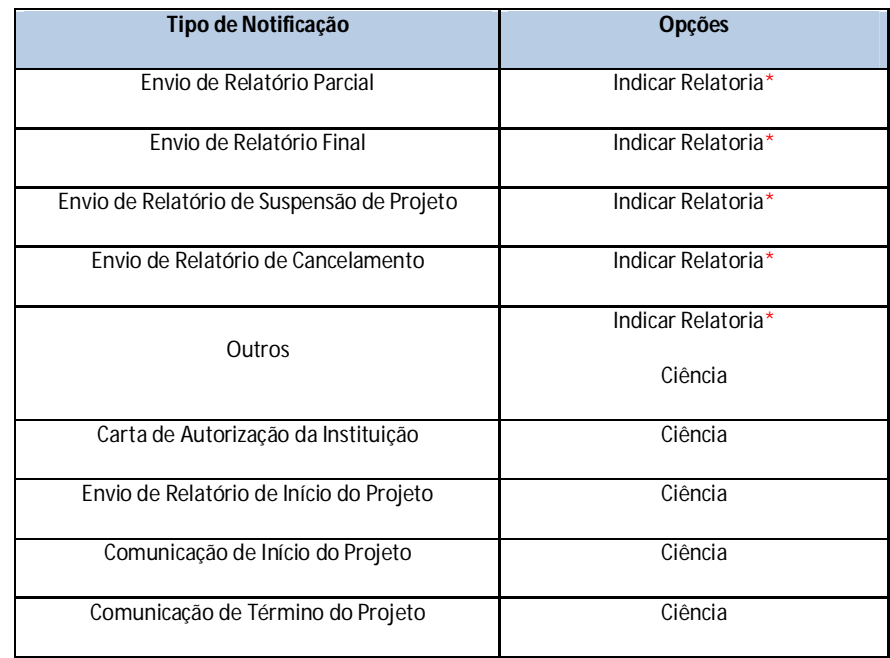

\***Indicar Relatoria:** nessa ação, o documento postado passa pelo mesmo trâmite do projeto, ou seja, deve haver parecer do relator, parecer colegiado e parecer consubstanciado. Há também a opção de o Comitê de Ética solicitar parecer da CONEP em relação ao documento, independentemente de a CONEP ter analisado o projeto anteriormente.

Atenciosamente,

Equipe Plataforma Brasil.

# **Funcionalidade da Aba Pesquisador**

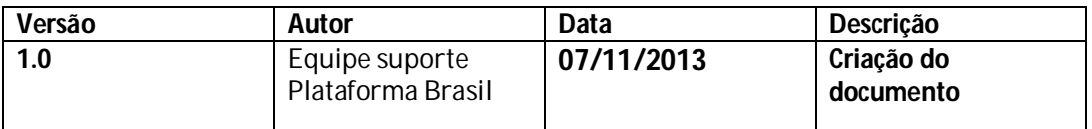

**\*Atenção!** Para sugestões, no intuito de aprimorar os manuais de orientação do sistema Plataforma Brasil, favor enviar email para: <u>plataformabrasil@saude.gov.br</u>

### Manual de Utilização da Plataforma Brasil

Para acessar o sistema :

1 **-** Acessar a URL – www.saude.gov.br/plataformabrasil;

2 - Se usuário novo, acessar o link <Cadastre-se>, localizado na caixa de login e seguir o fluxo de Cadastro de Usuário;

Para auxilio na realização deste procedimento orientamos que acesse o manual Cadastro de Usuário

3 – Se já for cadastrado, efetuar Login com "Email" e "Senha";

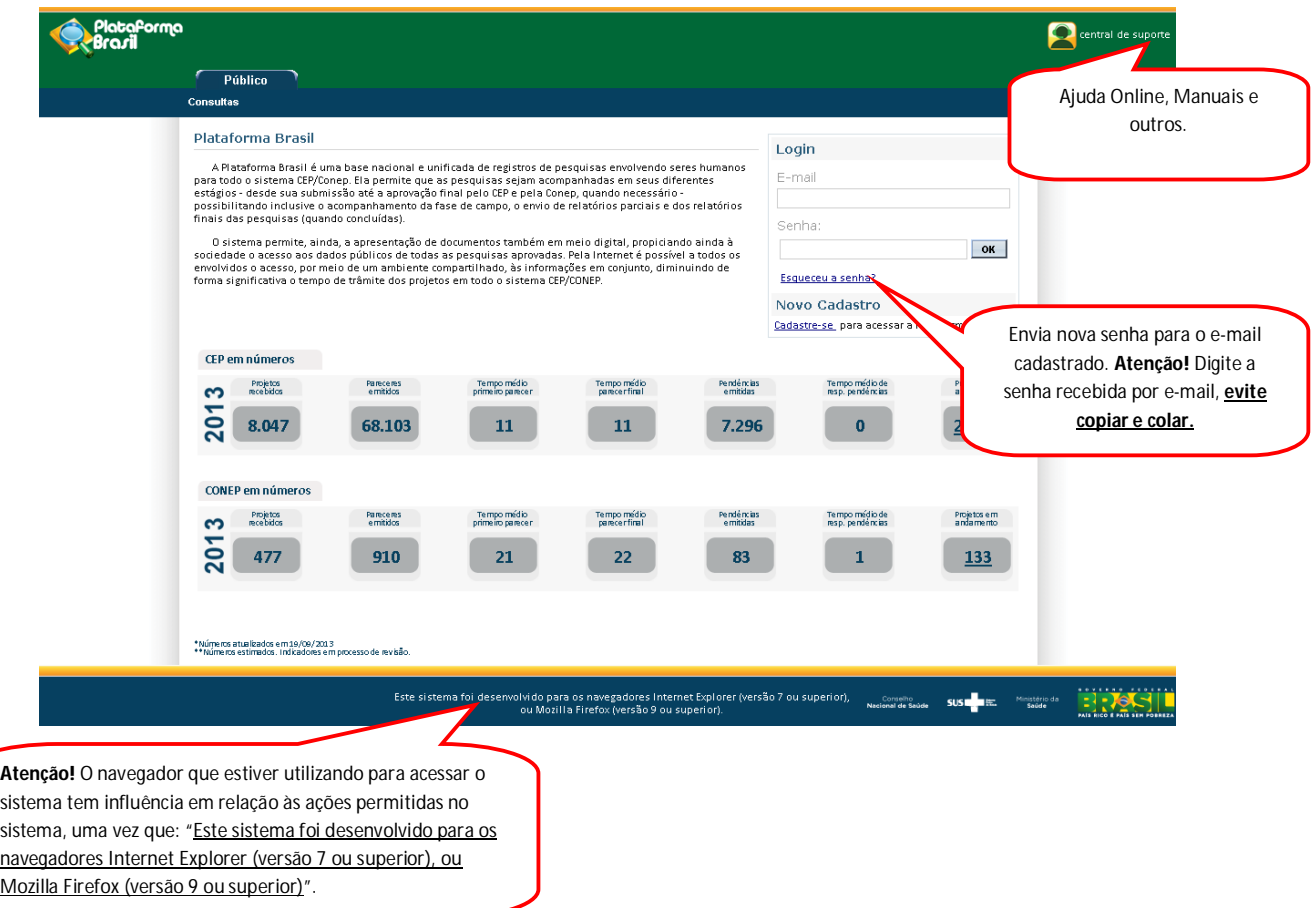

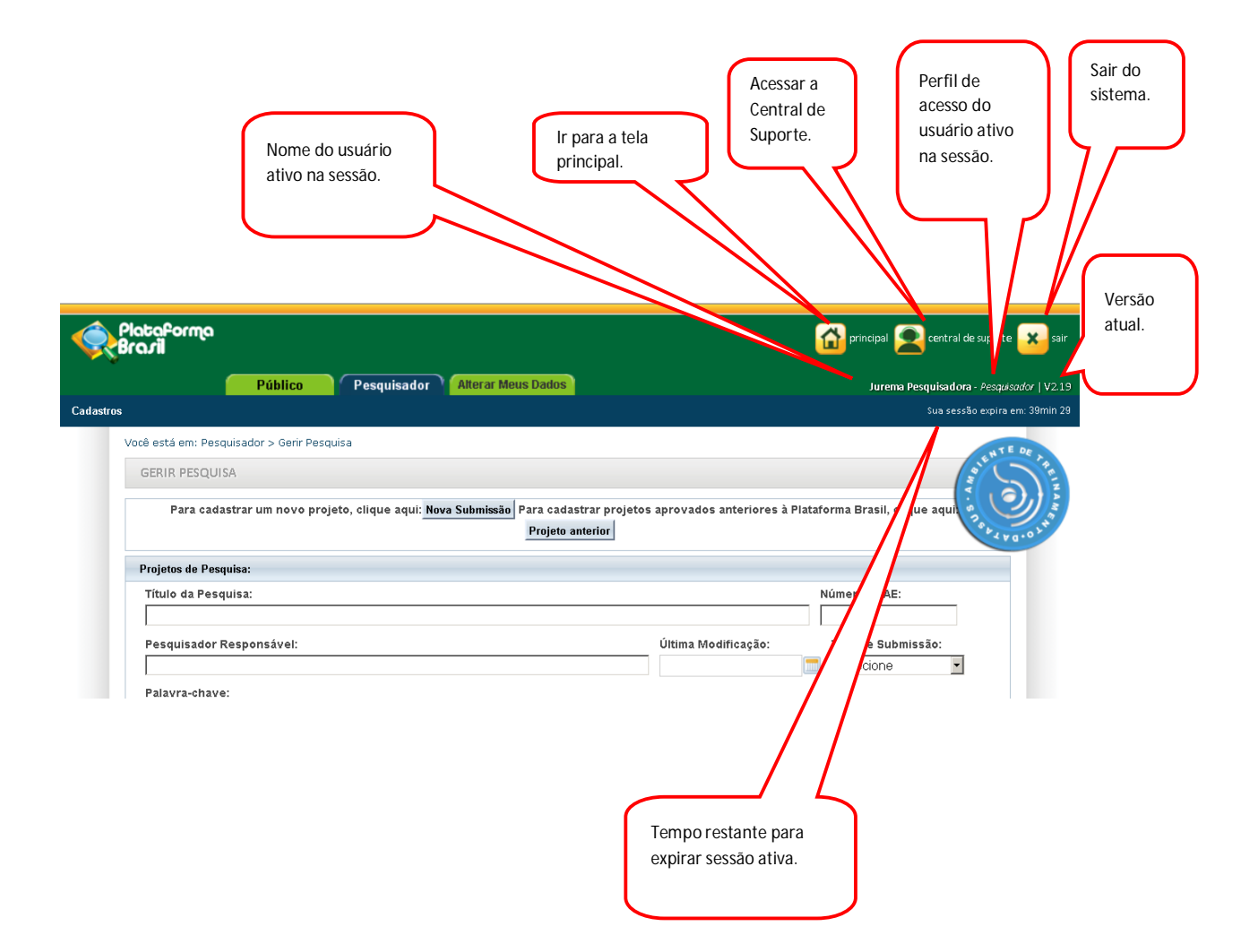

- 4 O sistema apresenta a tela inicial com as opções: "Nova Submissão" e "Projeto Anterior".
	- Para auxilio na realização do procedimento de cadastro de projeto orientamos que acesse o manual SUBMISSÃO\_DE\_PROJETO\_DE\_PESQUISA .

5 – Na tela inicial do pesquisador o sistema apresenta o "Gerir Pesquisa" onde é possivel buscar seus projetos de pesquisa.

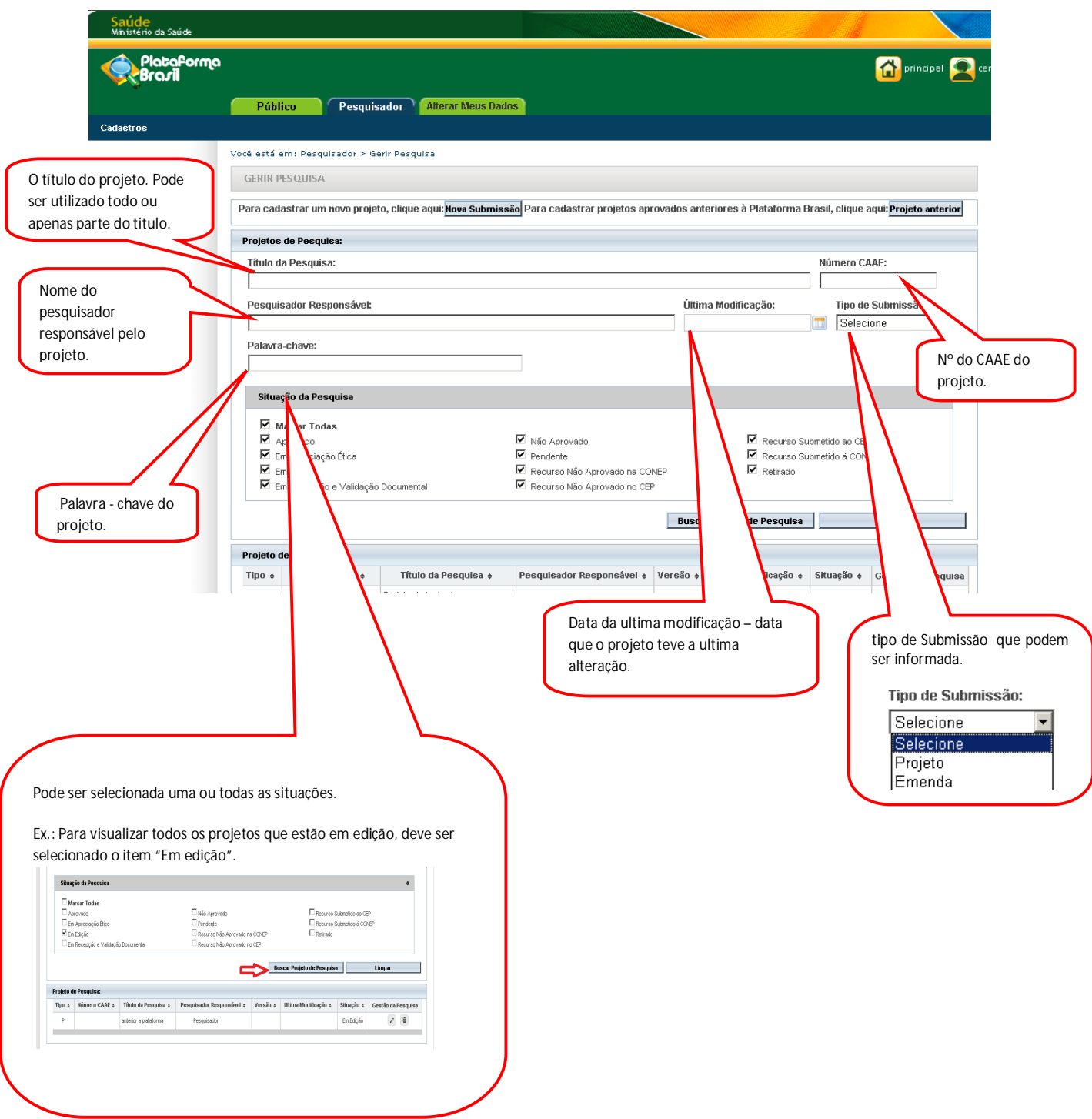

Após informar os parâmetros desejados pressione o botão "Buscar Projeto de Pesquisa" para que a busca seja executada.

Caso deseje realizar outra busca utilizar botão "Limpar" para limpar todos os campos preenchidos.

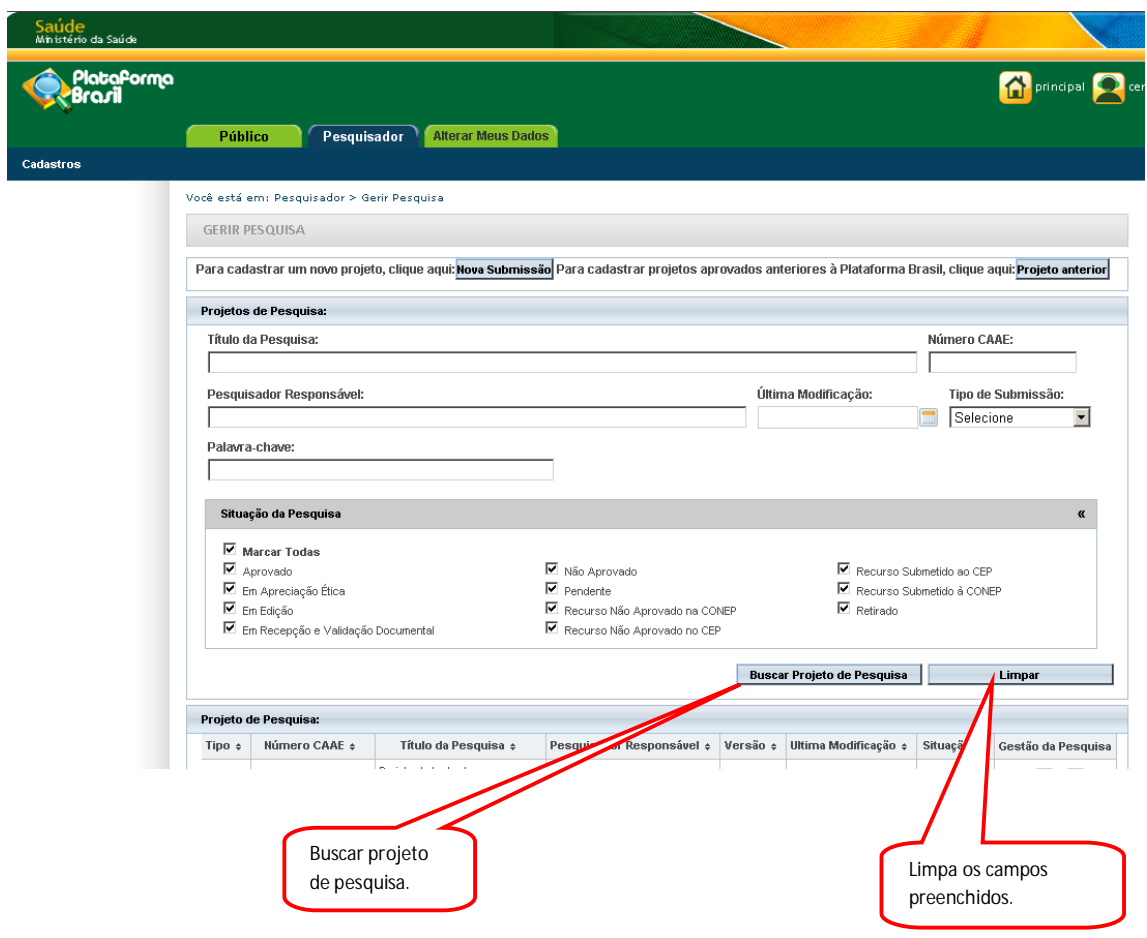

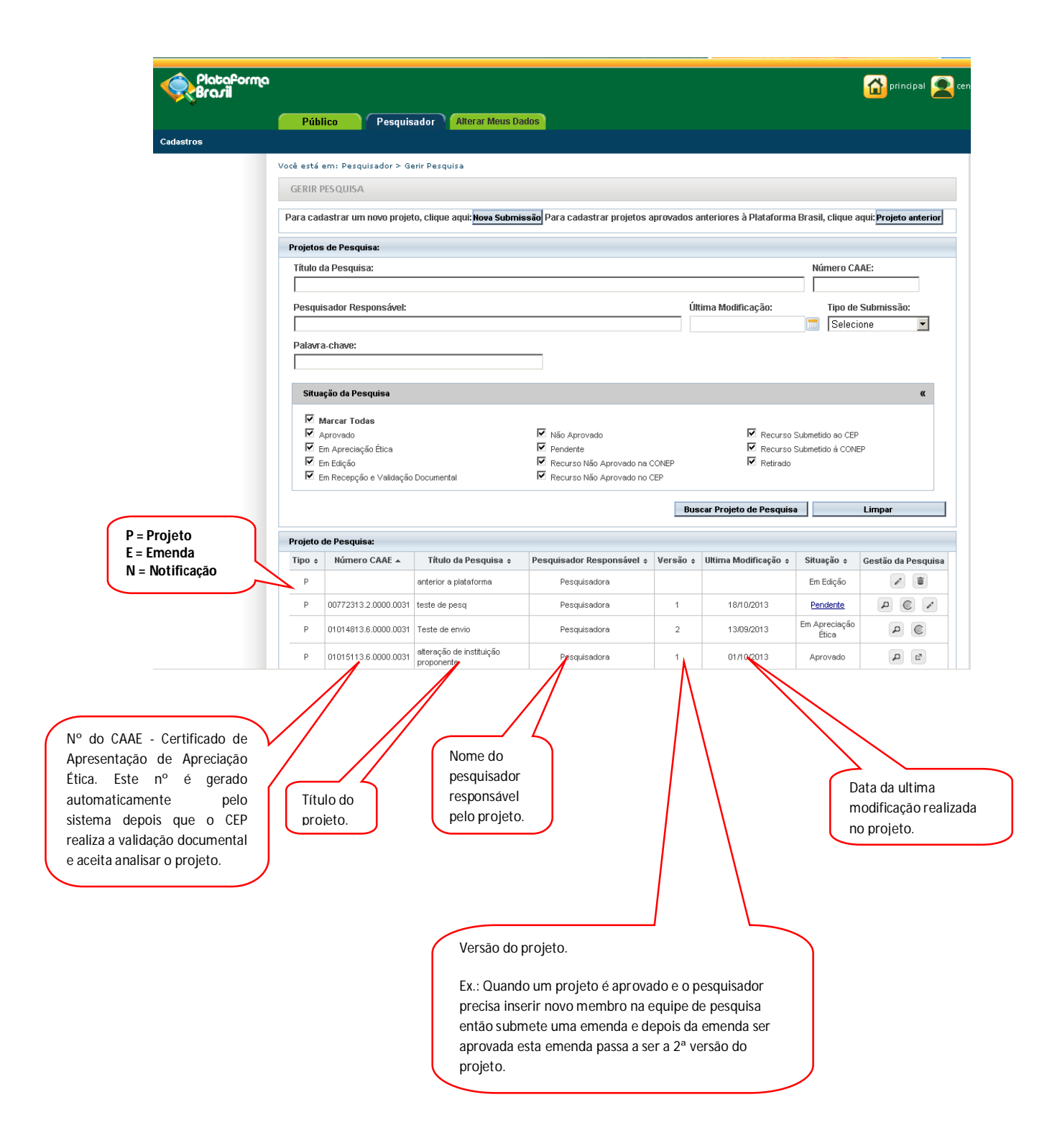

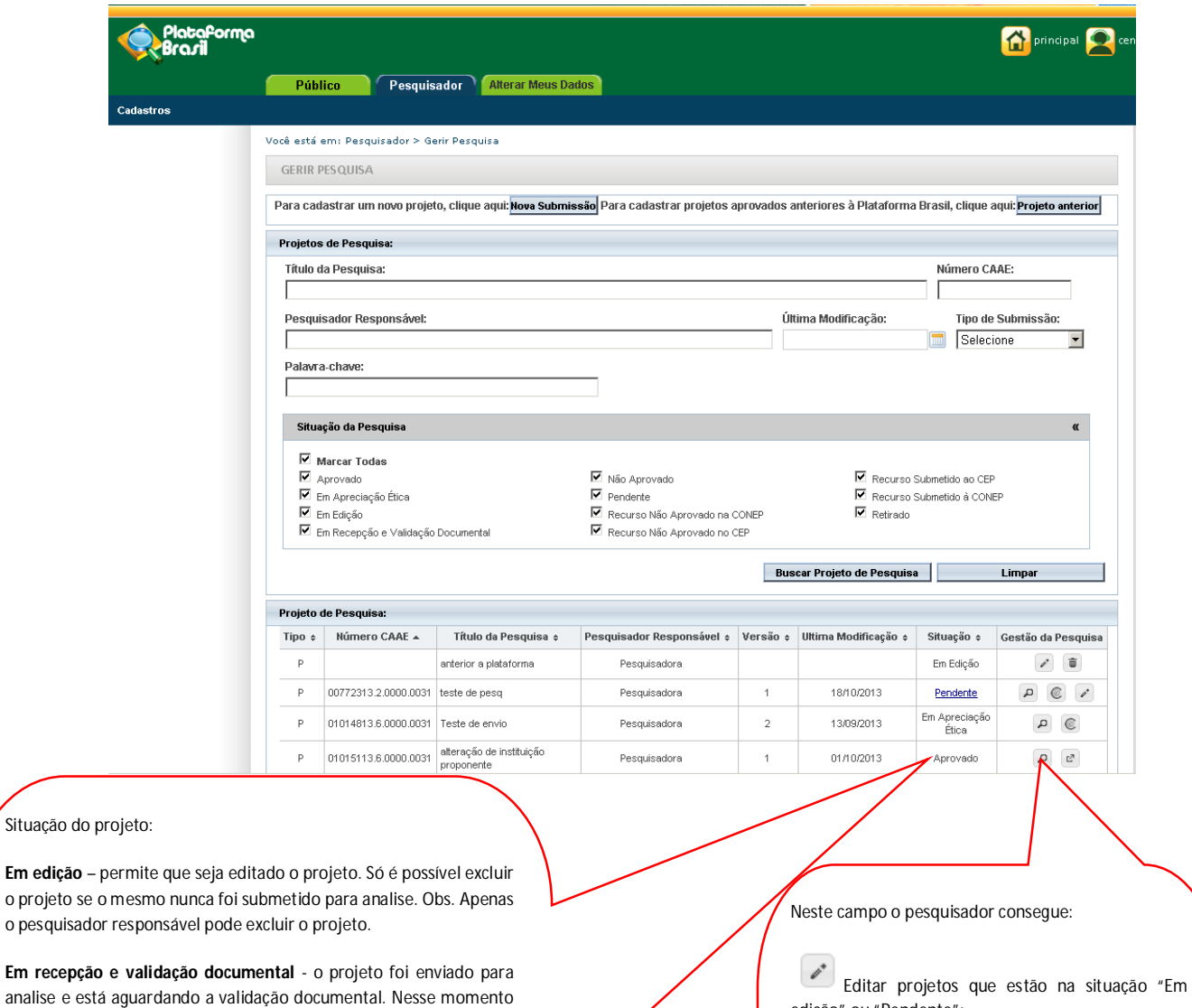

não é possível ao pesquisador fazer alterações no projeto. **Em apreciação ética** - o projeto se encontra em analise etica. O prazo para apreciação do projeto esta previsto na norma operacional

**Em edição –** 

Nº 001/2013.

**Aprovado** - o projeto foi analisado e teve o parecer consubstanciado de aprovação.

**Pendente** - o projeto foi analisado e teve o parecer consubstanciado pendente. O pesquisador deve verificar as pendências apontadas, realizar as correções necessárias e submeter para analise.

**Retirado** - o projeto foi retirado e não poderá ser executado.

**Não Aprovado** - o projeto foi analisado e teve o parecer consubstanciado de Não Aprovado assim não poderá ser executado. É permitido ao pesquisador caso deseje, submeter um recurso. Para maiores detalhes verificar o manual "Submissão de Recurso" disponível na "Central de Suporte".

Excluir projeto, emendas e notificações que

Criar emenda – ícone disponível apenas para

edição" ou "Pendente";

projetos aprovados;

 $\mathbf{p}$ 

÷,

 $\mathbb{E}^{\overline{\rho}}$ 

Detalhar o projeto;

Criar notificação;

estiver em edição;

÷ Criar o recurso - ícone disponível apenas para projeto não aprovados;

 $^{\circ}$ Gerar interface REBEC - arquivo de importação

 $\overline{a}$ 

### 6 - Como verificar a pendência do projeto

6.1 - Para verificar o que foi apontado como pendência, deve verificar o histórico de tramites e o

parecer consubstanciado caso exista. Para isso utilize o ícone

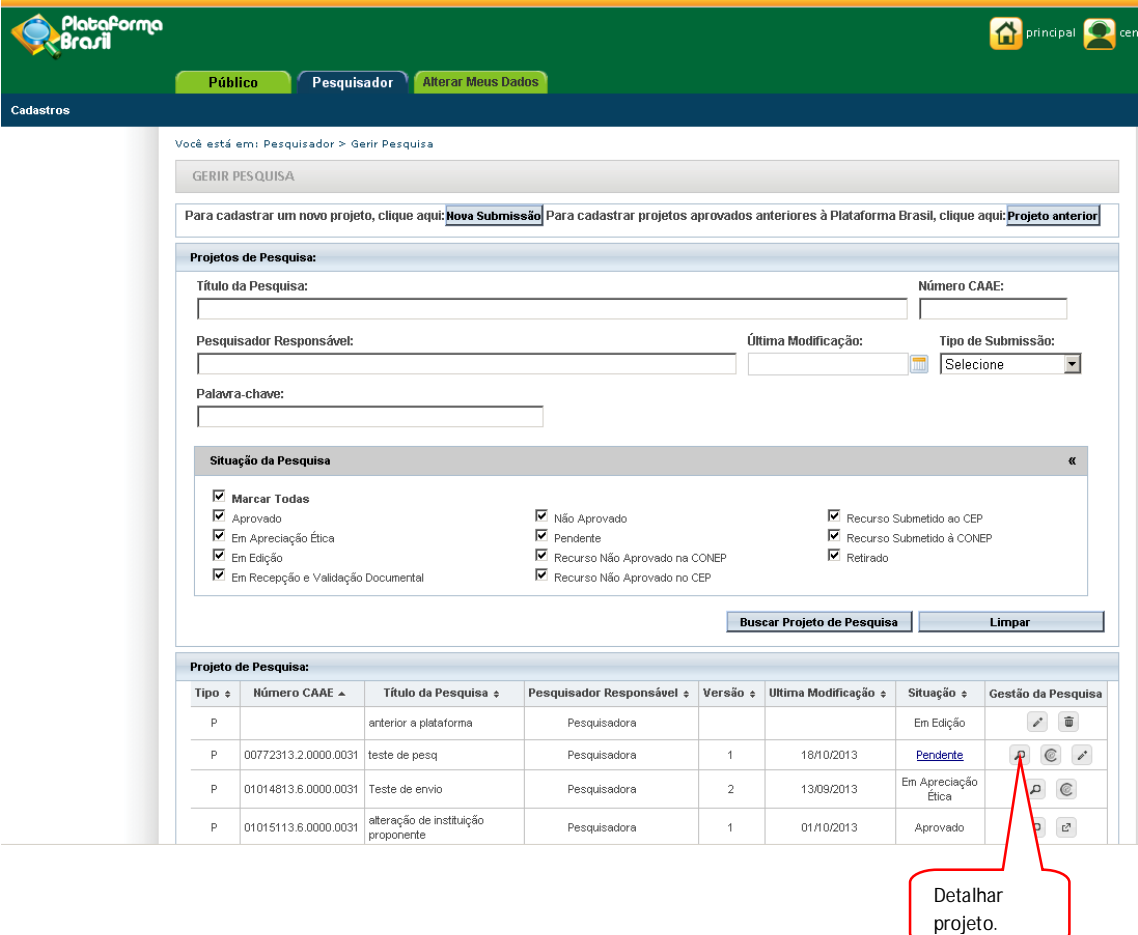

9

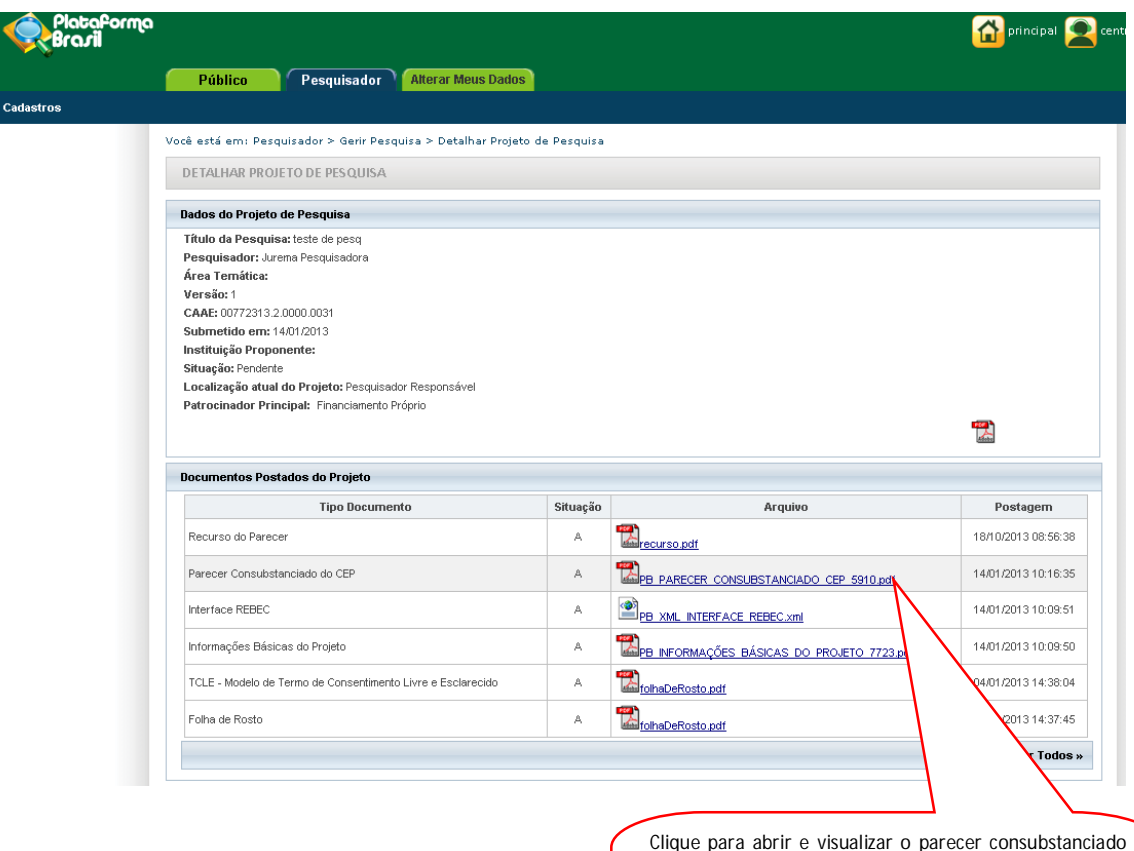

Clique para abrir e visualizar o parecer consubstanciado de pendencia, neste arquivo consta as pendências apontadas. Caso necessite de mais esclarecimentos sobre as pendência, por favor, contate diretamente o CEP ou CONEP por meio dos contatos disponíveis no rodapé desse documento.

6.2 - Como efetuar a correção das pendencias apontadas?

Localize o icone no campo GESTÃO DA PESQUISA e clique sobre ele, o sistema abrirá o projeto para edição.

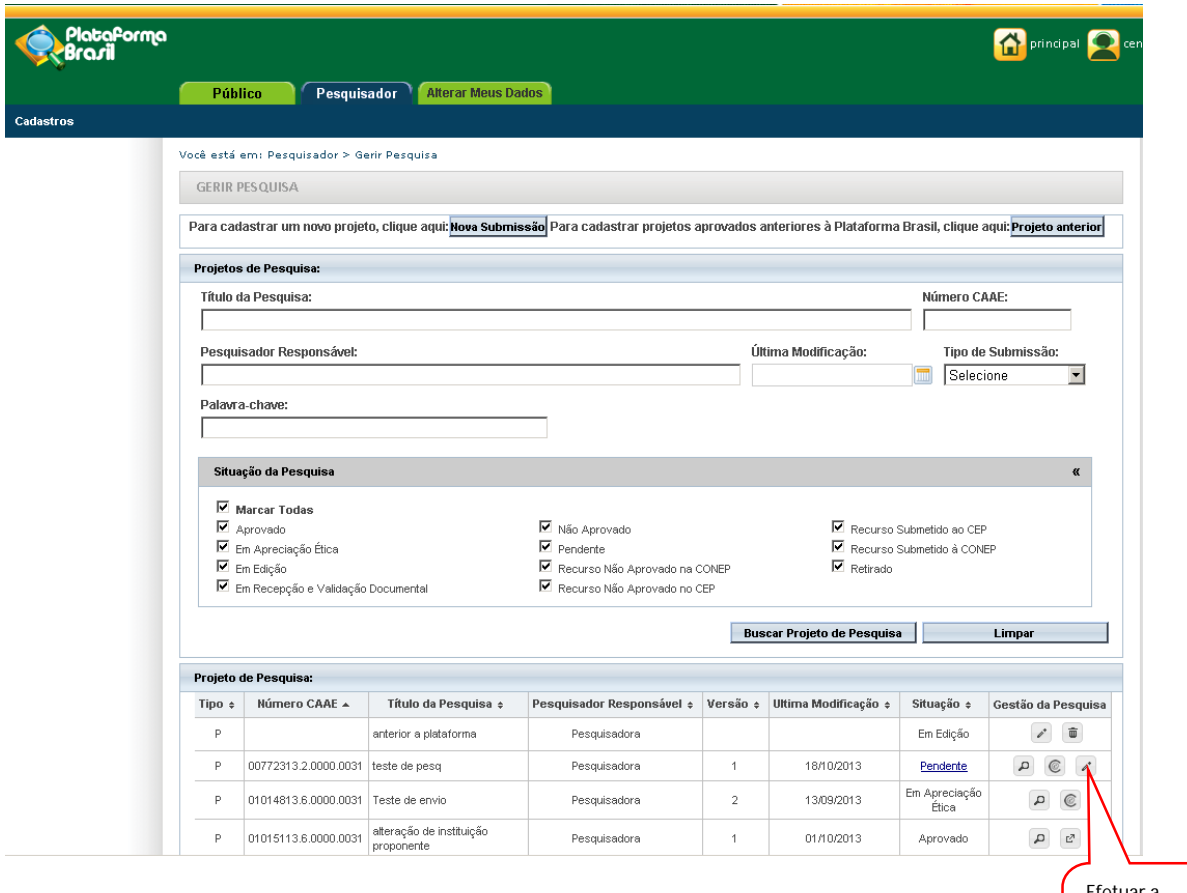

Efetuar a correção das pendências.

Depois de efetuar as correções solicitadas, deve avançar até a etapa 6 e clique em "Enviar Projeto ao CEP".

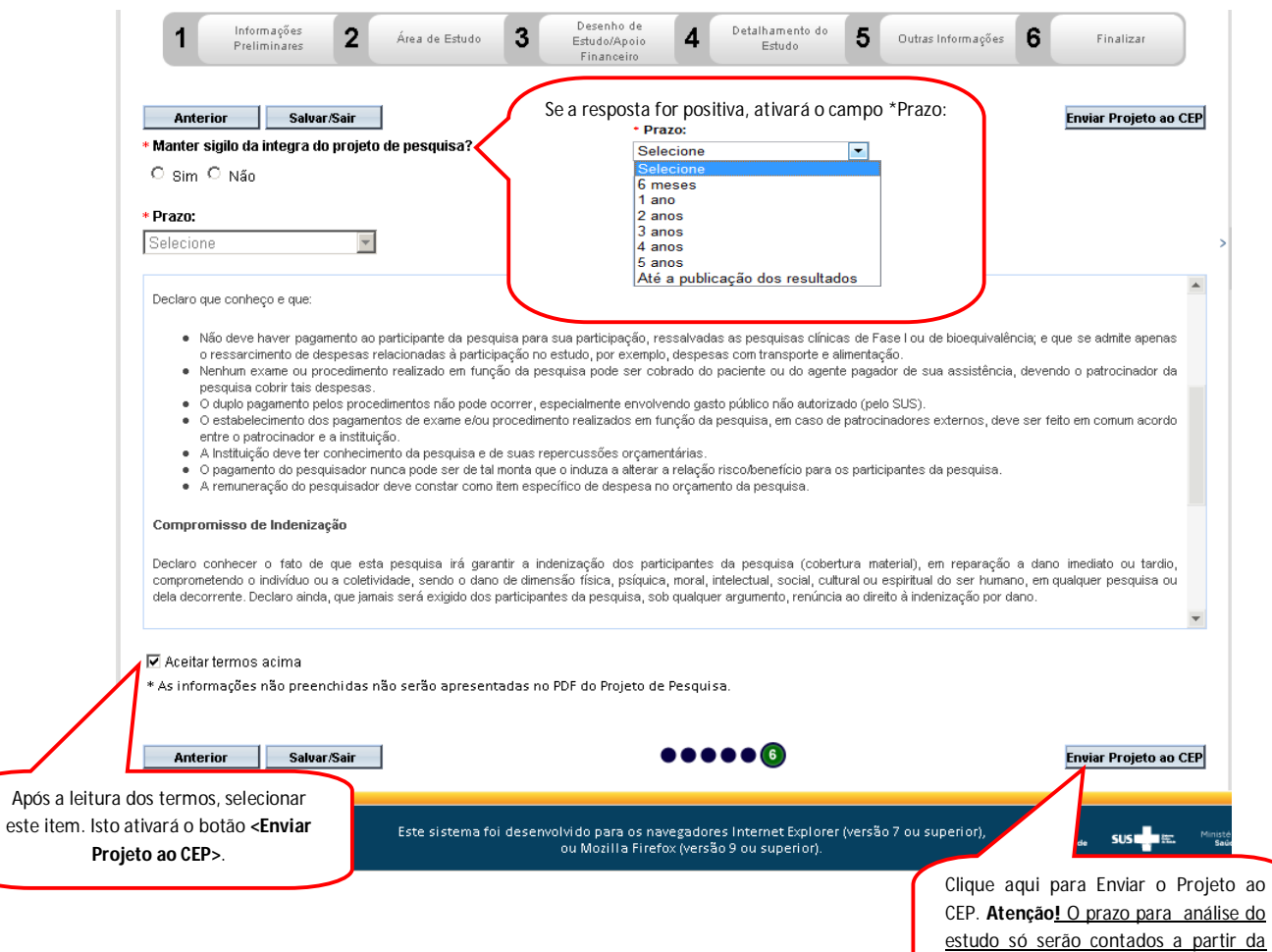

Após

finalização de análise documental feita

pelo Comitê de Ética.

Na Aba pesquisador o menu Cadastro que é composto por dois itens

 O sub menu "Solicitar Cadastro de Instituição", para solicitar o cadastro de uma instituição que ainda não esteja cadastrada na Plataforma Brasil.

Para auxilio acesse o manual "CADASTRO\_DE\_INSTITUIÇÃO", disponível na "Central de Suporte".

 O sub menu "Solicitação de Alteração de Pesquisador Responsável", para solicitar a alteração do pesquisador responsável do projeto.

Para auxilio acesse o manual "ALTERAÇÃO\_DE\_PESQUISADOR\_RESPONSÁVEL", disponível na "Central de Suporte".

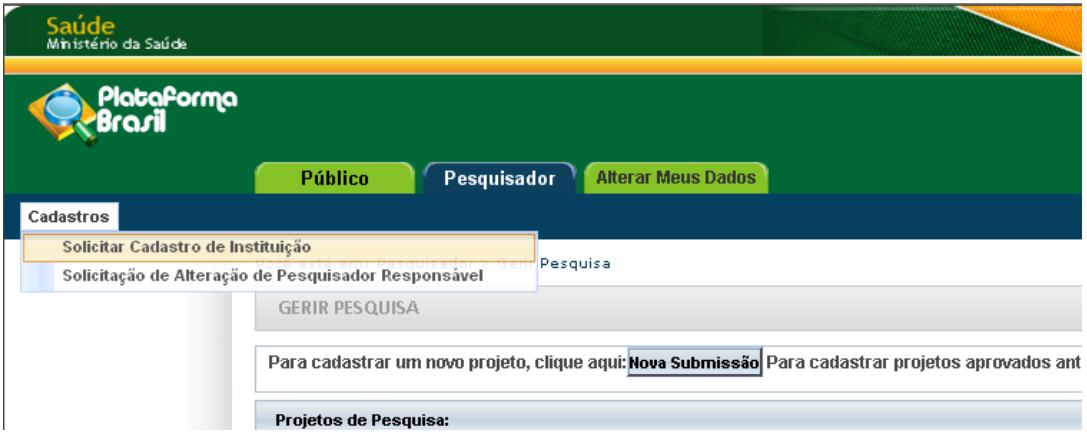

**Atenciosamente,** 

**Equipe Plataforma Brasil.**

## **Solicitação de Alteração de Pesquisador Responsável**

Versão 2.0

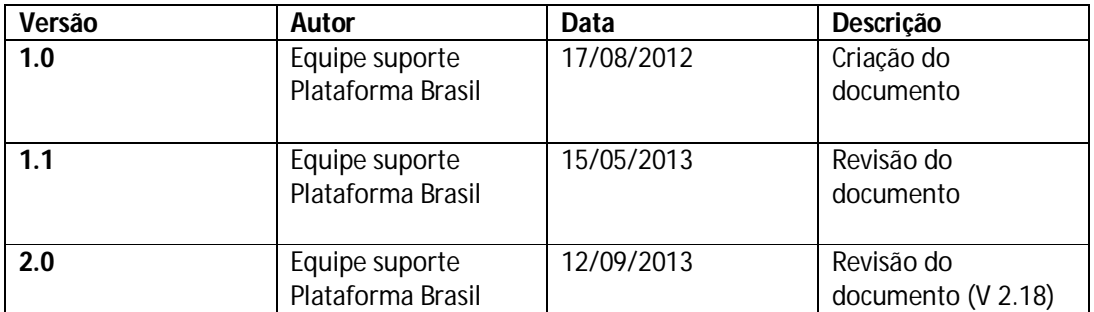

**\*Atenção!** Para sugestões, no intuito de aprimorar os manuais de orientação do sistema Plataforma Brasil, favor enviar email para: <u>plataformabrasil@saude.gov.br</u>

#### **Solicitação de Alteração de Pesquisador Responsável**

1 – Para acessar o formulário de <Solicitação de Alteração de Pesquisador Responsável> na aba "Pesquisador", acesse o <Menu> <Cadastros>, <SubMenu>, < Solicitação de Alteração de Pesquisador Responsável>;

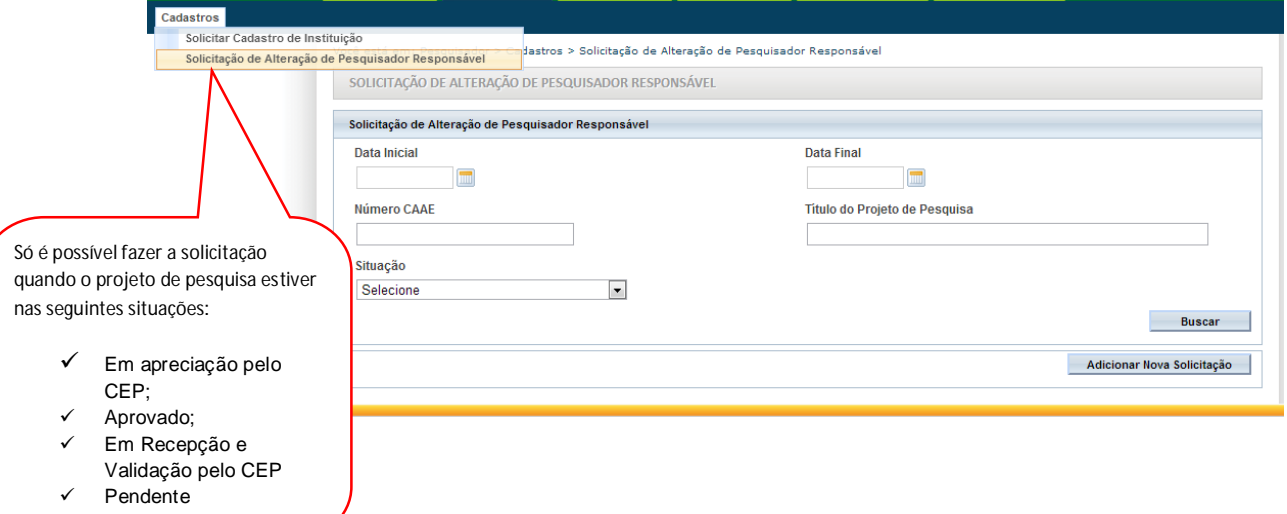

2 – Em seguida, clique no botão <Adicionar Nova Solicitação>;

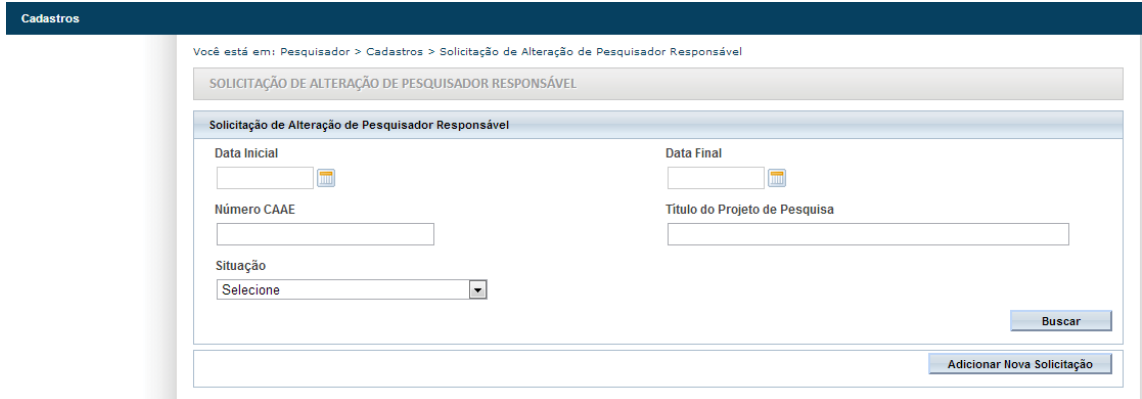

3 – Preencha o formulário de <Dados da Solicitação>. Clique no item <Buscar Projetos> para procurar o Projeto de Pesquisa que deseja solicitar a alteração do pesquisador responsável;

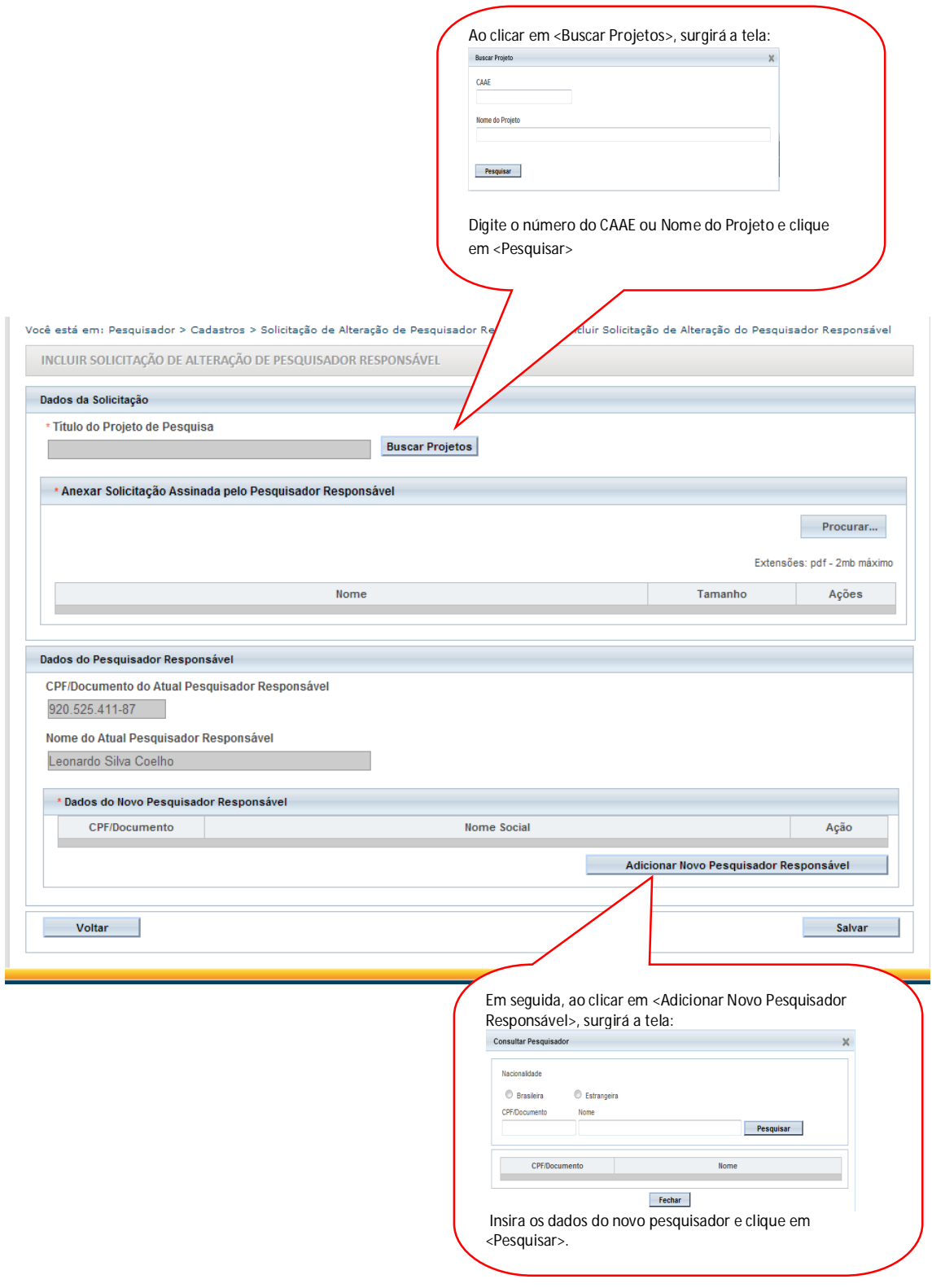

4 – Para finalizar a solicitação, clique no botão <Salvar>.

**Atenção!** Caberá ao CEP avaliar a Solicitação da troca de Pesquisador Responsável (vide manual de Funcionalidades do CEP).

> **Atenciosamente, Equipe Plataforma Brasil.**

# **SUBMISSÃO DE EMENDA AO PROJETO**

**Versão 2.0**

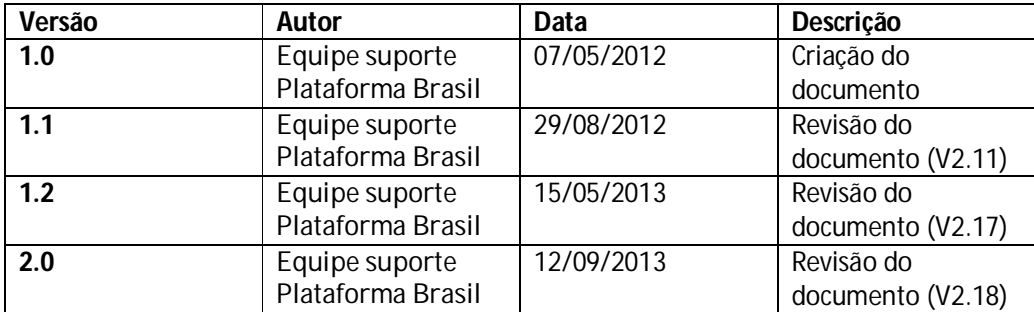

**\*Atenção!** Para sugestões, no intuito de aprimorar os manuais de orientação do sistema Plataforma Brasil, favor enviar email para: plataformabrasil@saude.gov.br

1. Acesse o endereço:

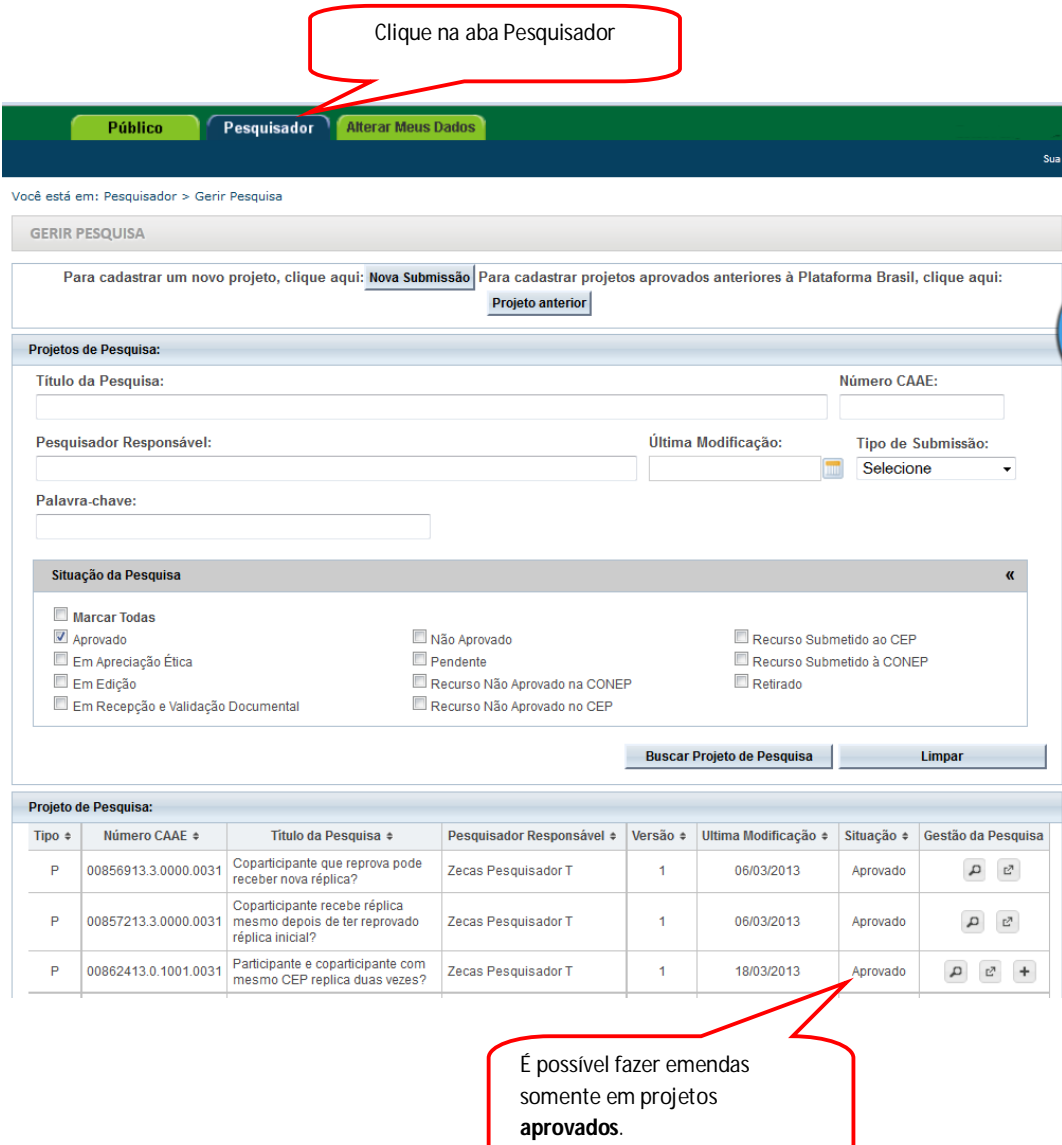

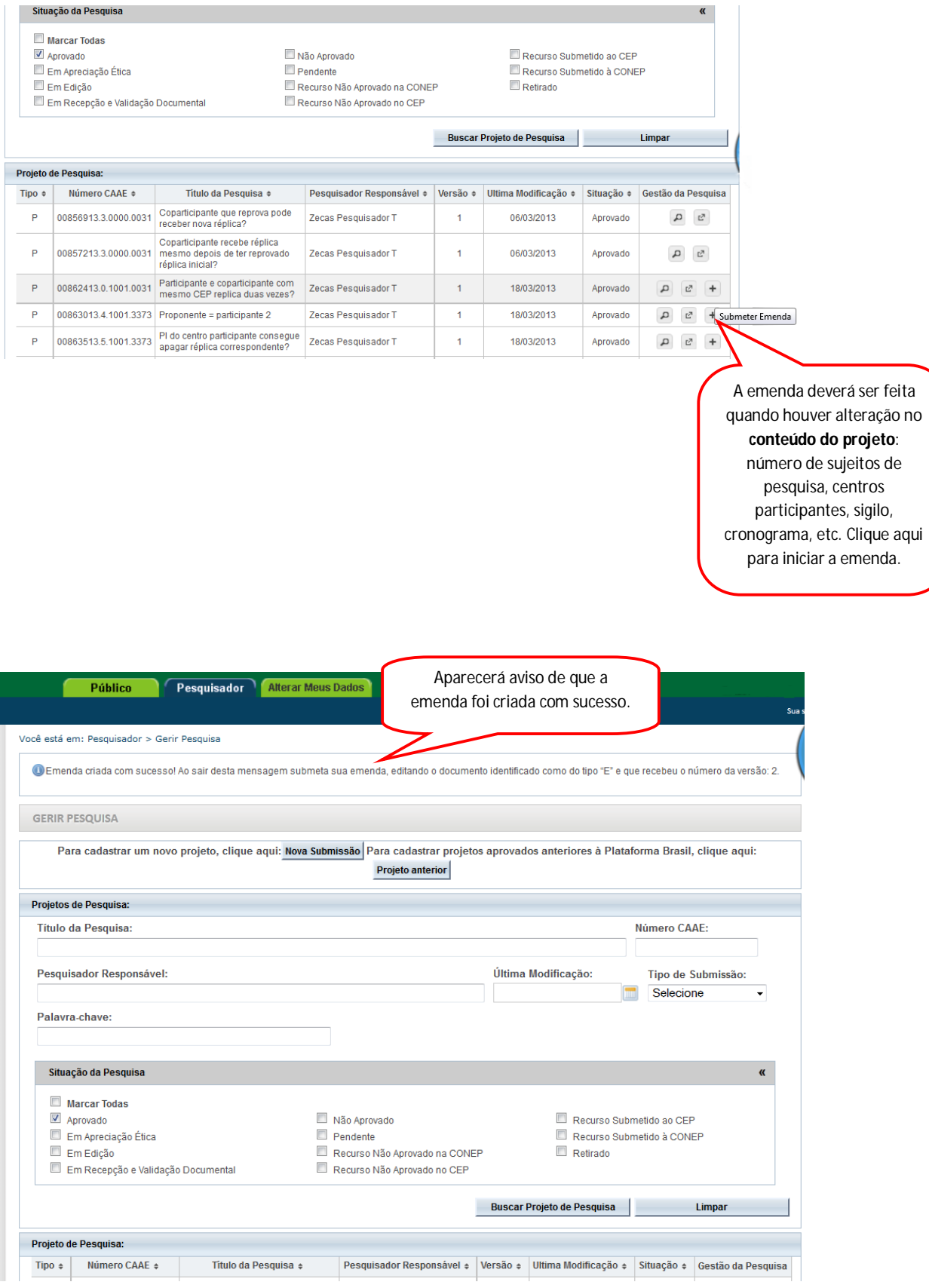

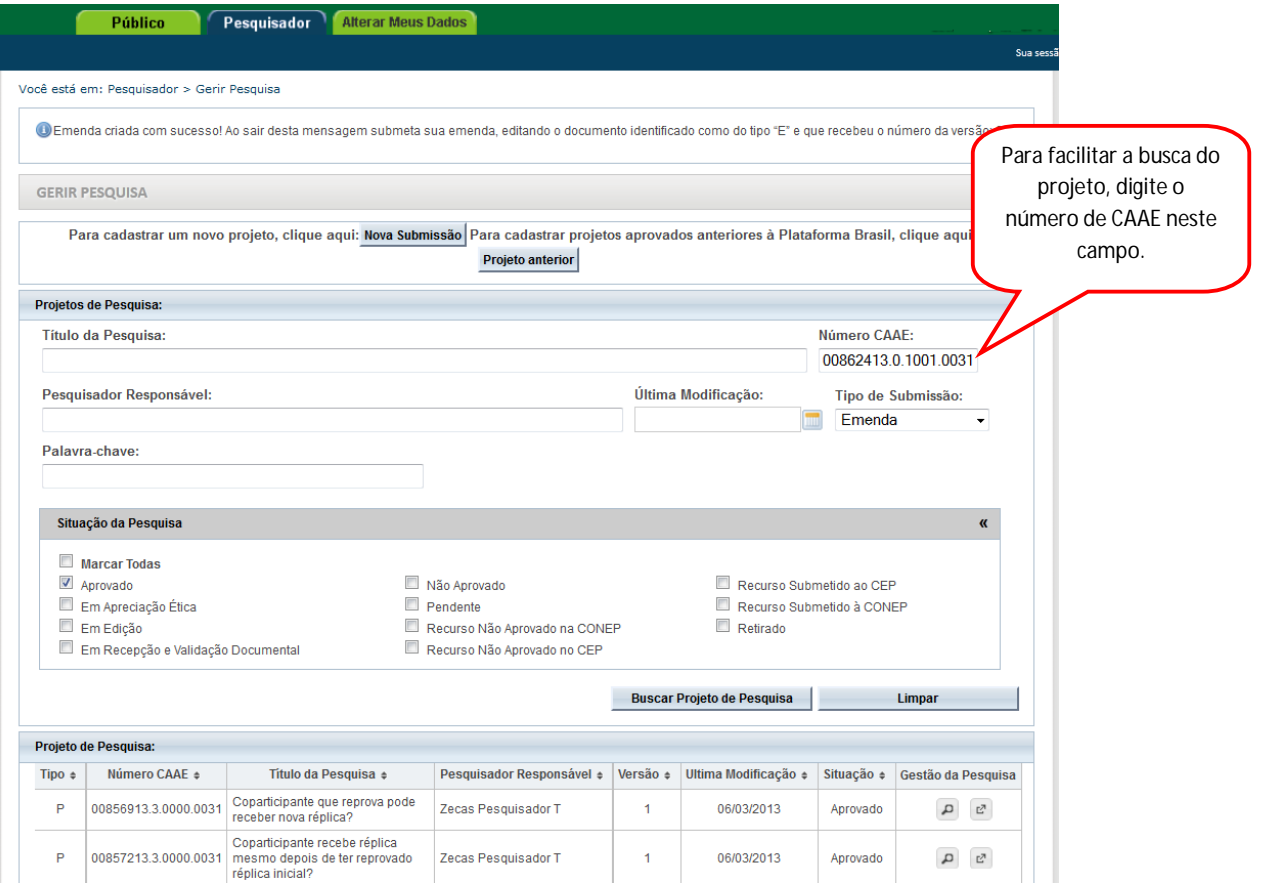

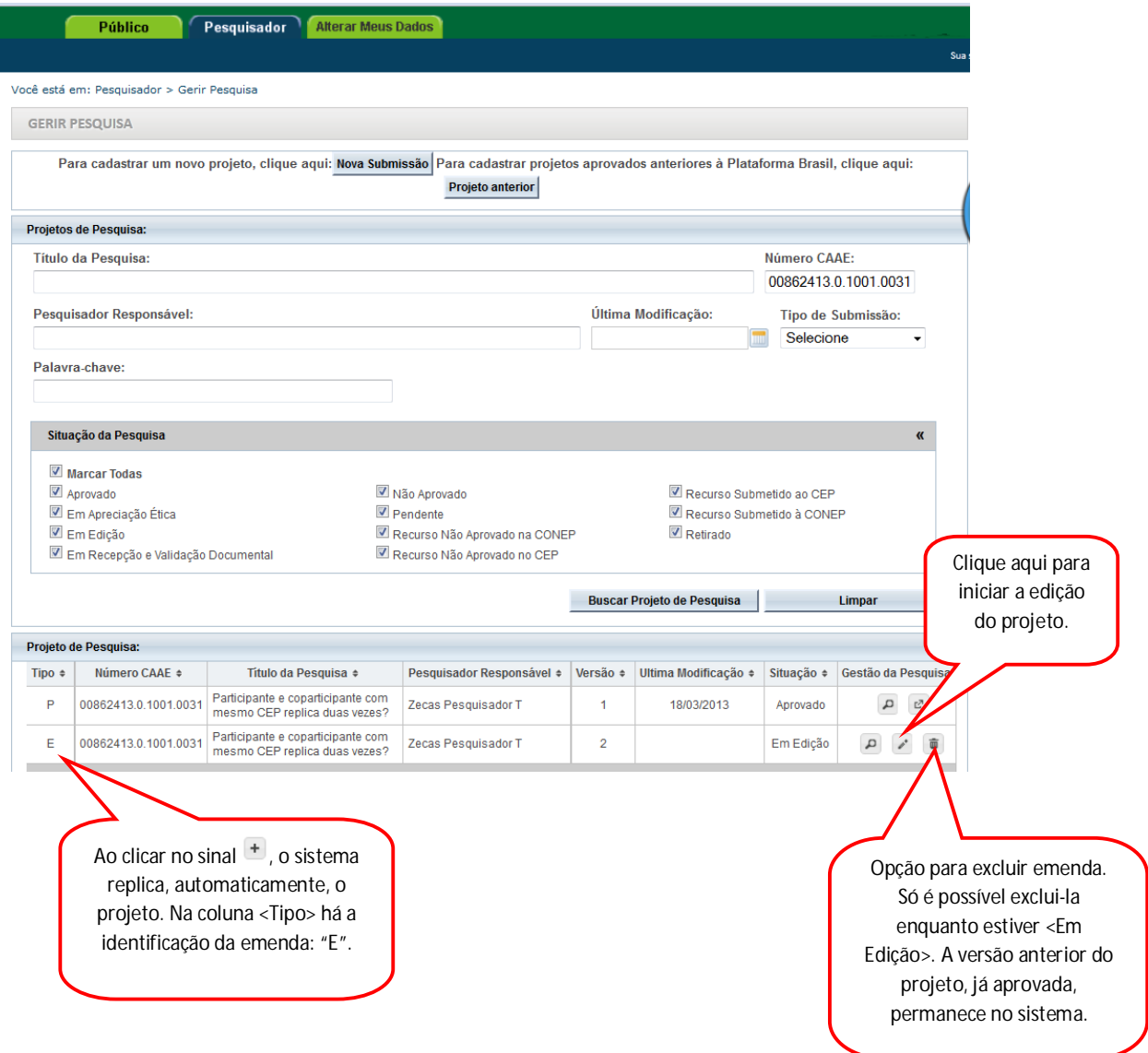

Atenção! Em projetos multicêntricos ou com coparticipante as emendas funcionam em sistema de fila, ou seja , a primeira emenda criada ou replicada deve receber seu parecer para que o pesquisador consiga submeter ou editar uma outra.

#### Exemplo:

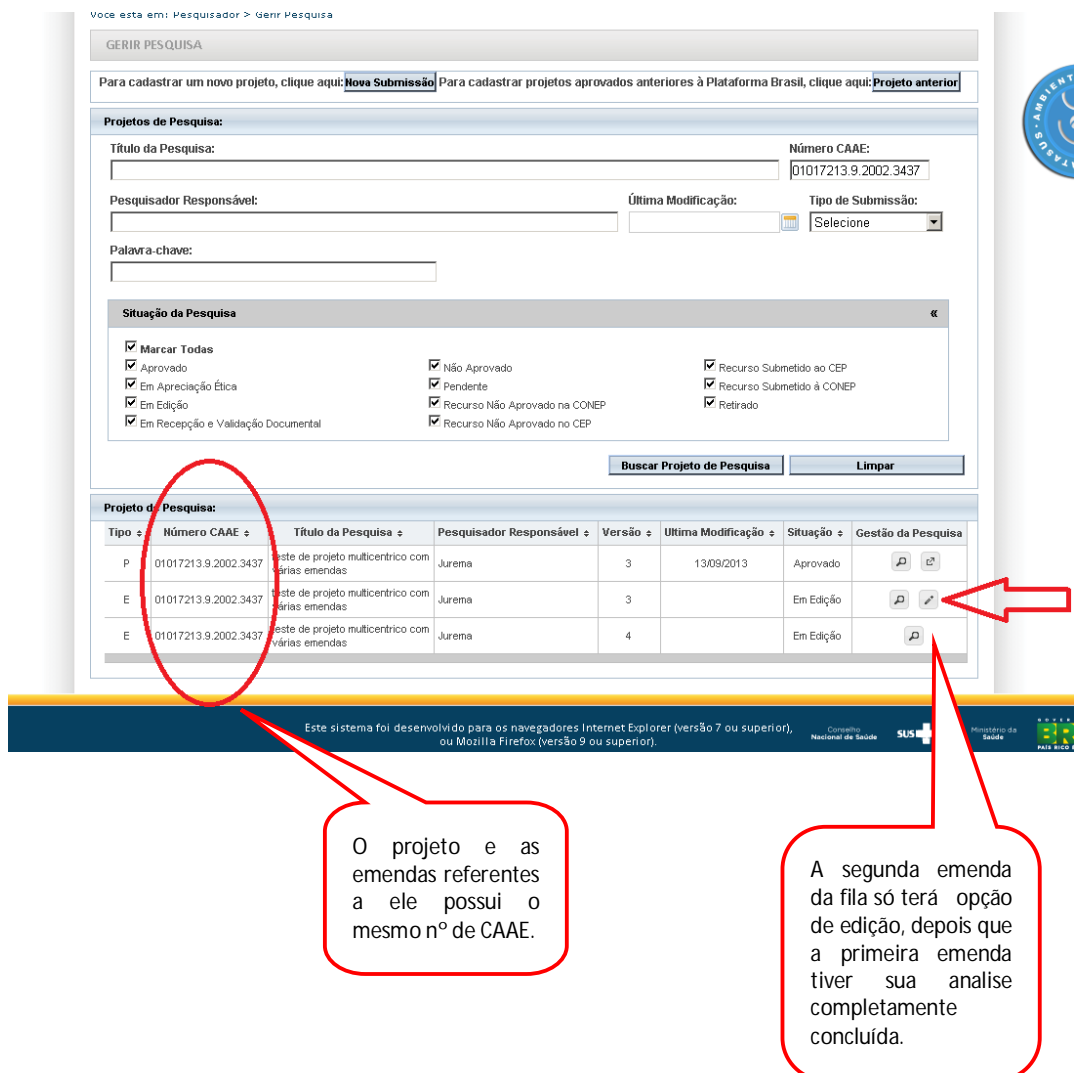

2. Ao clicar em , aparecerá a seguinte tela:

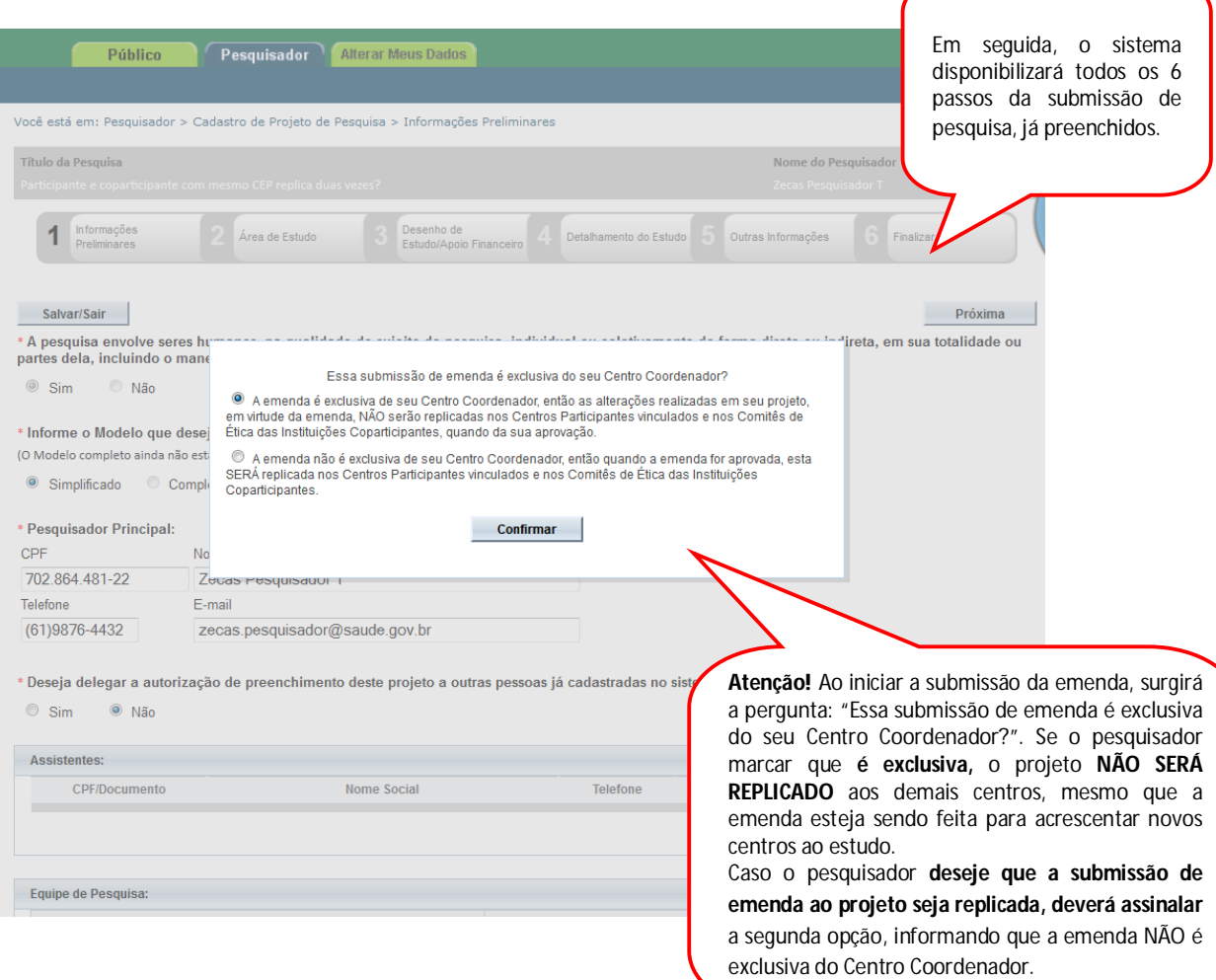

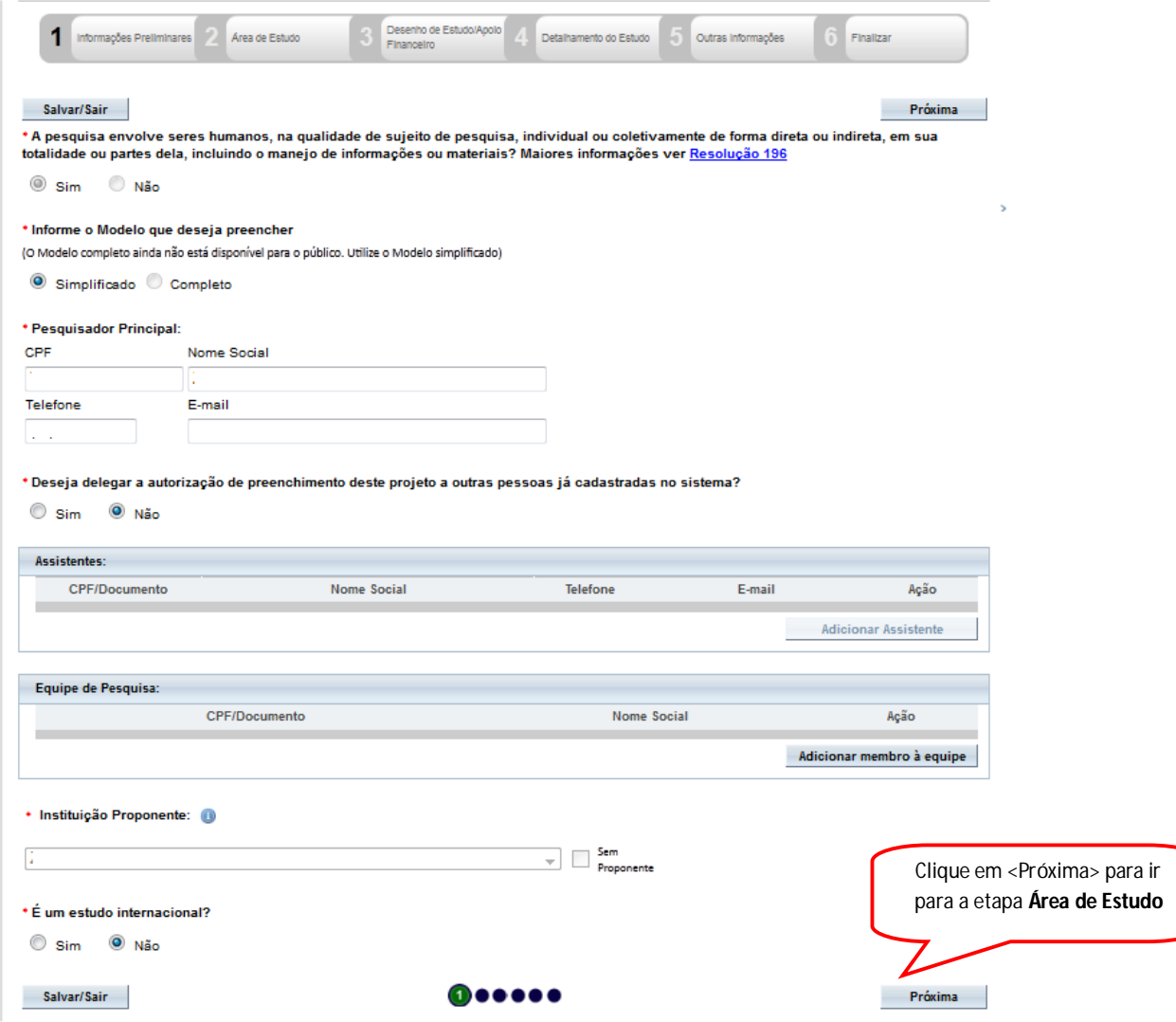
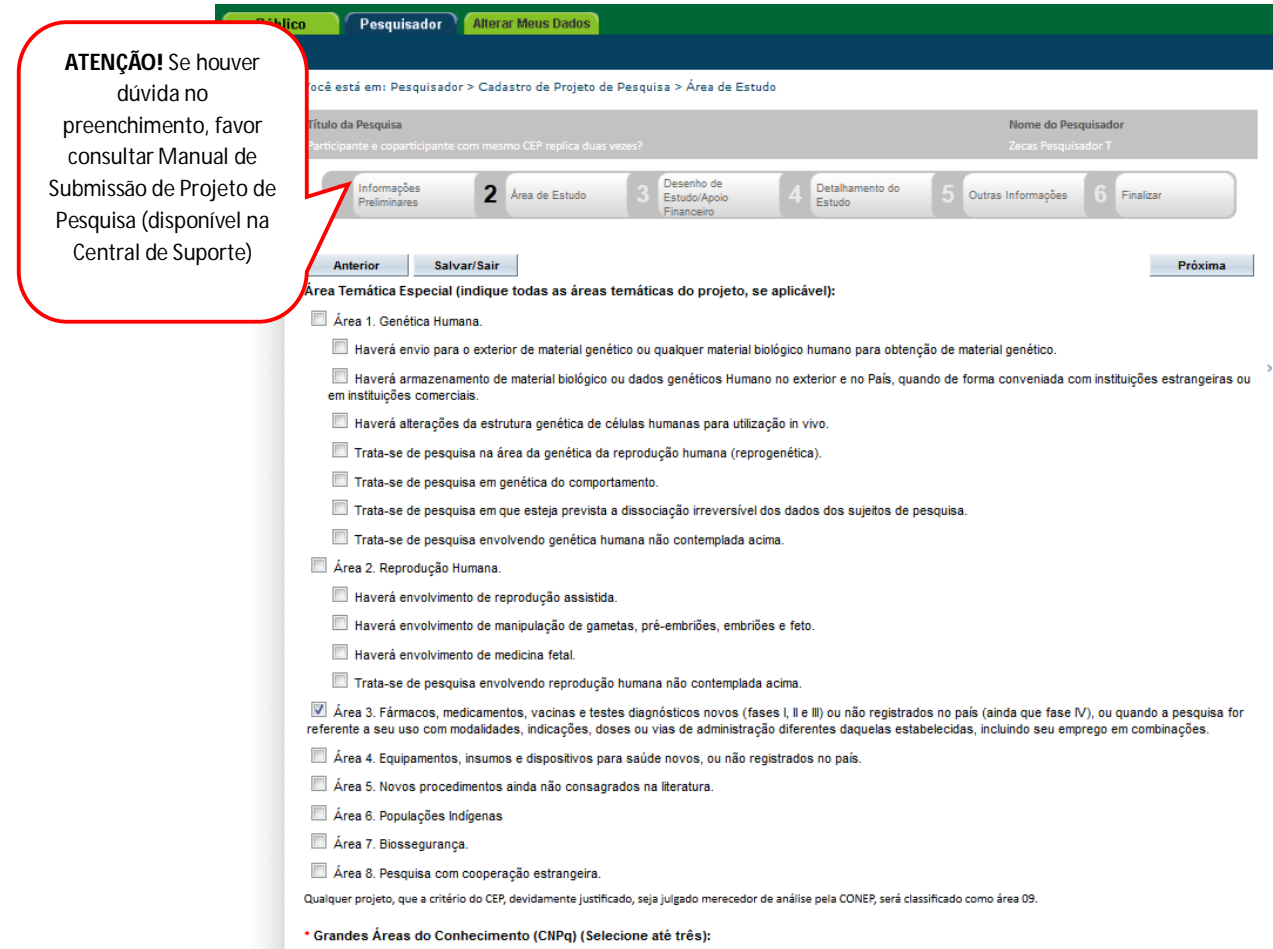

█ Grande Área 1. Ciências Exatas e da Terra<br>█ Grande Área 2. Ciências Biológicas

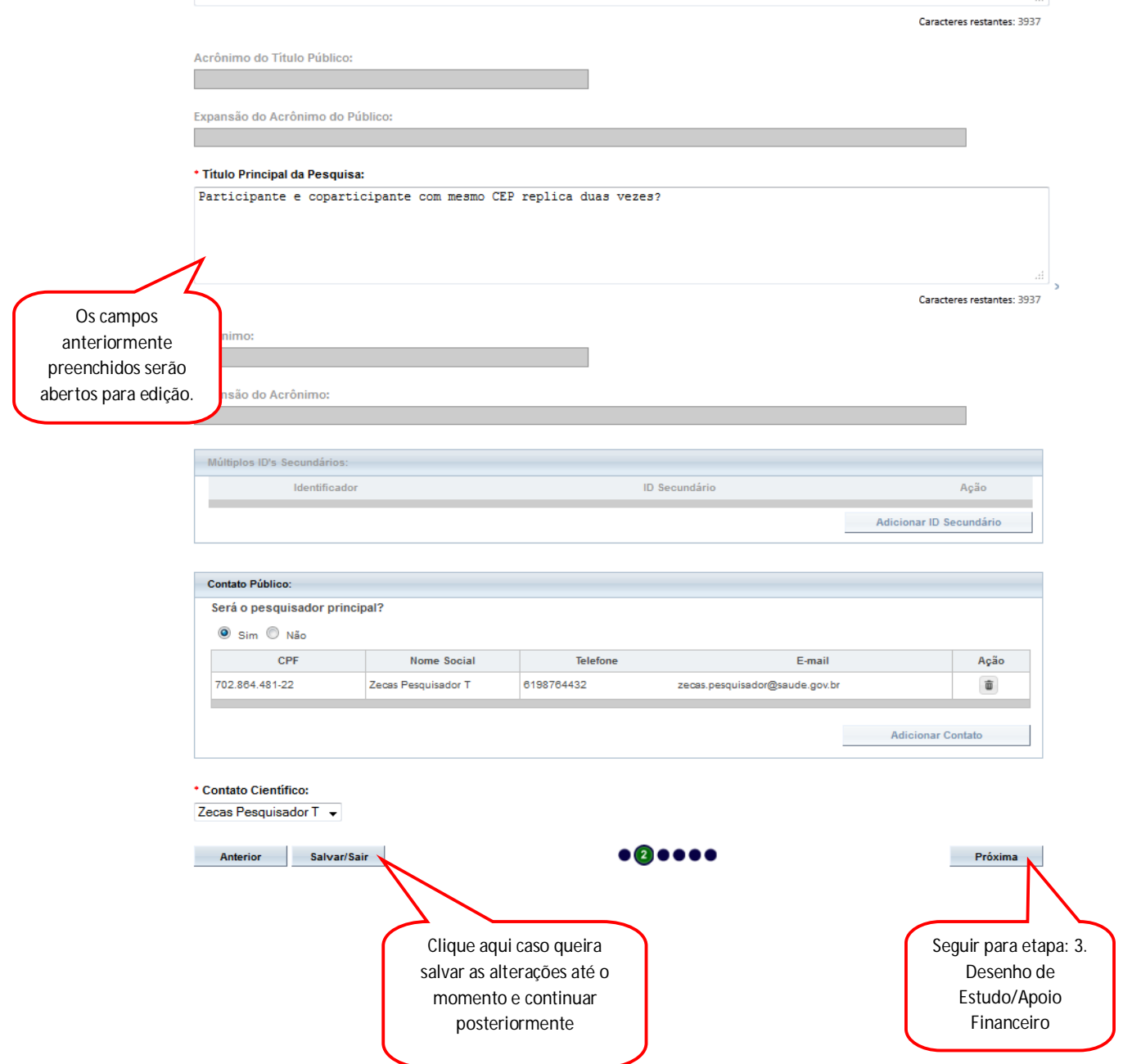

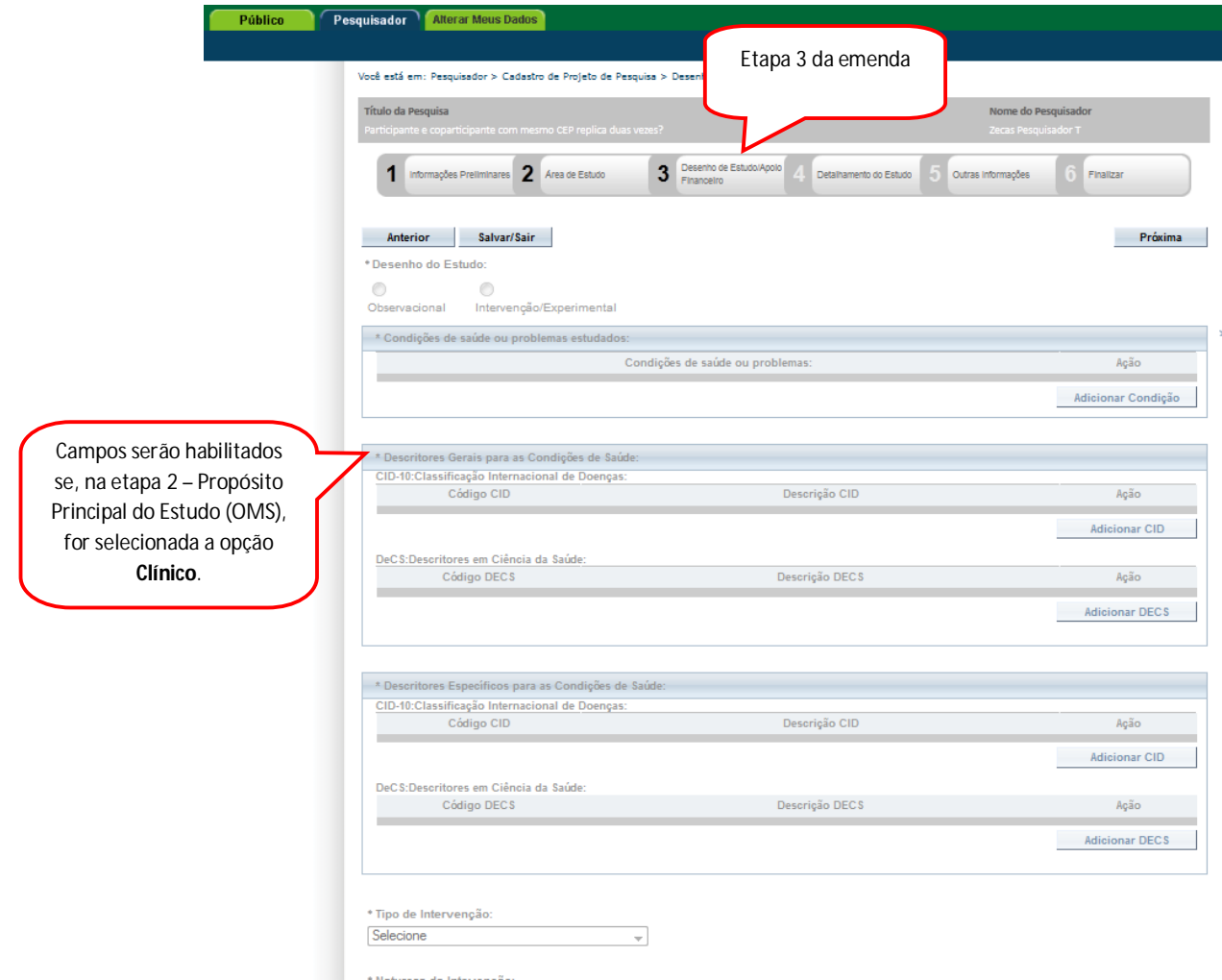

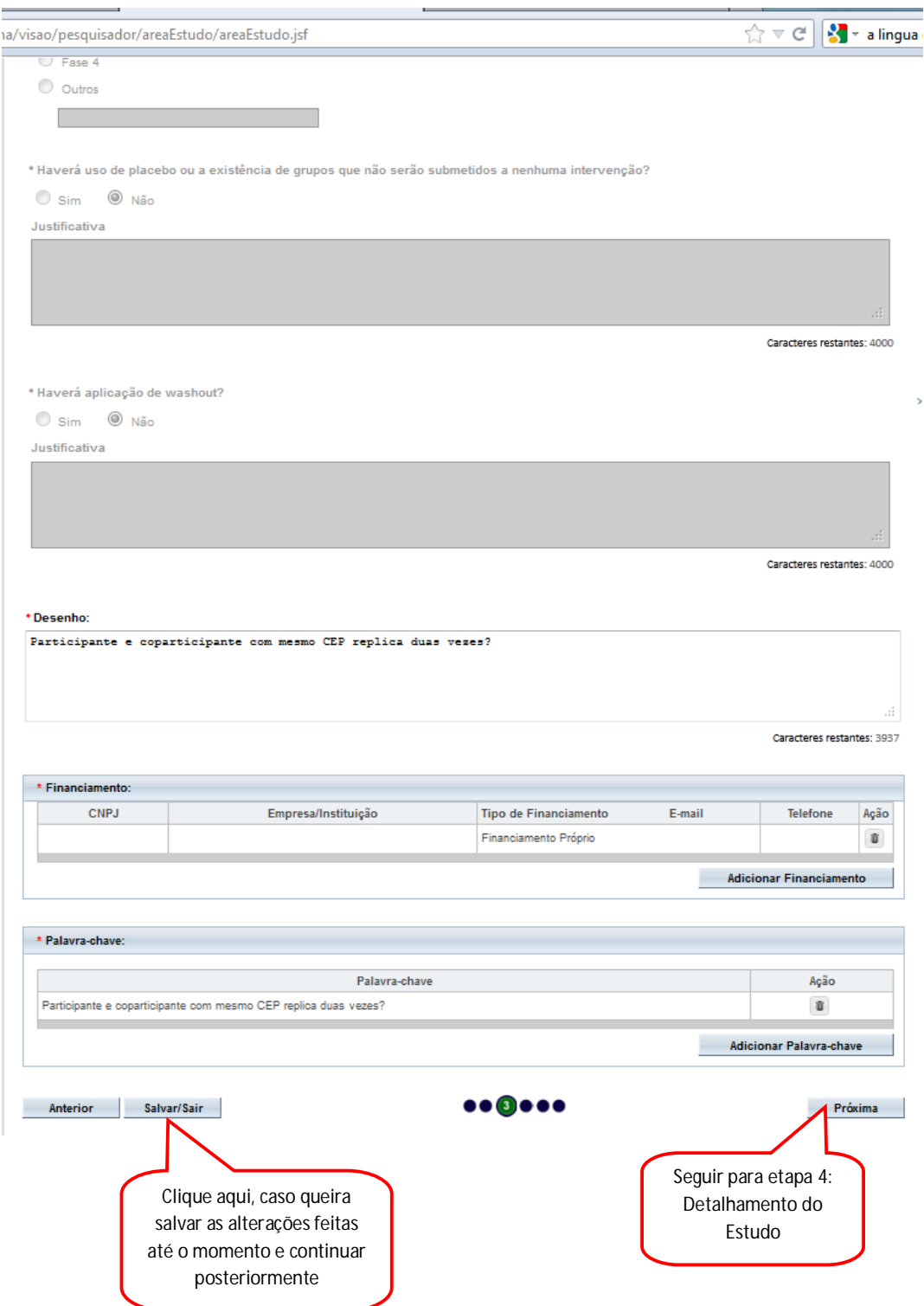

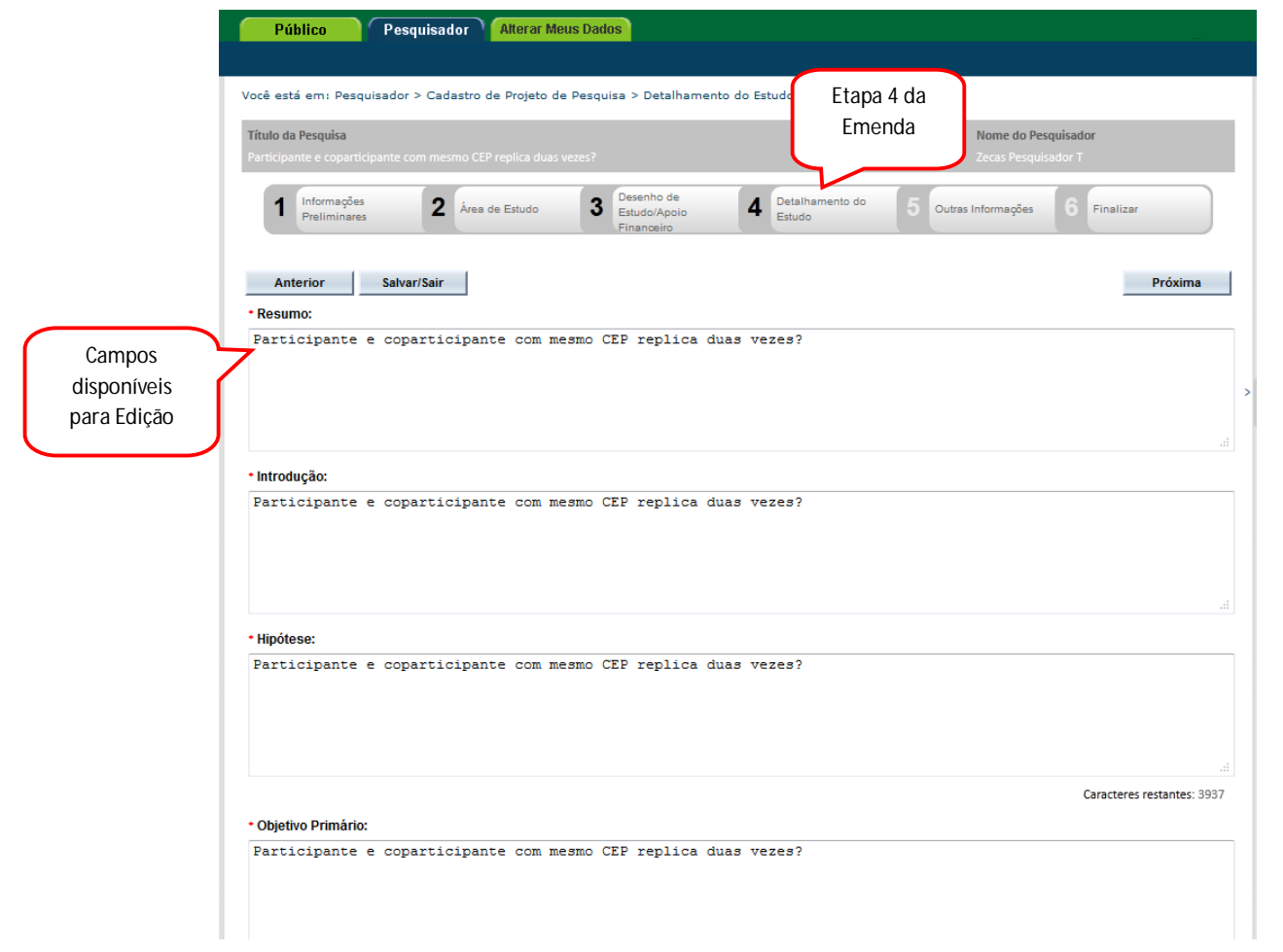

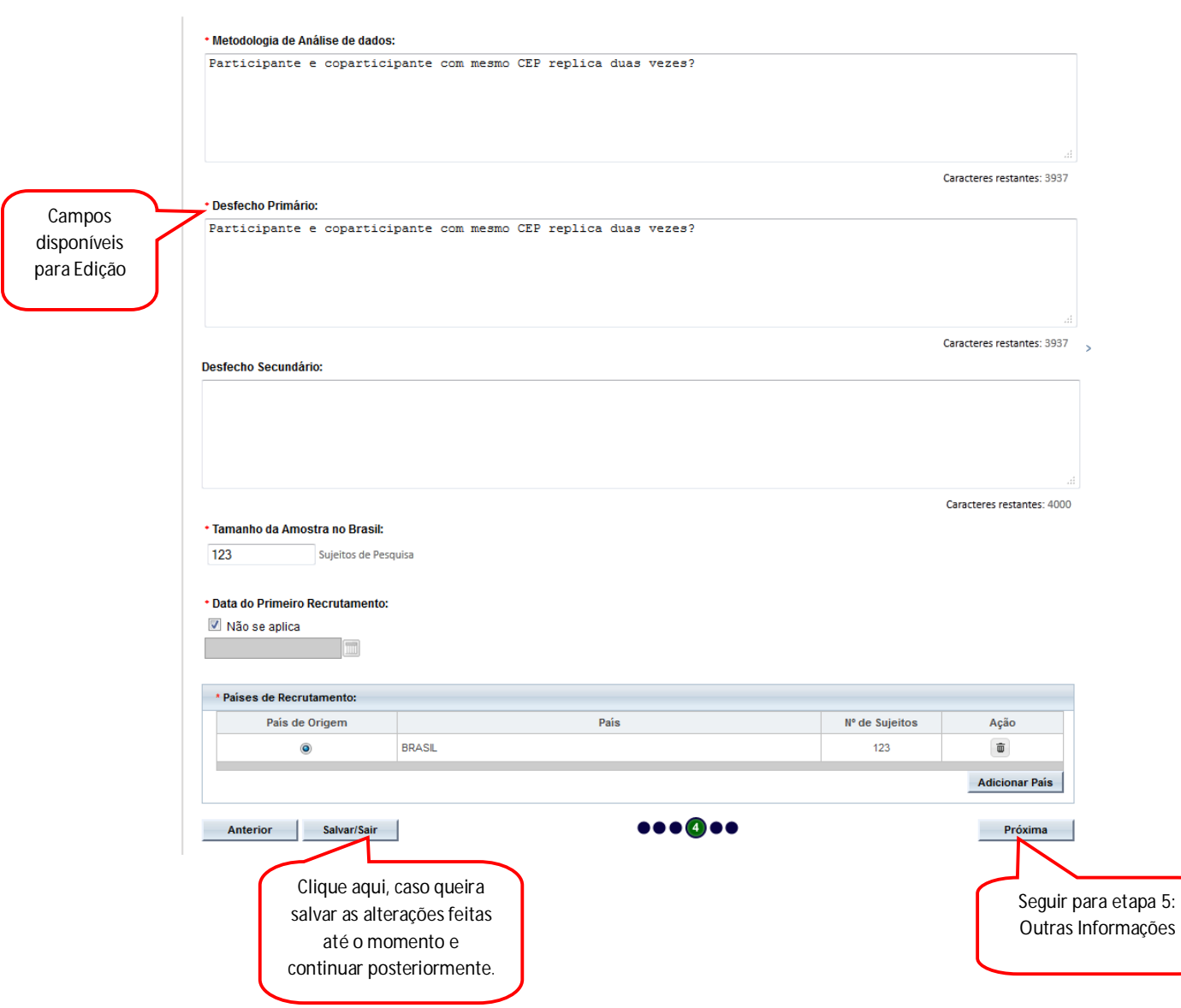

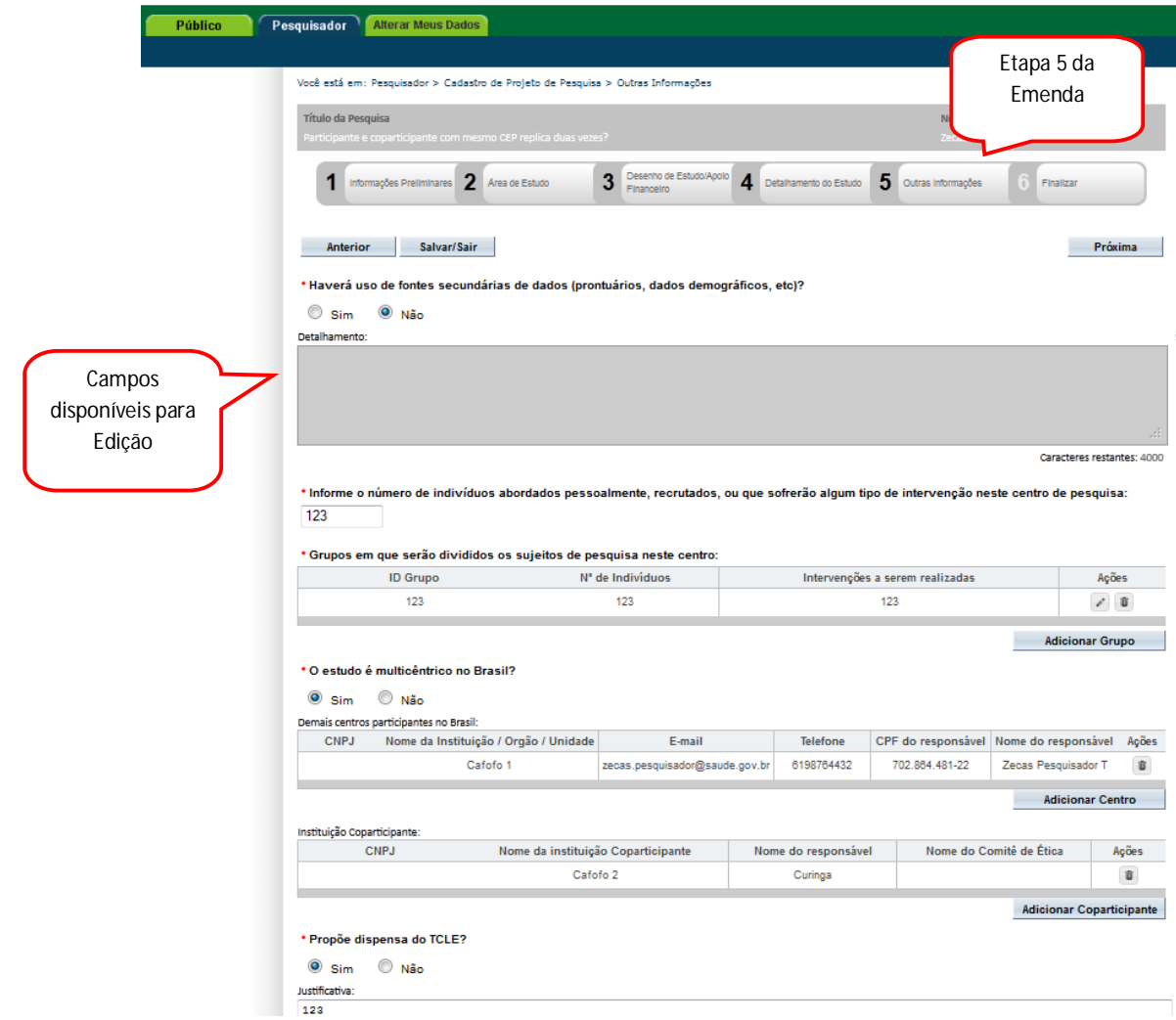

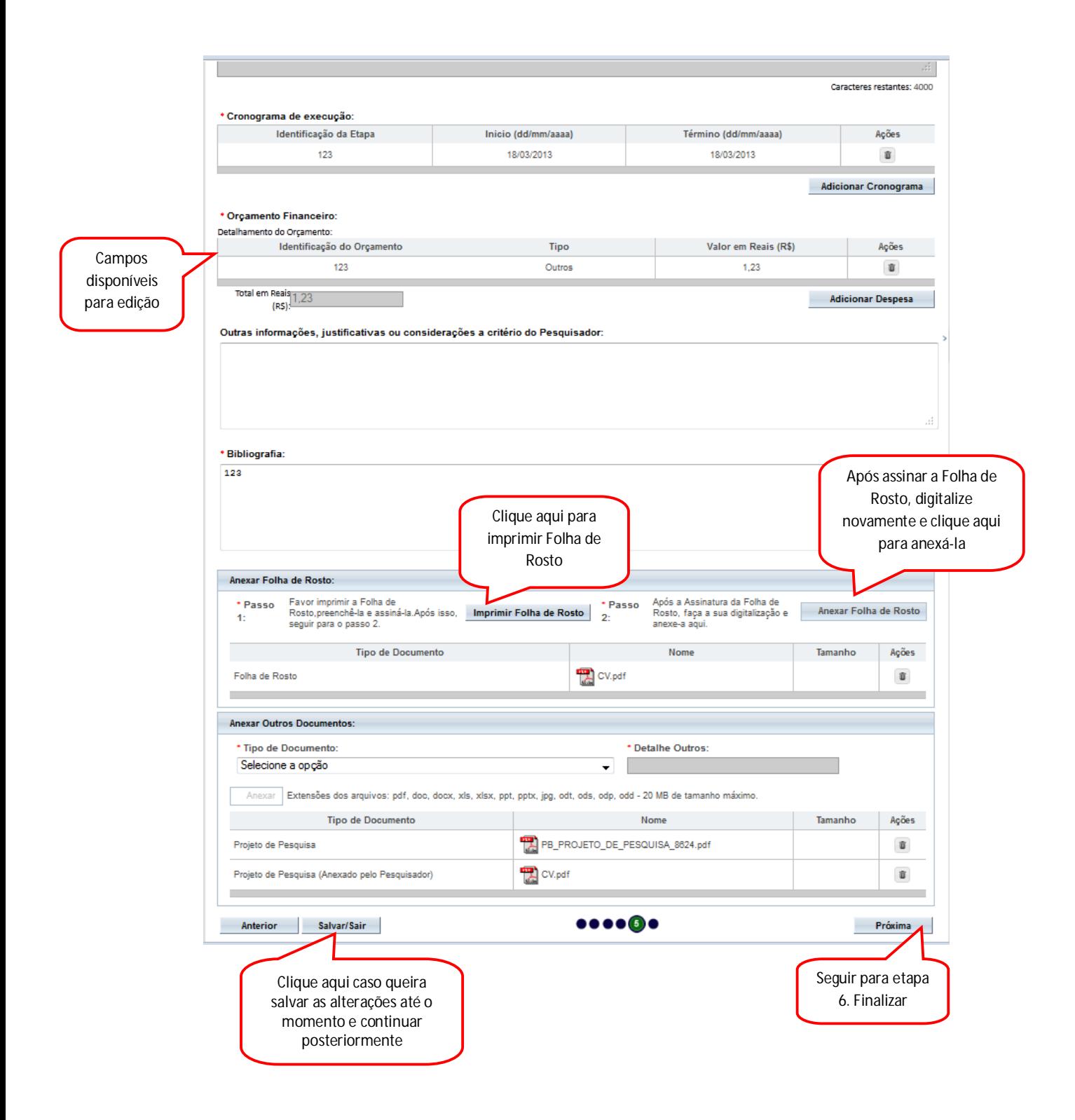

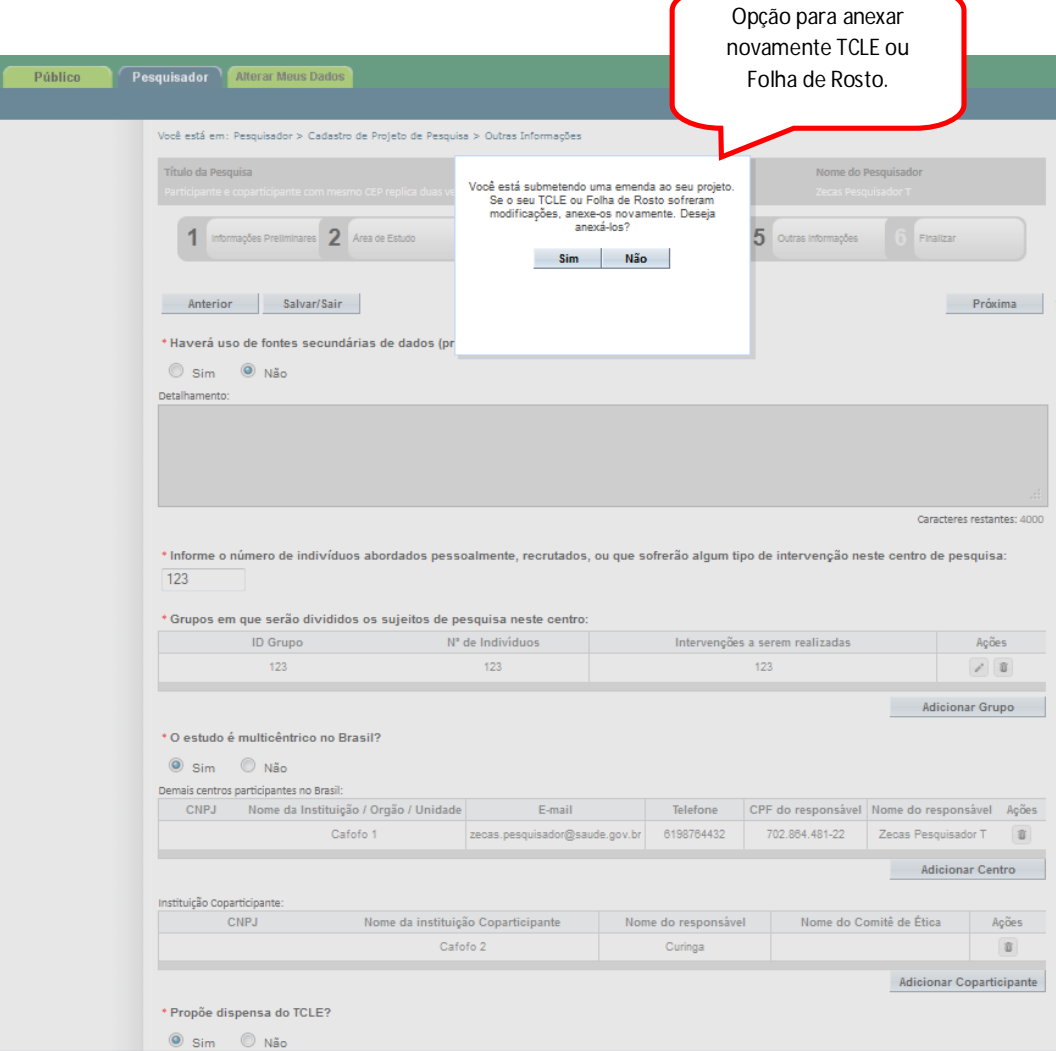

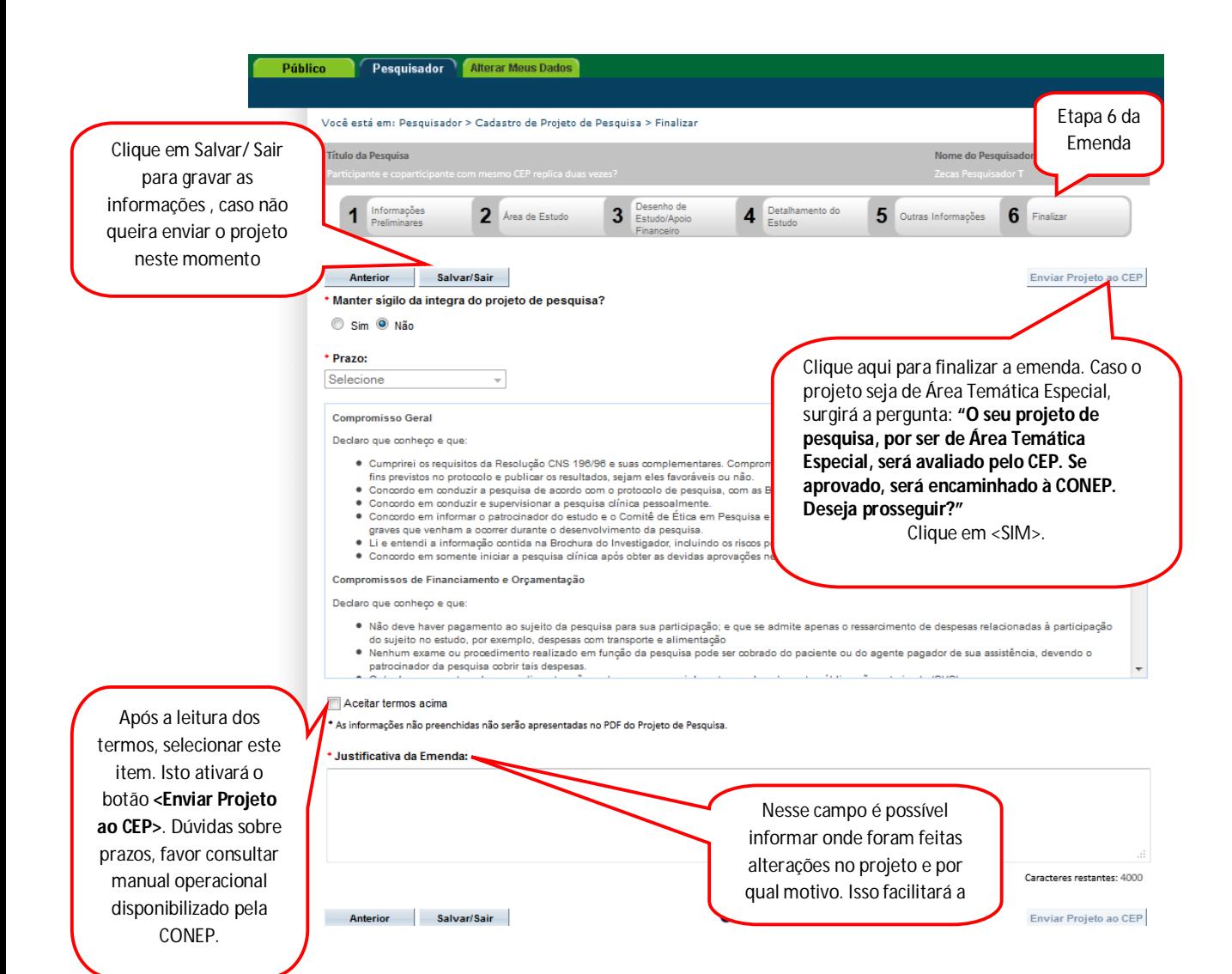

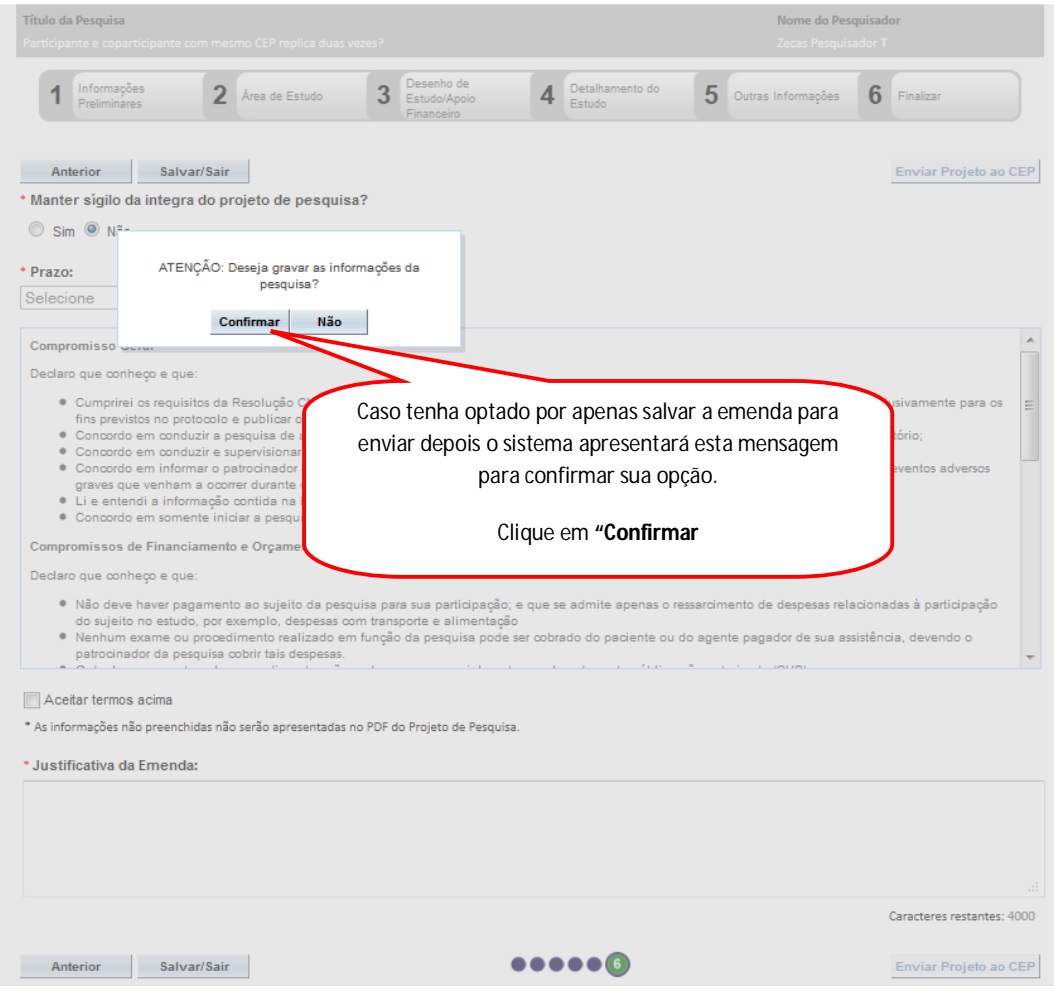

3. Após clicar em Salvar/ Sair, retornará à página inicial da Aba **"Pesquisador"**.

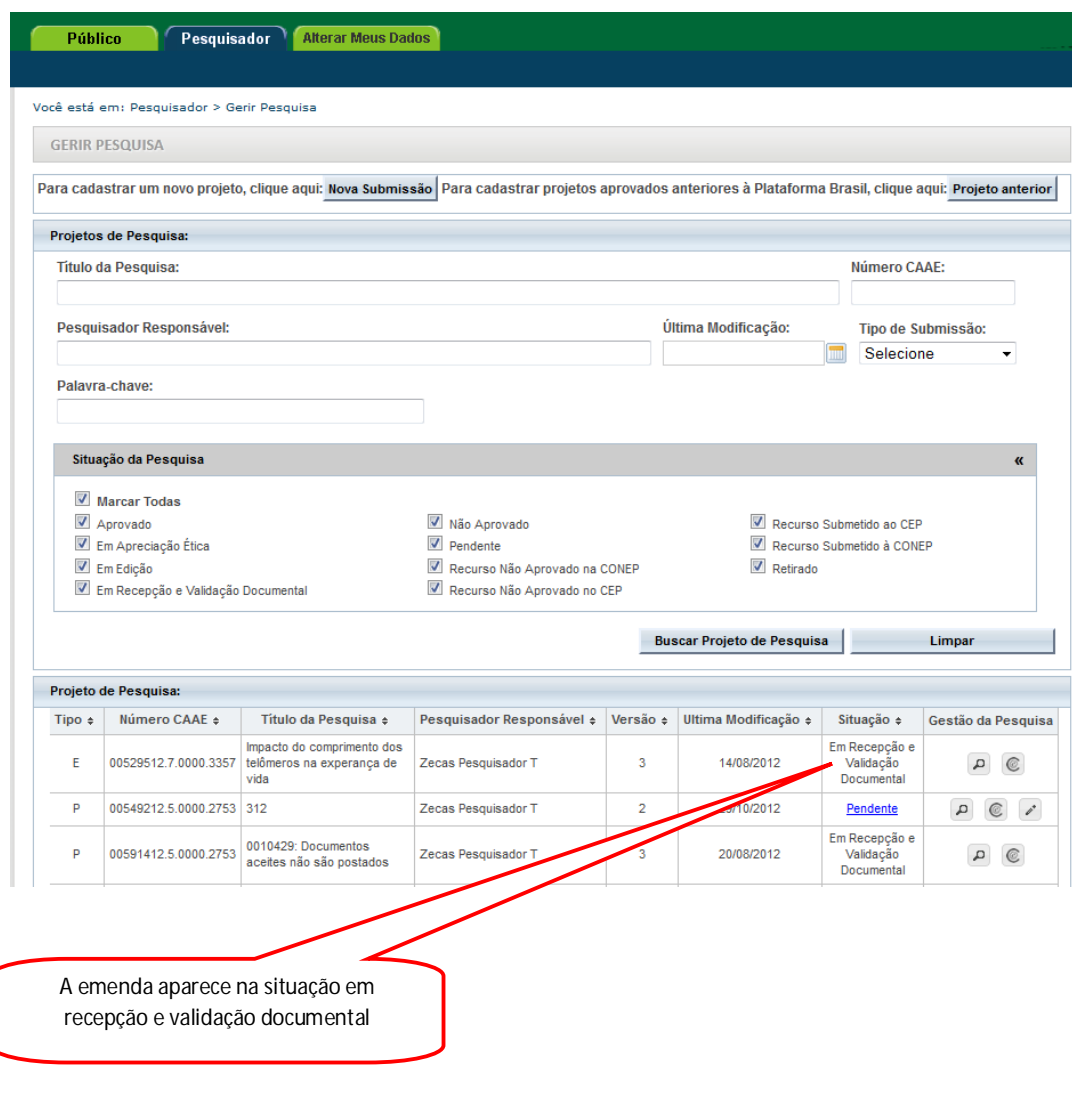

Atenciosamente,

Equipe Plataforma Brasil.

# **Submissão de Projetos de Pesquisa**

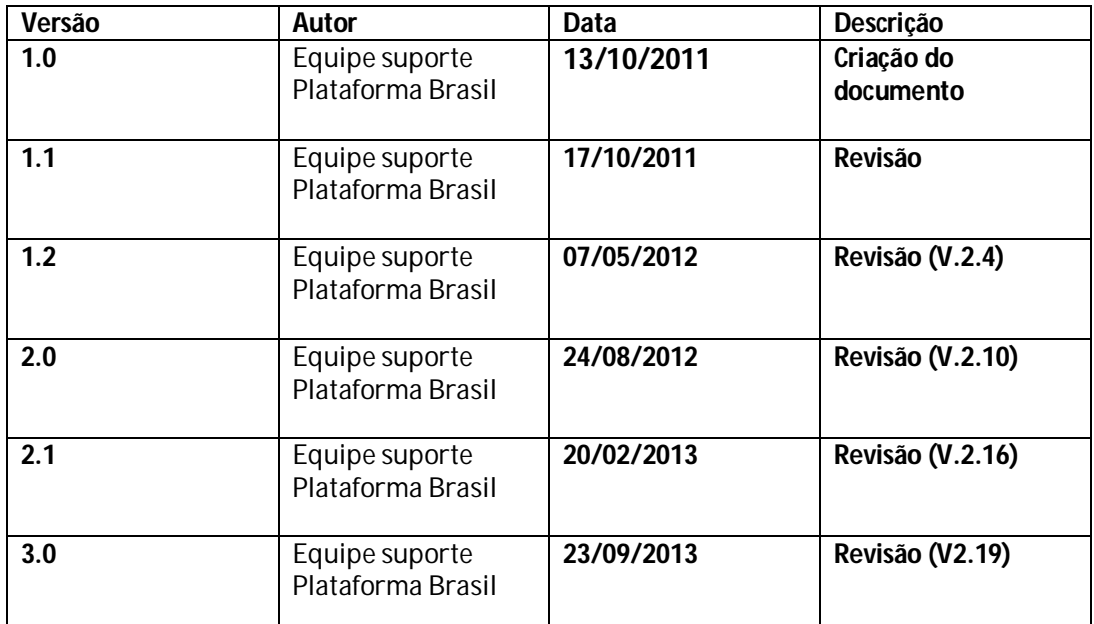

**\*Atenção!** Para sugestões, no intuito de aprimorar os manuais de orientação do sistema Plataforma Brasil, favor enviar email para: <u>plataformabrasil@saude.gov.br</u>

# Submissão de Projeto de Pesquisa

# **Plataforma Brasil – Submissão de pesquisa**

1 **-** Acessar a URL – www.saude.gov.br/plataformabrasil;

2 - Se usuário novo, acessar o link <Cadastre-se>, localizado na caixa de login e seguir o fluxo de Cadastro de Usuário;

3 – Se já for cadastrado, efetuar Login com "Email" e "Senha";

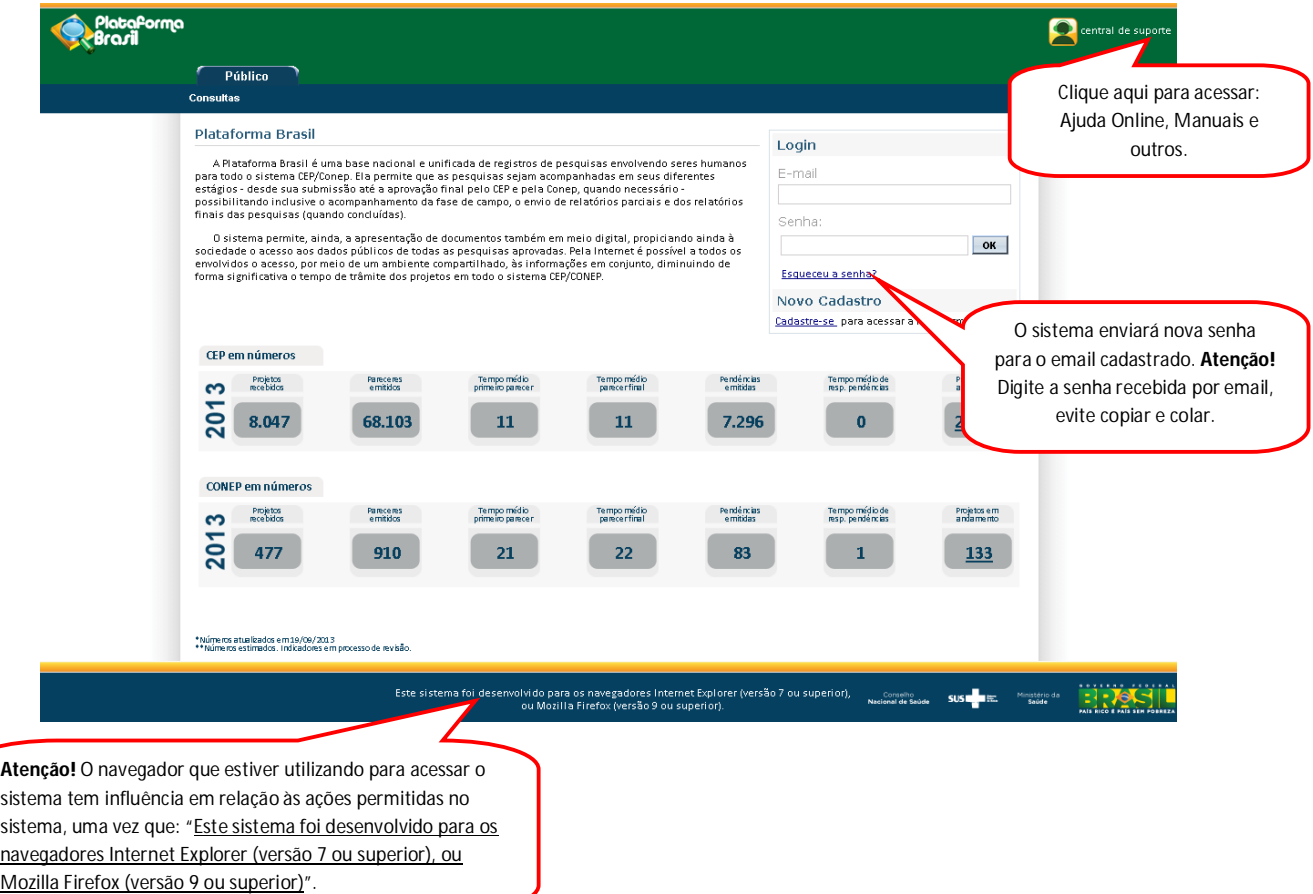

4 - O sistema apresenta a tela inicial de usuário logado, com as opções: "Nova Submissão" e "Projeto Anterior". Esse manual se refere a **NOVOS** registros de pesquisa.

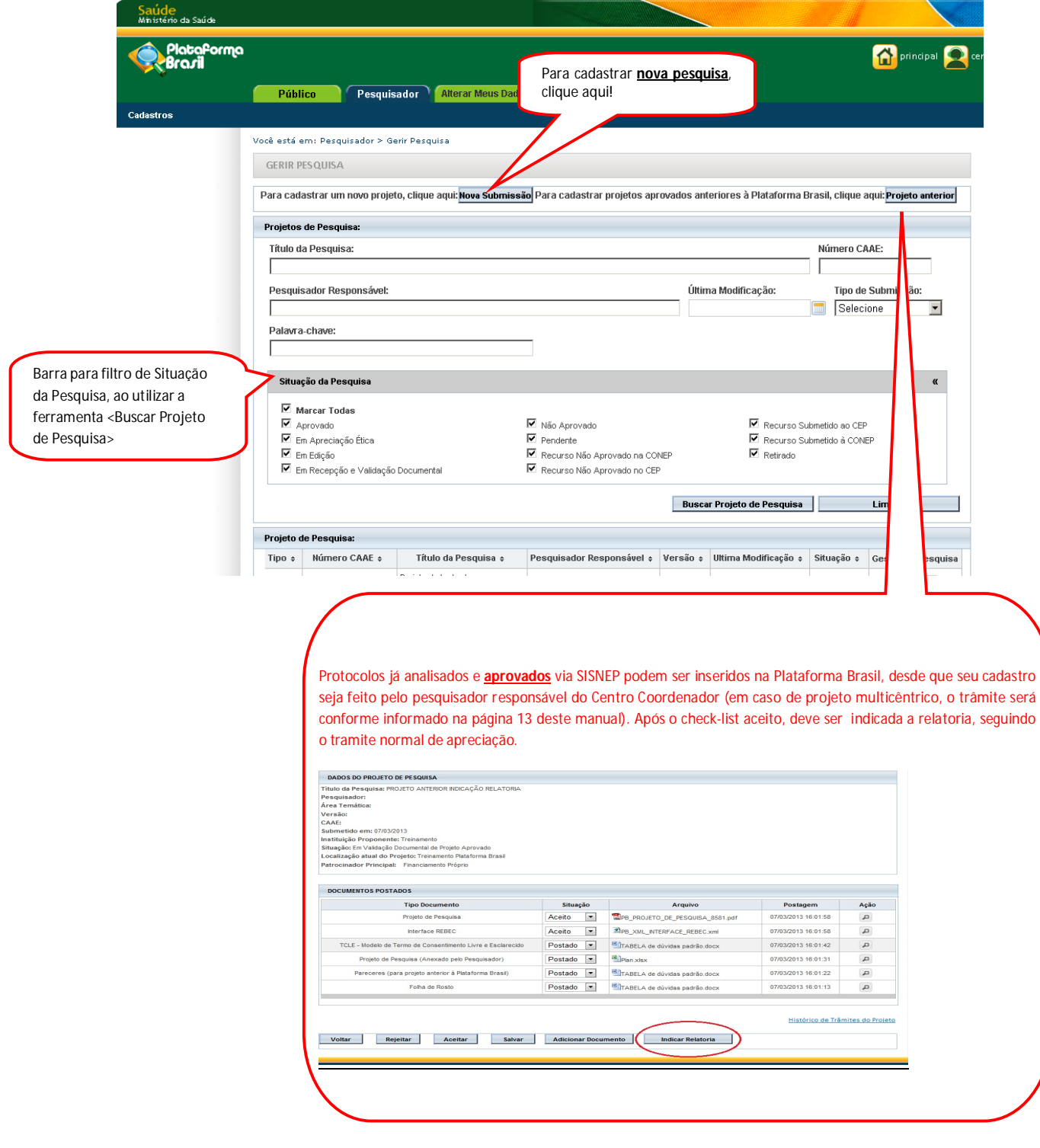

5 **-** O sistema apresentará o formulário de cadastro de nova pesquisa. O primeiro passo é o preenchimento da etapa **"1 Informações Preliminares**". Todos os campos com (\*) são obrigatórios.

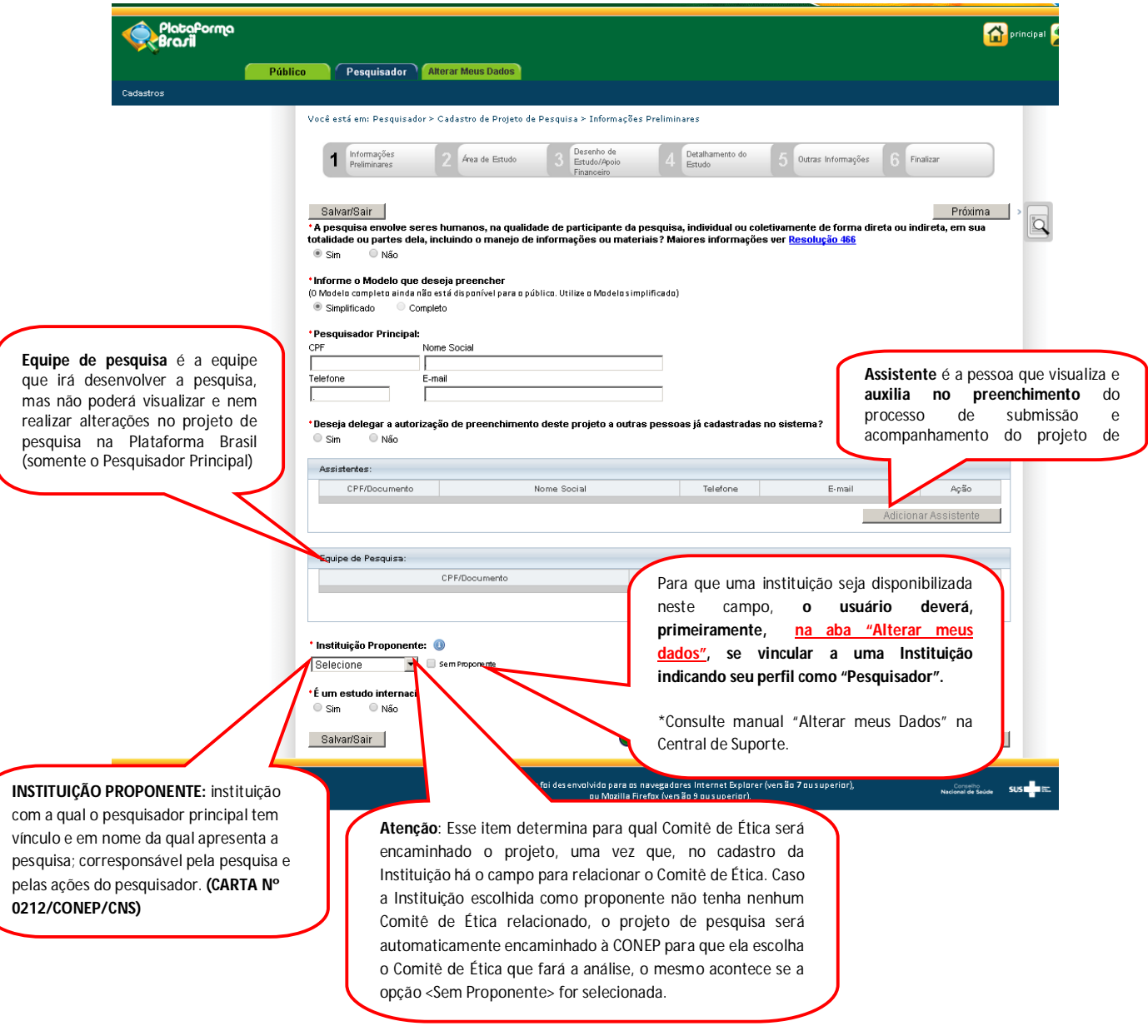

6 – Após finalizar o preenchimento das "Informações Preliminares" clique em <Próxima>. O sistema apresenta a etapa seguinte: **"2 Área de Estudo**";

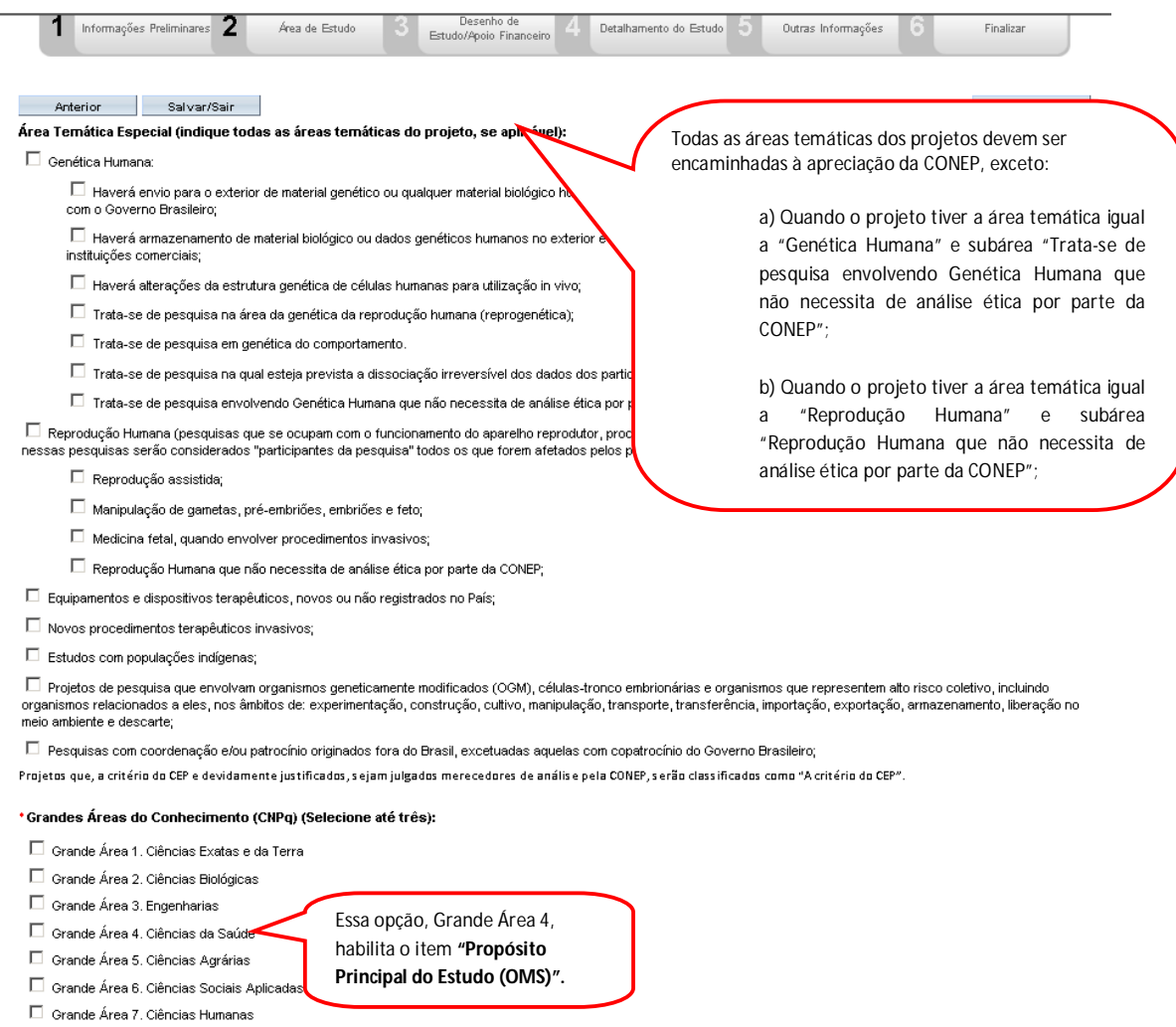

 $\Box$  Grande Área 8. Linguística, Letras e Artes

 $\Box$  Grande Área 9. Outros

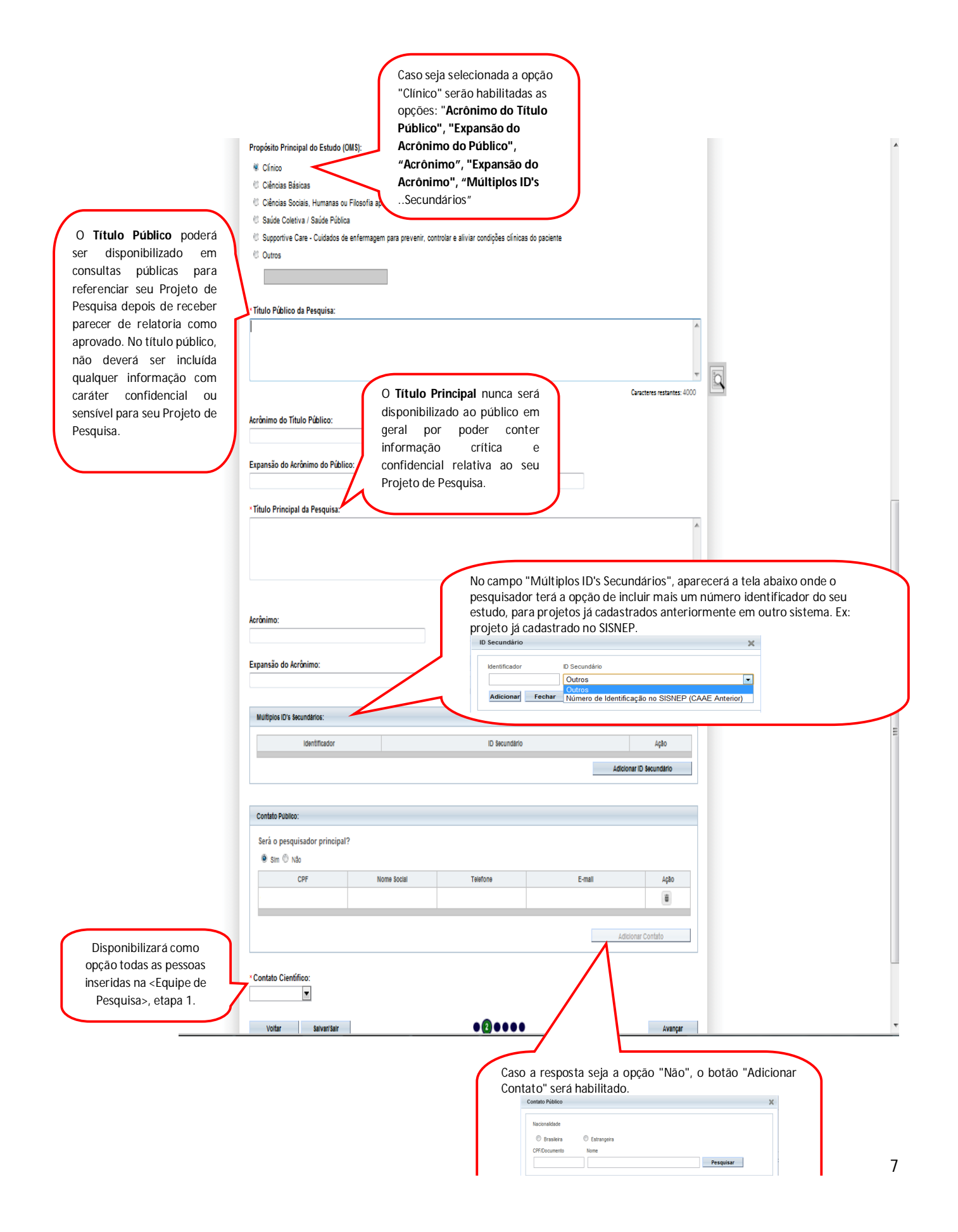

7 – Após o preenchimento dos campos da etapa "**2 Área de Estudo**", o pesquisador deve clicar no botão "Avançar". O sistema apresentará a etapa seguinte "**3 Desenho de Estudo/Apoio Financeiro**" (essa etapa será dividida em 3 telas para melhor visualização)

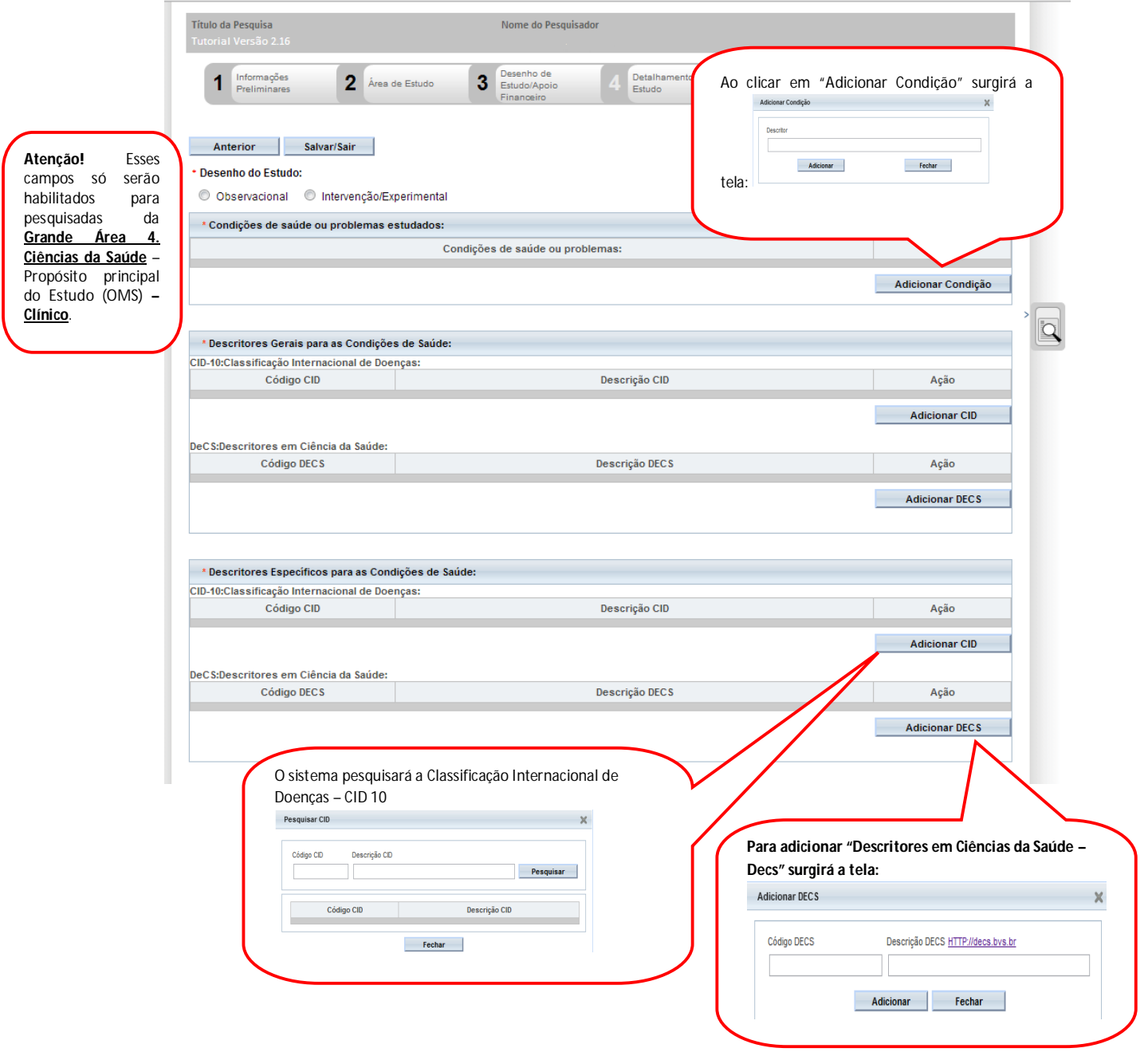

#### 7.1 – Ainda na etapa "**3 Desenho de Estudo/Apoio Financeiro", os campos abaixo serão habilitados, caso a opção "Intervenção/Experimental" seja selecionada no campo \*Desenho do Estudo:**

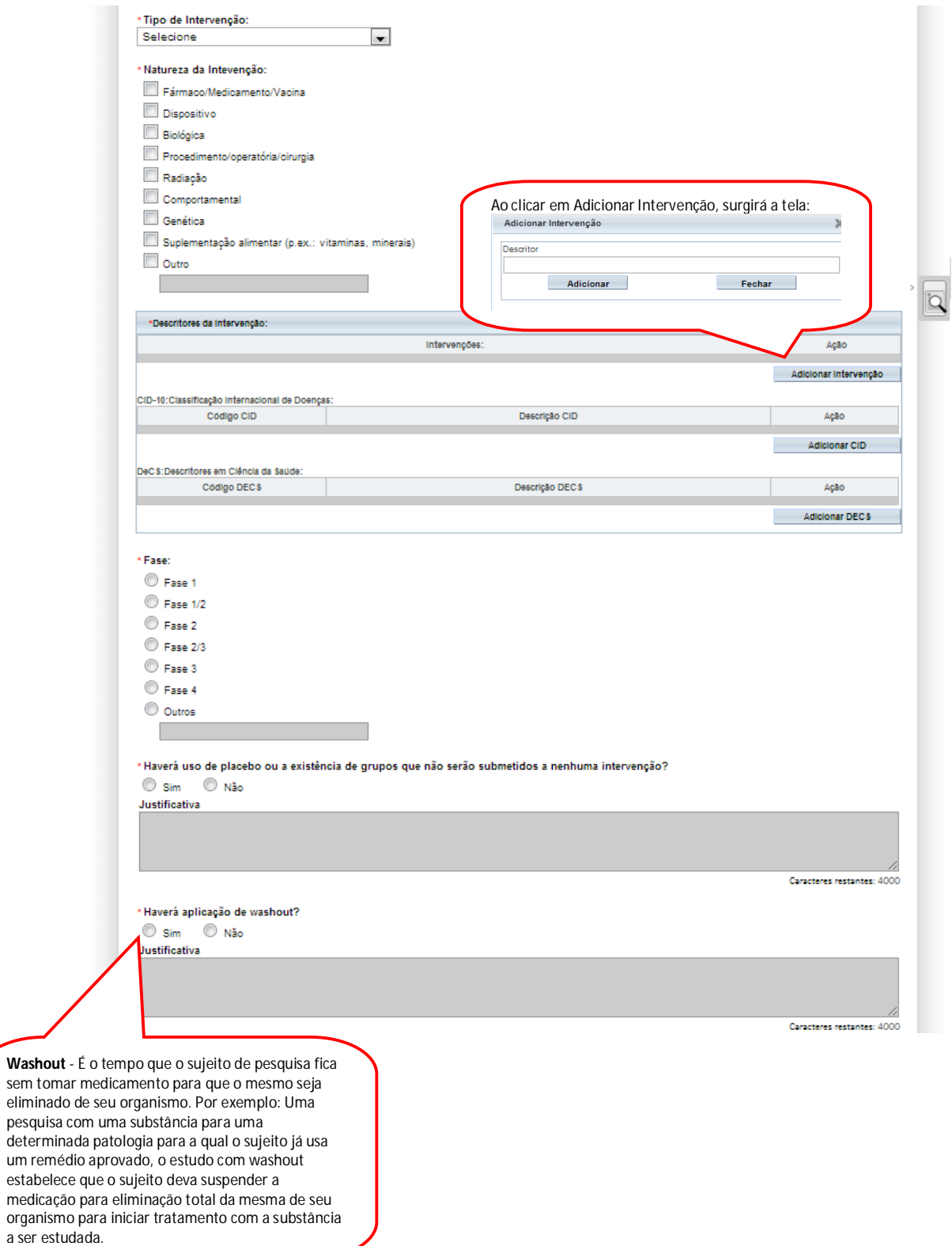

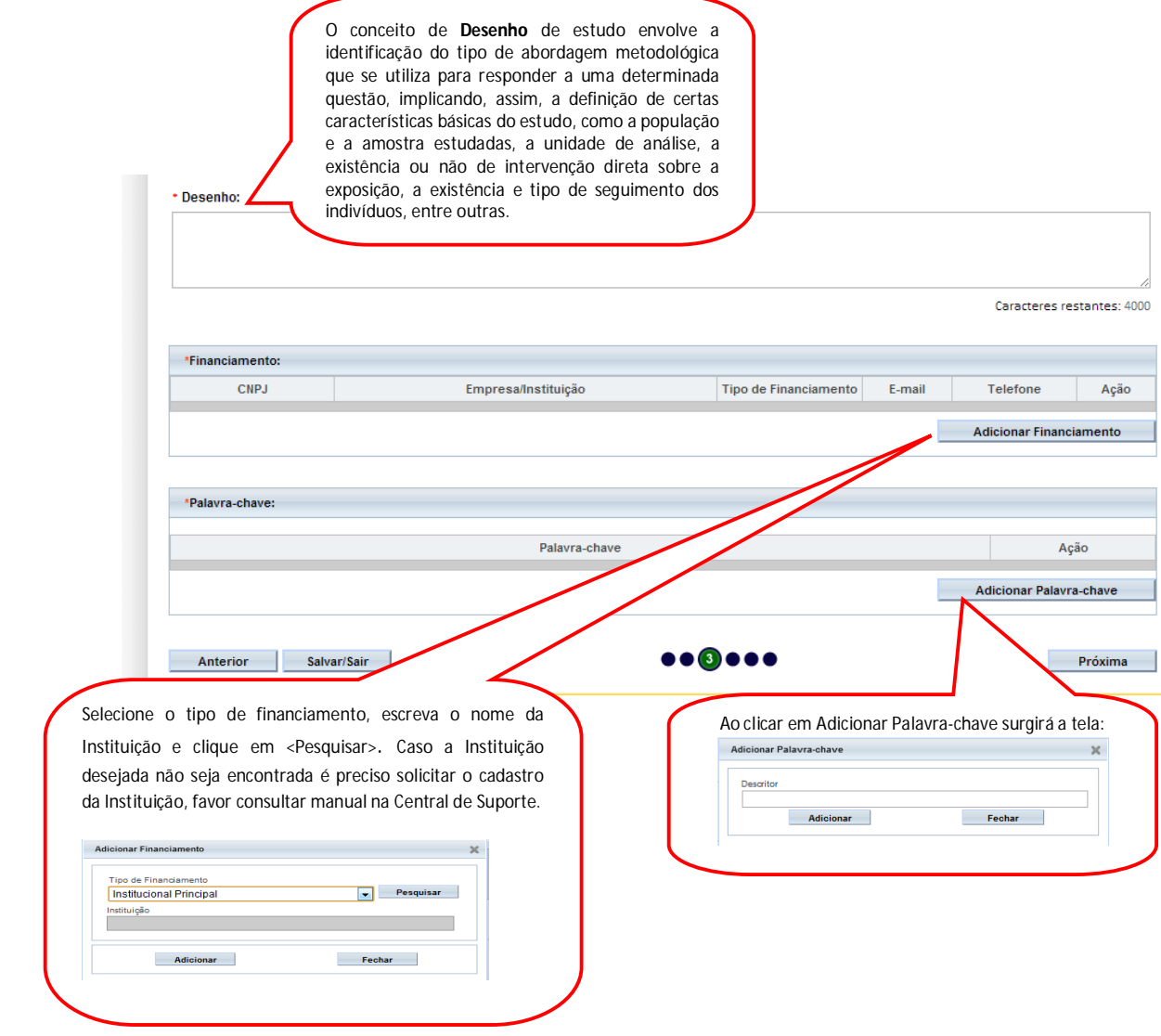

8 – Após finalizar o preenchimento clique em <Próxima>. O sistema apresentará a etapa seguinte "**4 Detalhamento do Estudo"** (essa etapa será dividida em 2 telas para melhor visualização):

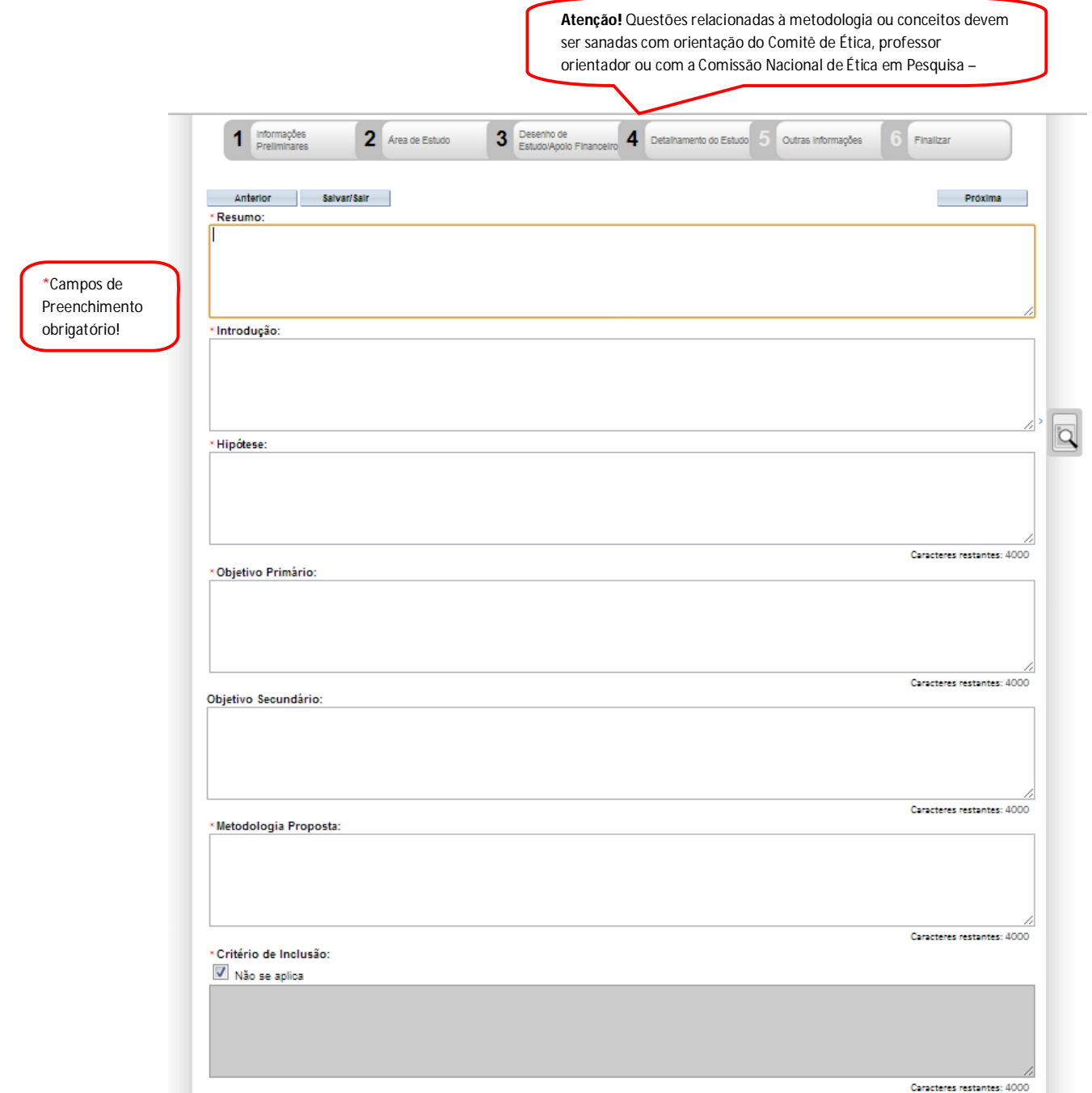

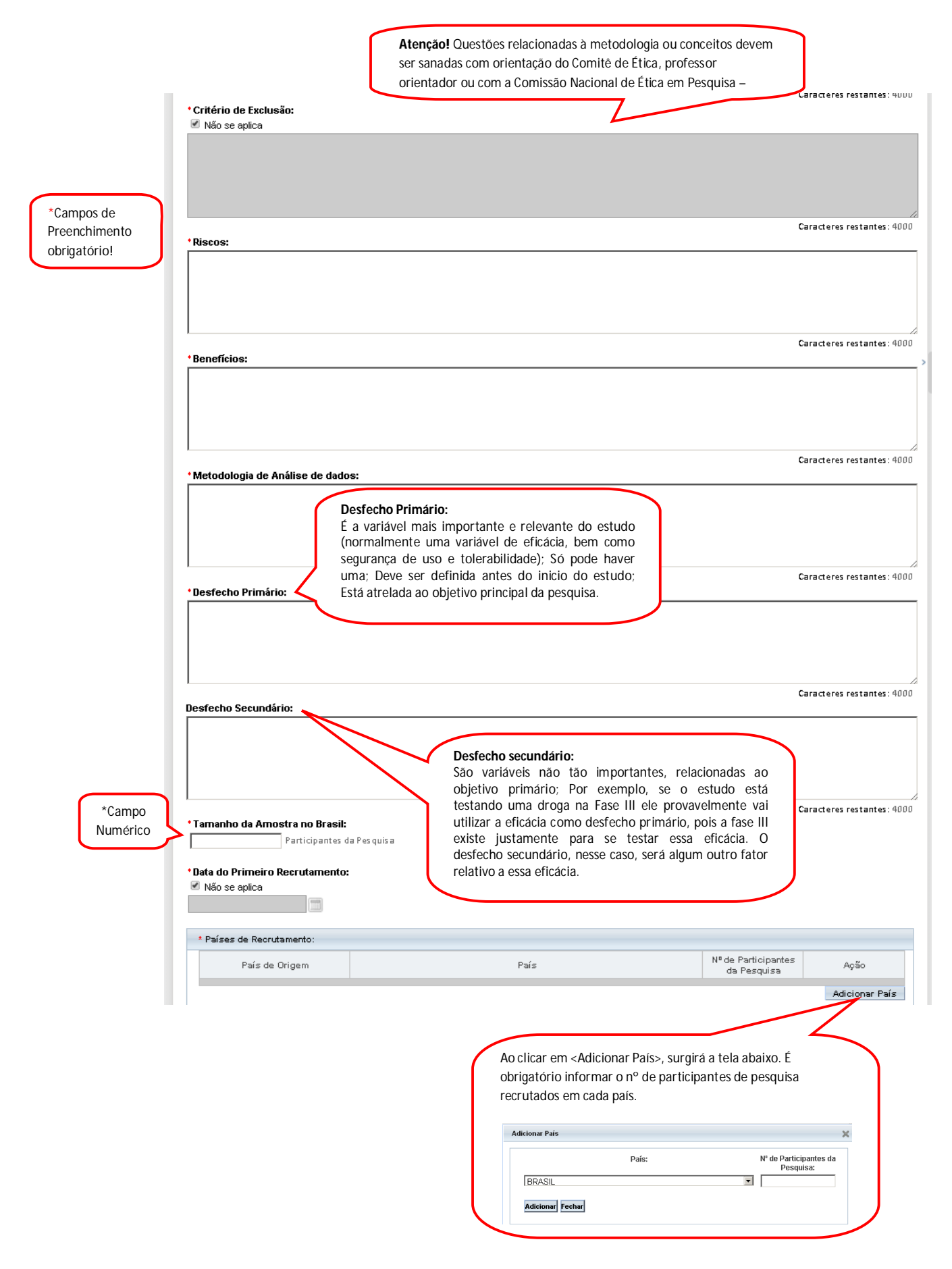

9 – Após finalizar o preenchimento clique em <Próxima>. O sistema apresentará a etapa seguinte "**5 Outras Informações"** (essa etapa será dividida em 3 telas para melhor visualização):

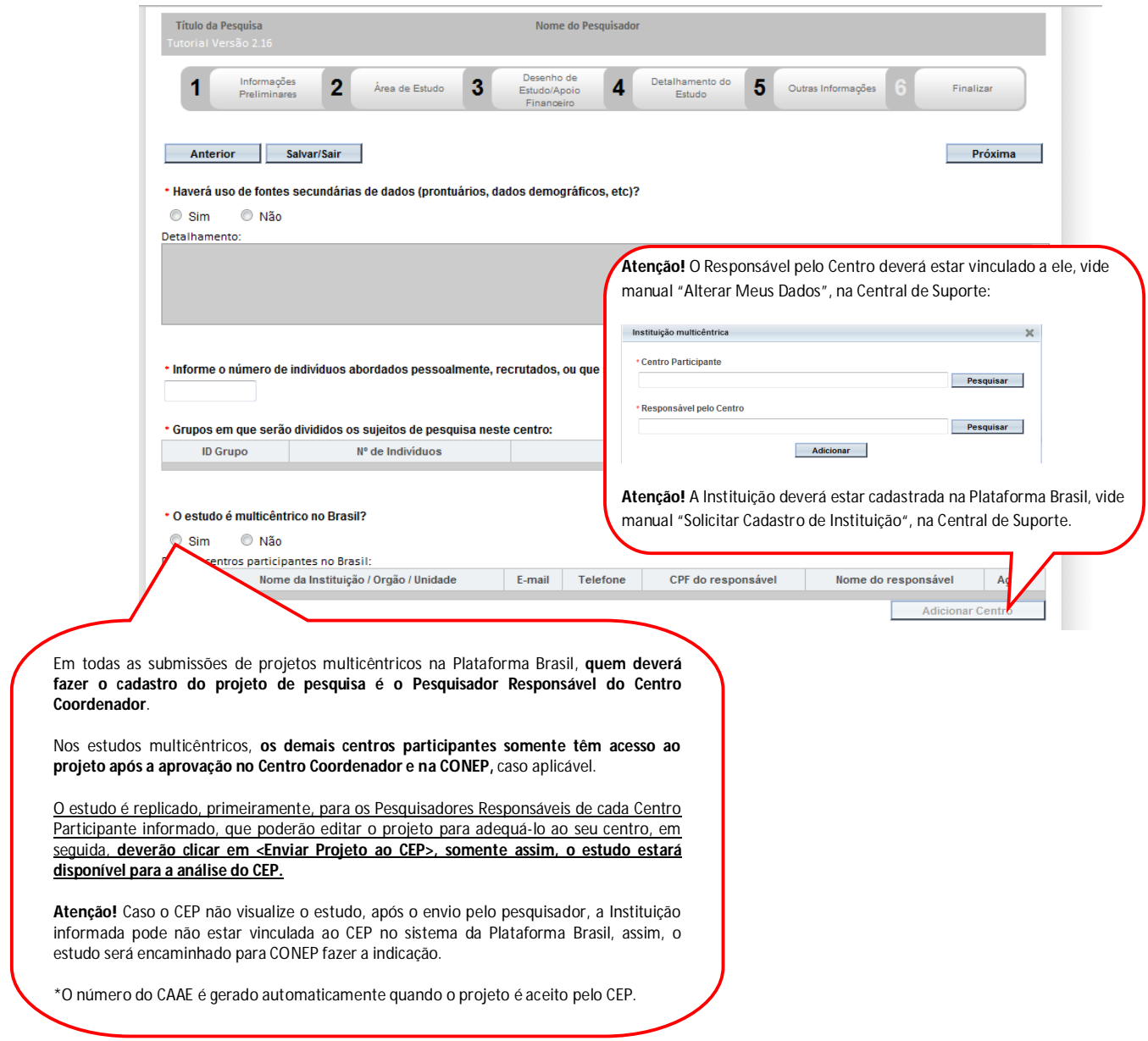

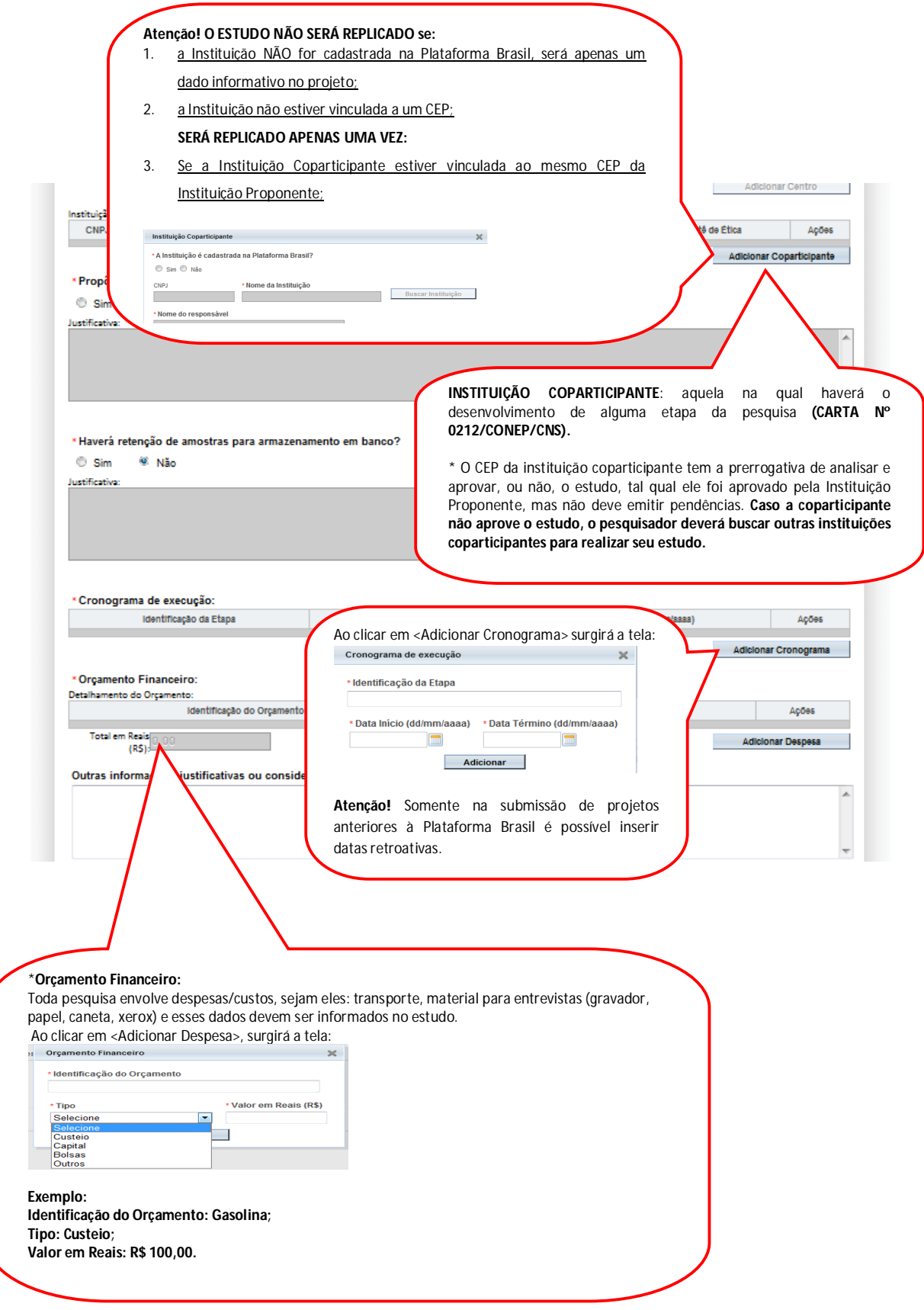

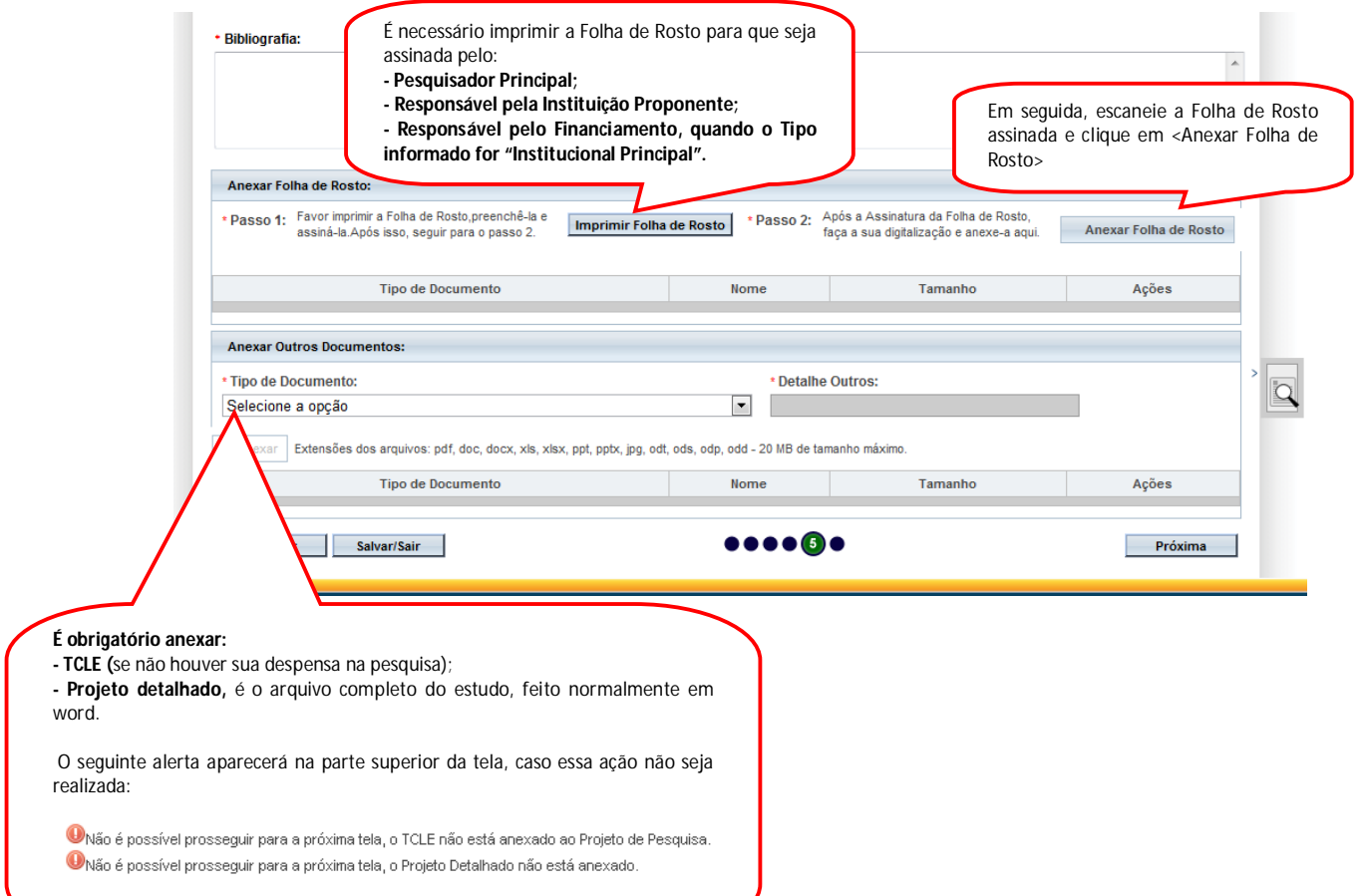

10 – Após finalizar o preenchimento clique em <Próxima>. O sistema apresentará a etapa seguinte "**6 Finalizar":**

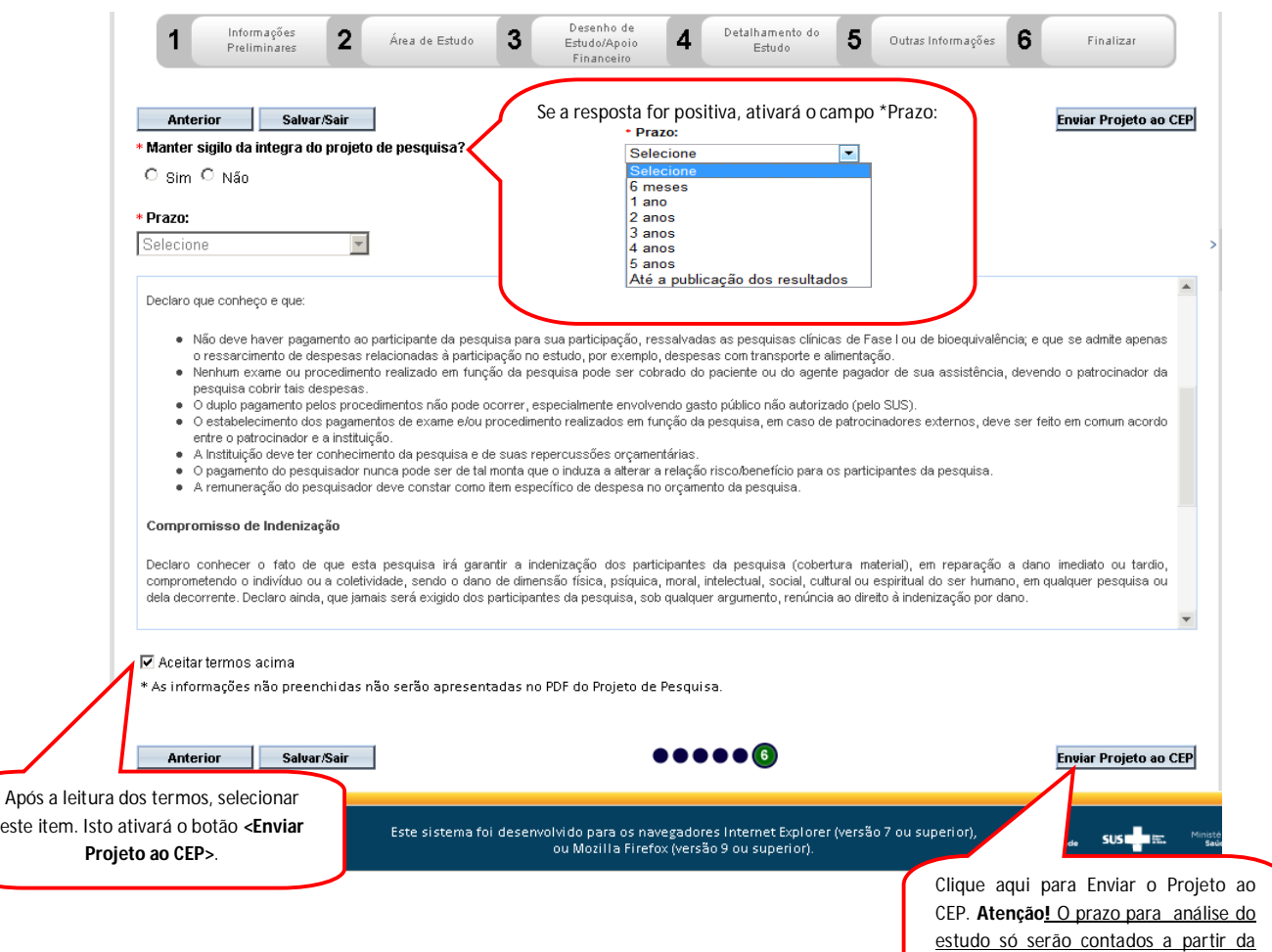

**Atenciosamente,** 

finalização de análise documental feita

pelo Comitê de Ética.

**Equipe Plataforma Brasil.**

# **SUBMISSÃO DE RECURSO NA PLATBR**

#### **Histórico de Versão**

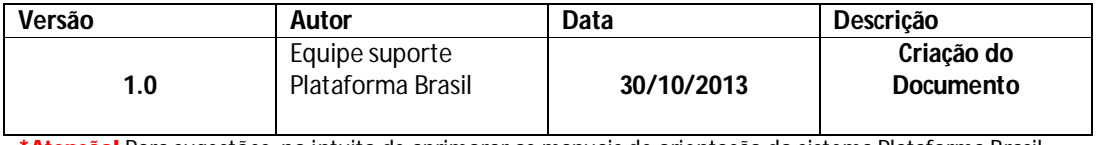

**\*Atenção!** Para sugestões, no intuito de aprimorar os manuais de orientação do sistema Plataforma Brasil, favor enviar email para: plataformabrasil@saude.gov.br

# SUBMISSÃO DE RECURSO

O pesquisador que possui um projeto com o parecer de não aprovado, pode submeter **um único recurso para o CEP**.

Para submeter um recurso o pesquisador deve acessar a Plataforma Brasil com o endereço de e-mail e senha de acesso, em seguida localizar o projeto com o parecer de não aprovado,

na coluna Gestão da Pesquisa deve localizar a imagem

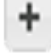

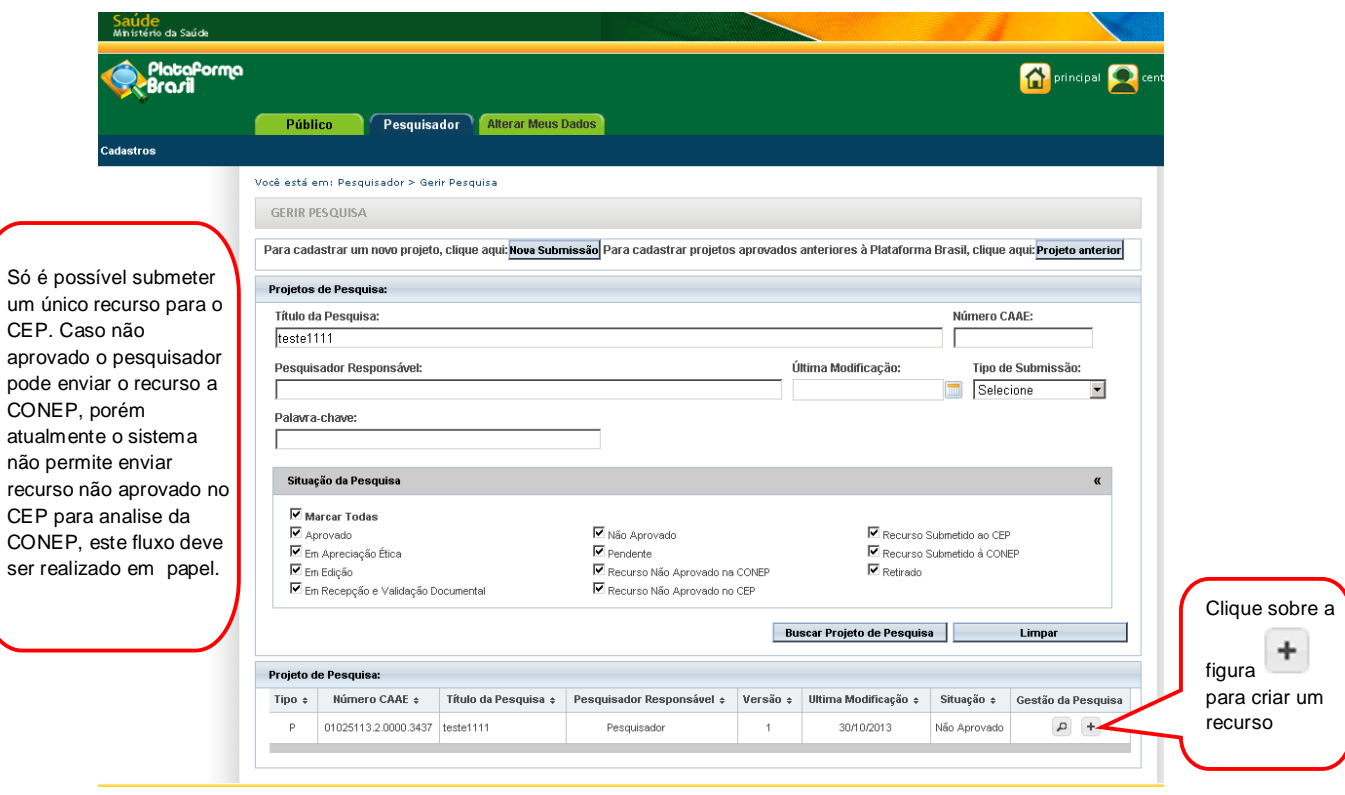

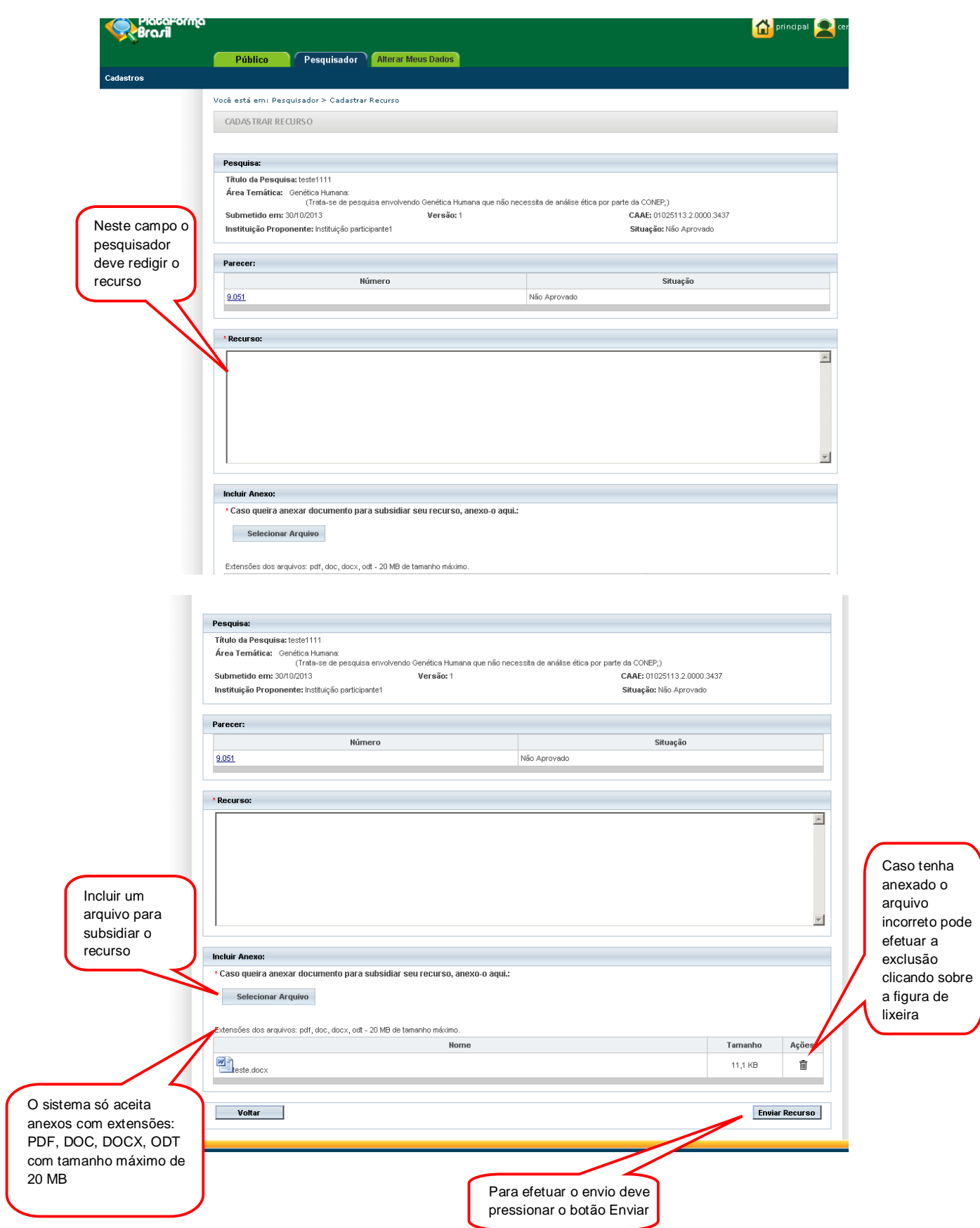

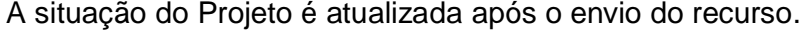

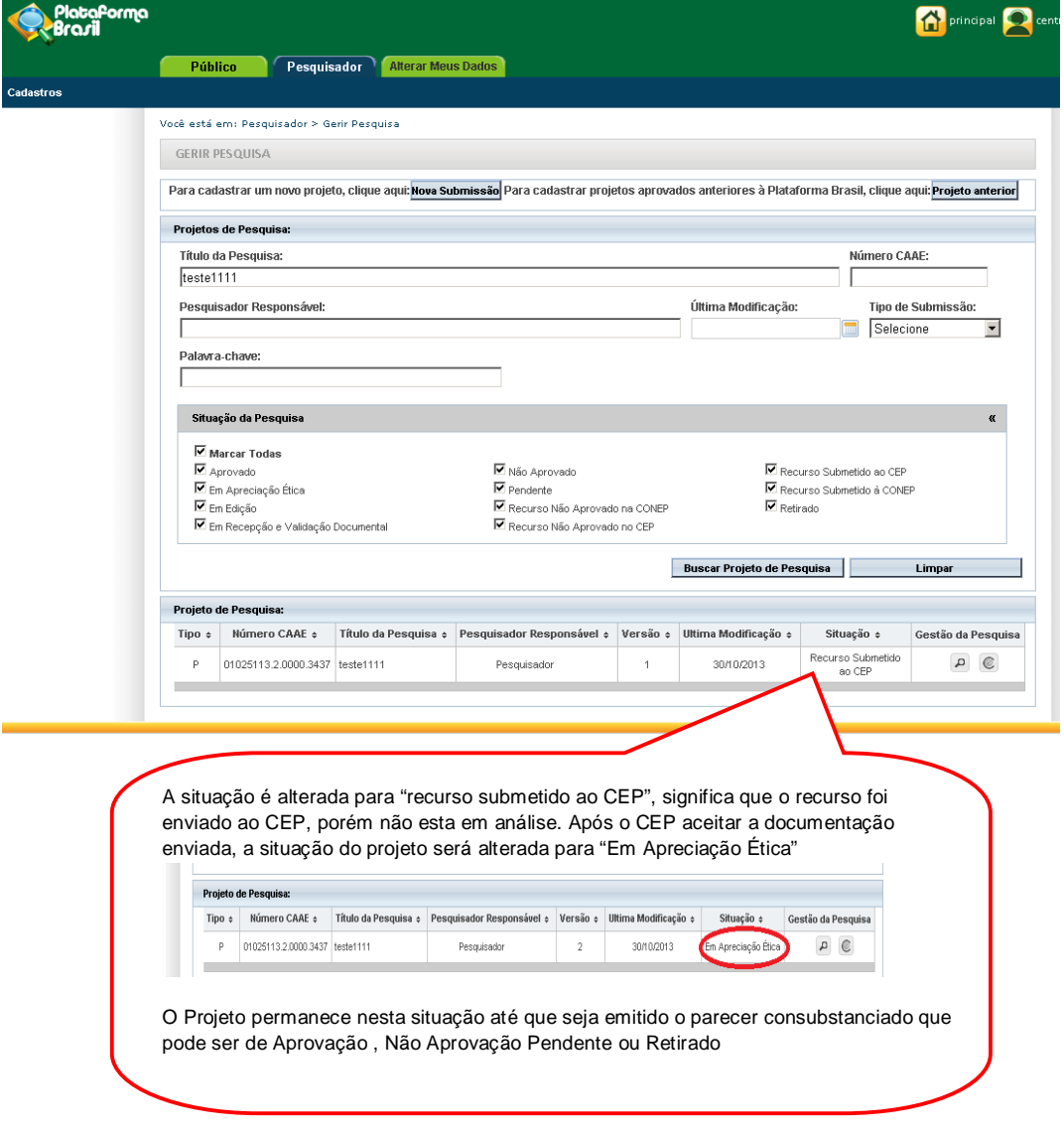

**Atenciosamente, Equipe Plataforma Brasil.**